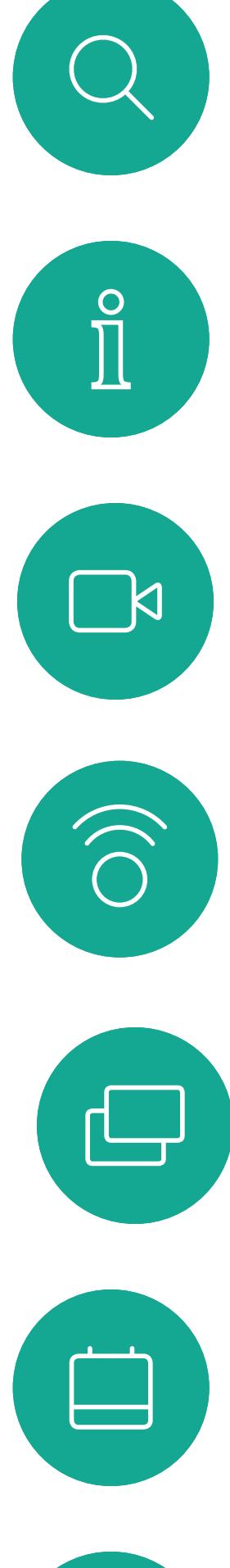

# $\beta$

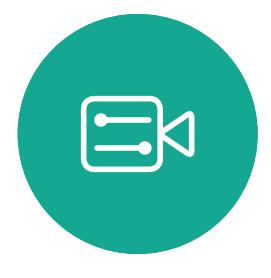

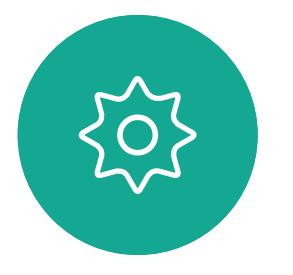

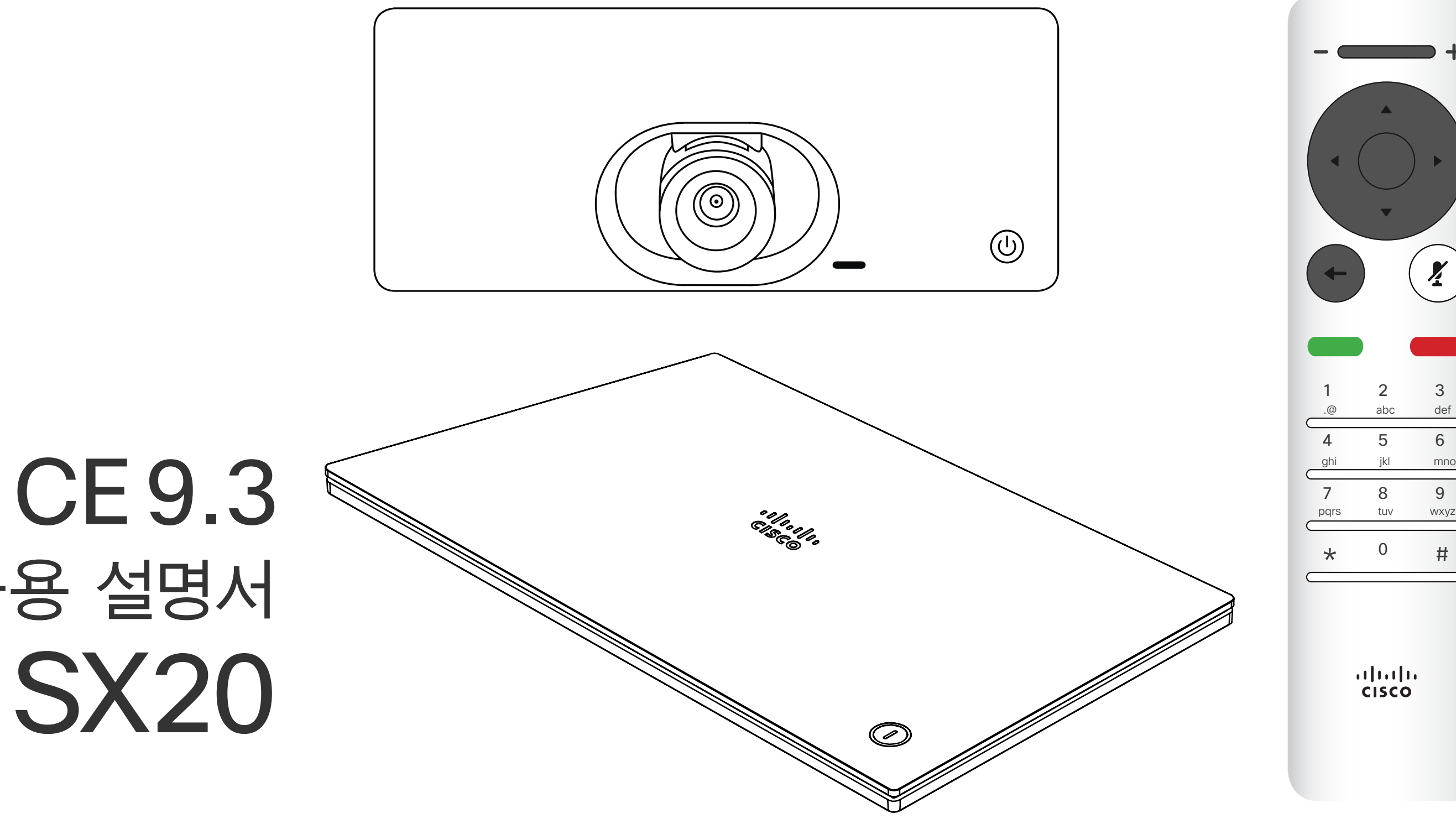

## $\begin{array}{c|c|c|c} \hline \cdots \end{array}$  <br> CISCO

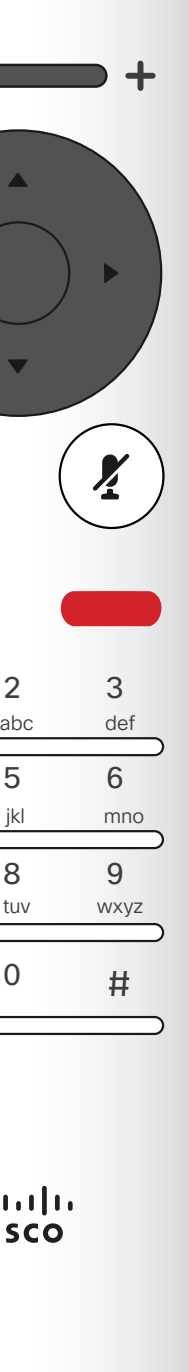

## Cisco TelePresence 사용 설명서 SX10 및 SX20

D1509714 사용 설명서 Cisco TelePresence SX10, SX20 작성 날짜: 2018년 3월(CE9.3) All contents © 2010-2018 Cisco Systems, Inc. 모든 권리 보유.

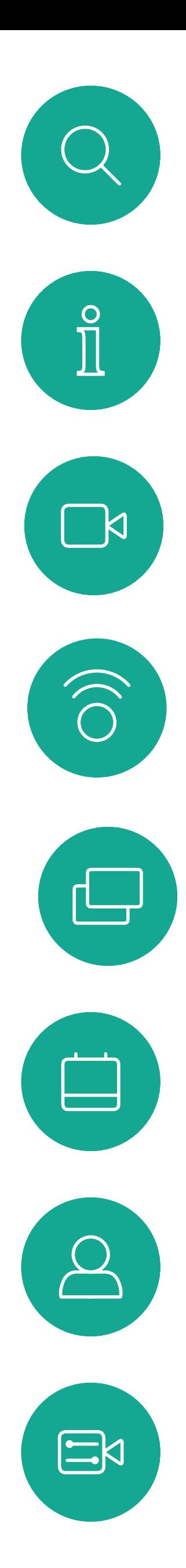

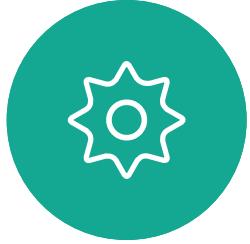

## <sub>목차</sub><br>설명서 내용

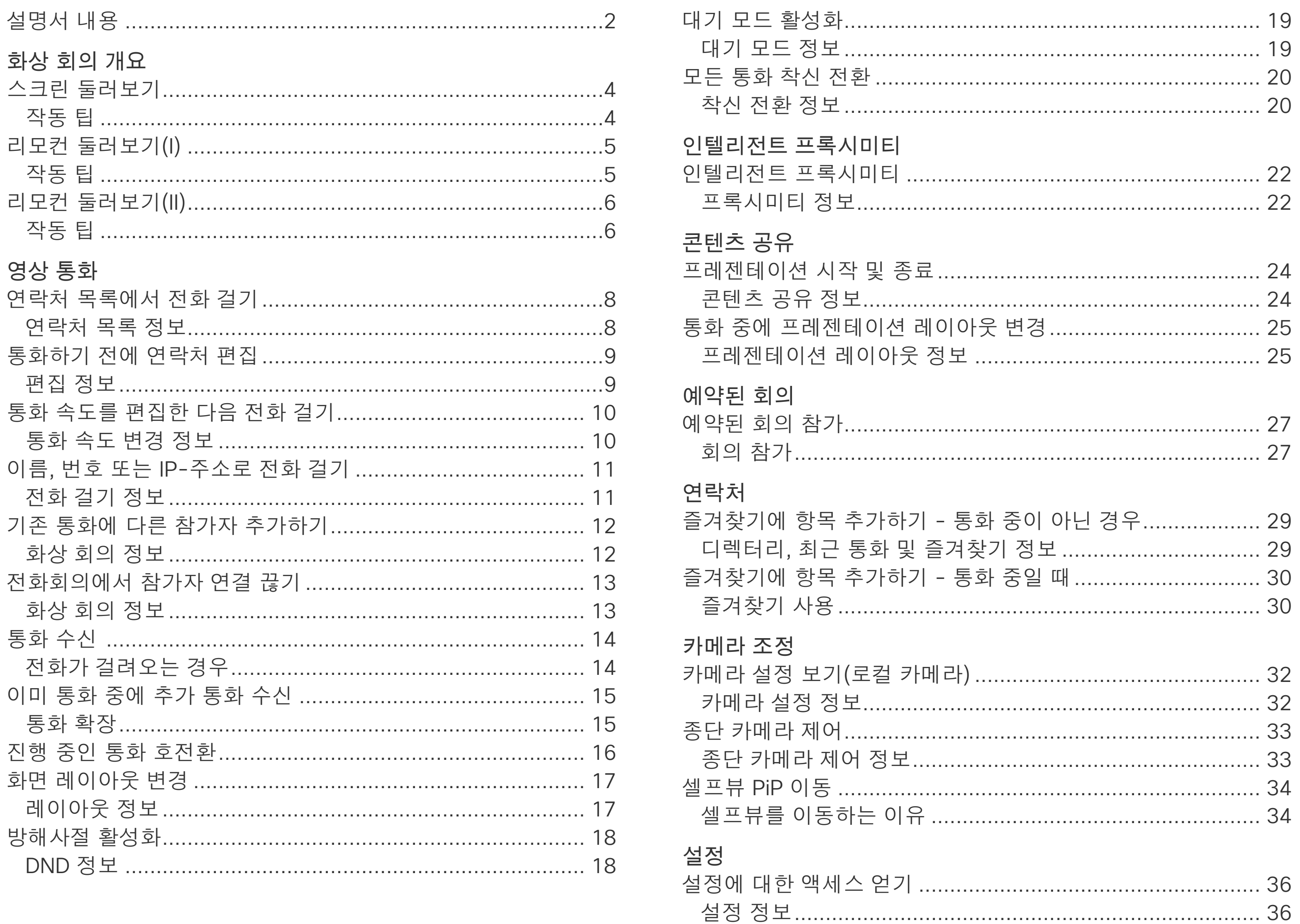

목차의 모든 항목은 해당 글로 이동하는 활성 하이퍼링크입니다.

챕터 간에 이동하려면 사이드바의 아이콘을 클릭하면 됩니다.

참고! 이 사용 설명서에 포함된 기능 중 일부는 옵션 항목입니다. 따라서 사용자의 시스템에는 적용되지 않을 수도 있습니다.

## $\frac{1}{\sqrt{2}}$

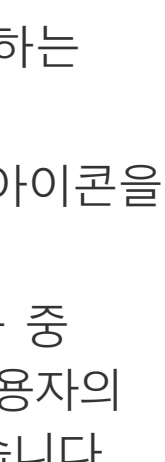

<span id="page-2-0"></span>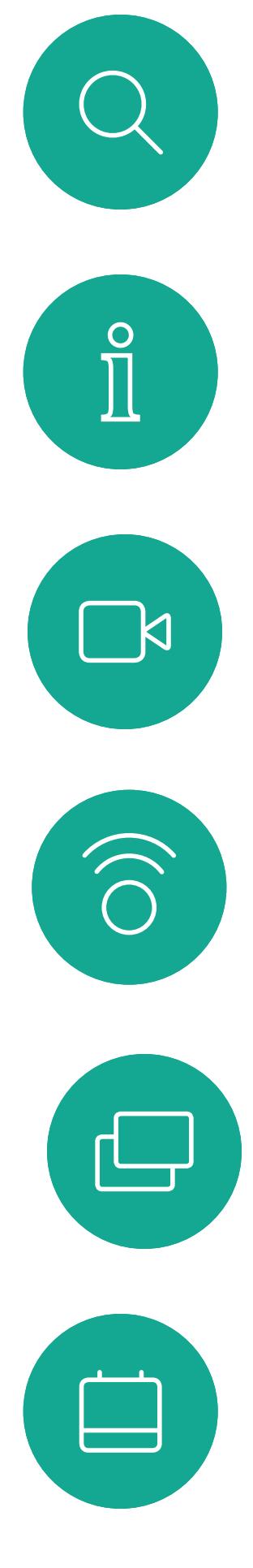

# $\beta$

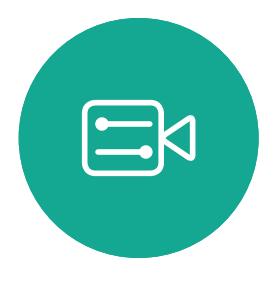

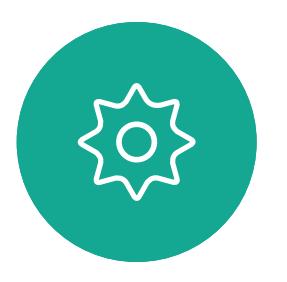

D1509714 사용 설명서 Cisco TelePresence SX10, SX20 작성 날짜: 2018년 3월(CE9.3) All contents © 2010-2018 Cisco Systems, Inc. 모든 권리 보유.

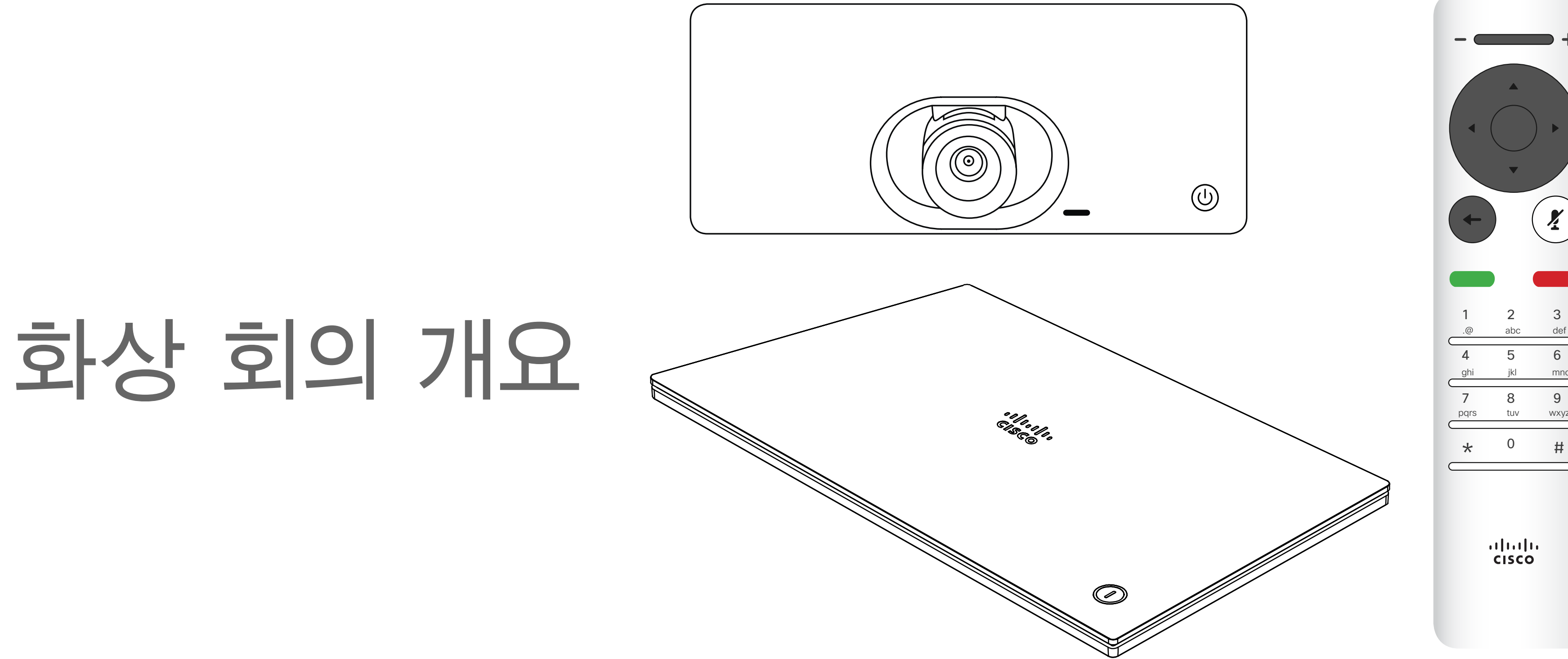

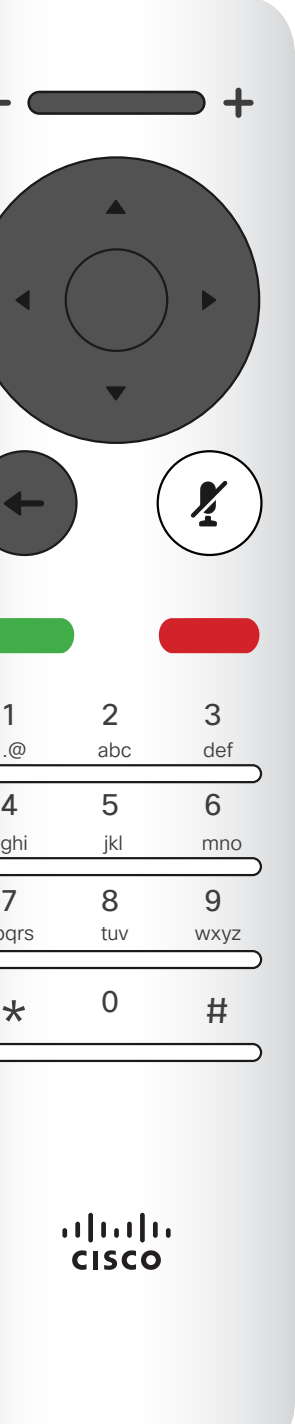

화면 안에서 이동하려면 리모컨의 커서 제어 키를 사용하고, 선택한 메뉴 필드를 열려면 확인을 누릅니다.

취소 키를 누르면 메뉴를 종료하며 (그리고 홈 화면으로 돌아감) 모든 변경 사항을 취소합니다. 한 단계만 되돌아가려면 뒤로 키를 사용하면 됩니다.

리모컨 단추는 다음 페이지에 설명되어 있습니다.

Intelligent Proximity 기능은 비디오 시스템의 콘텐츠를 나만의 기기에서 무선으로 공유하고 보거나 캡처할 수 있게 해주는 기능입니다. 사용자의 기기를 사용하여 비디오 시스템에서 통화를 제어할 수도 있습니다. 21[페이지의 "인텔리전트 프록시미티"](#page-20-1) 를 참조하십시오.

#### CISCO

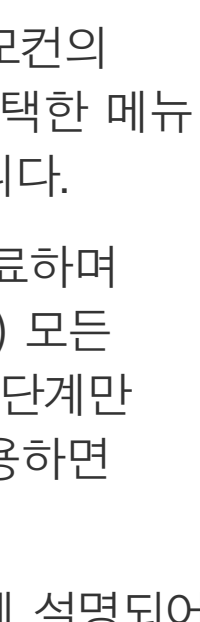

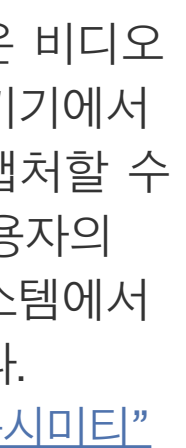

작동 팁

<span id="page-3-0"></span>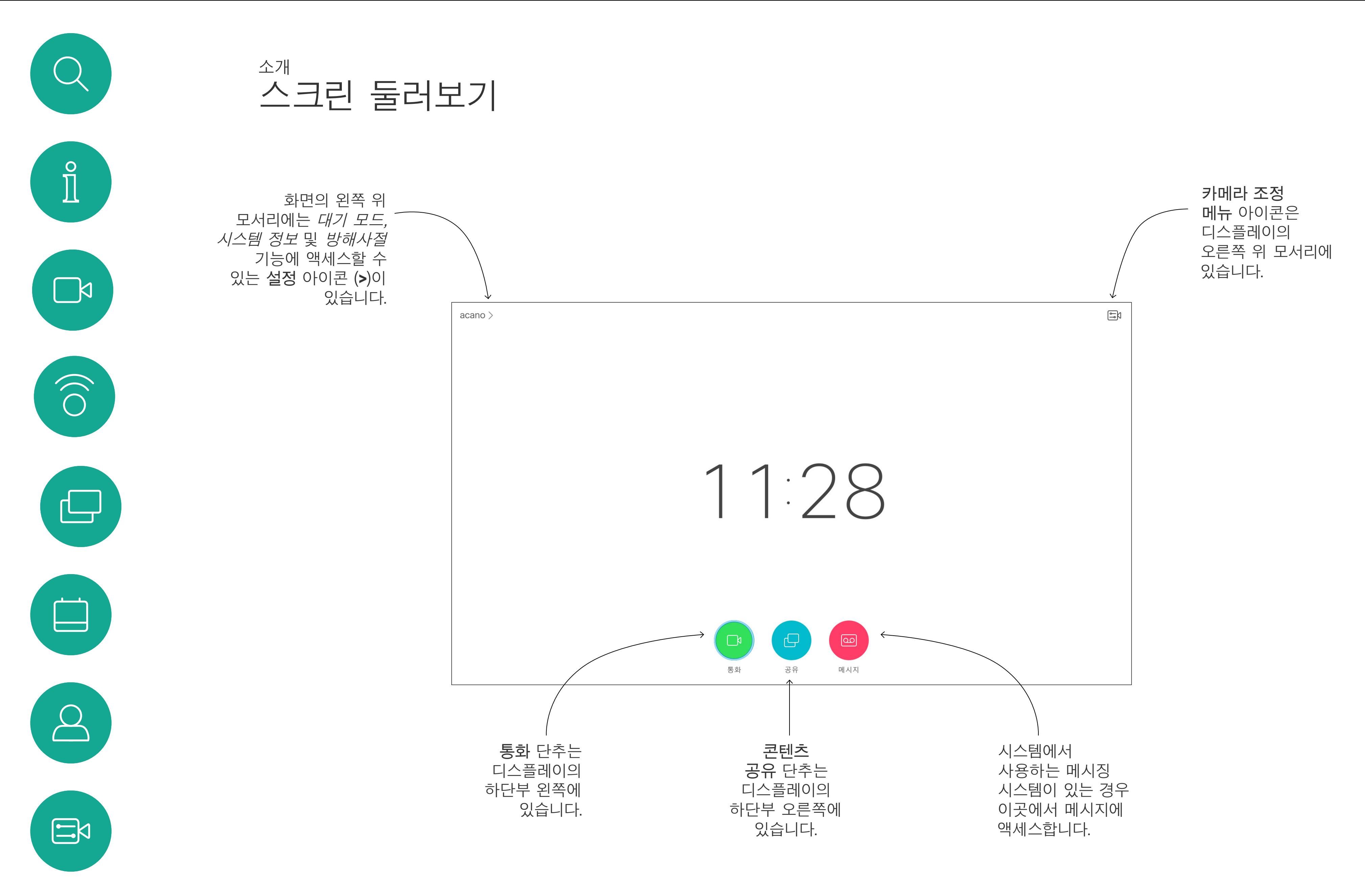

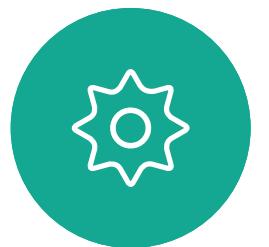

팁 방해사절로 설정되어 있는 경우, 벨소리가 음소거되며 남들이 전화를 걸면 기본적으로 방해사절에는 60분의 시간 제한이 설정되어 있지만(이 시간이 지나면 사용자에게 부재중 전화로 표시됩니다. 하지만 사용자는 원하는 만큼 전화를 걸 수 시스템이 정상 작동 모드로 되돌아감), 이 설정은 비디오 지원 팀이 다른 설정으로 있습니다. 바꿔놓았을 수 있습니다.

맨 위 단추의 왼쪽 부분은 볼륨 내리기/감소를 제어합니다. 맨 위 단추의 오른쪽 부분은 볼륨 올리기/ 증가를 제어합니다.

<span id="page-4-0"></span>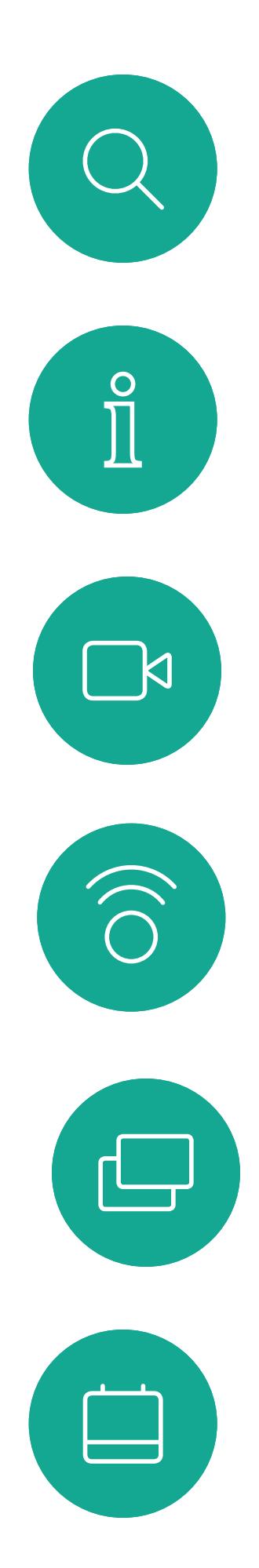

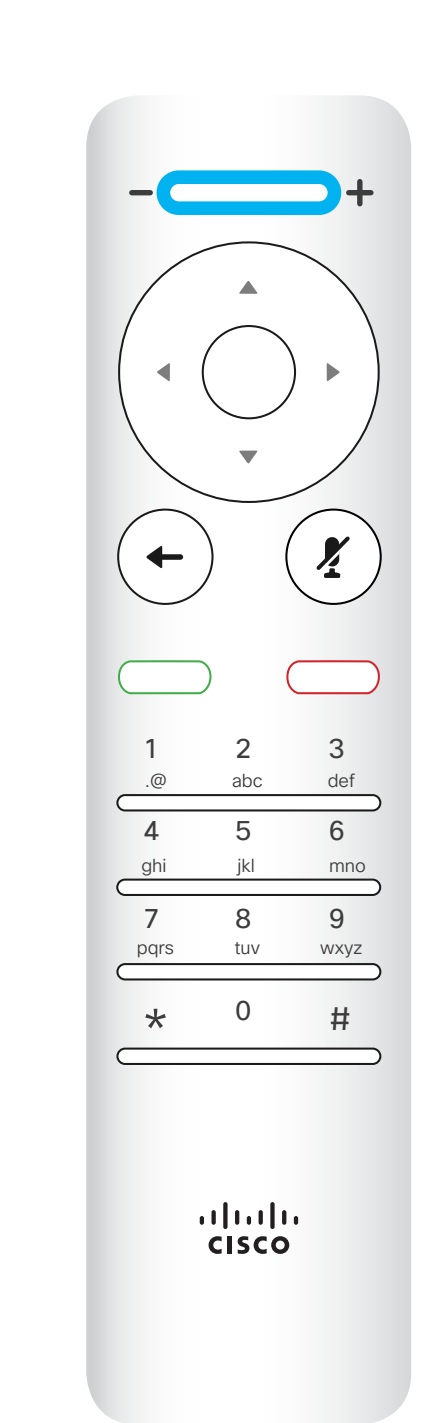

확인/입력은 가운데 원형 키로 수행됩니다.

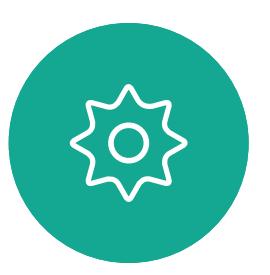

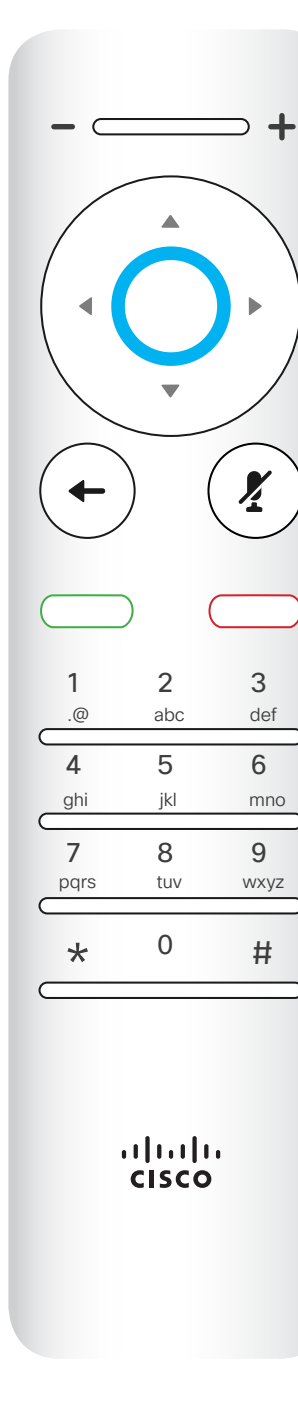

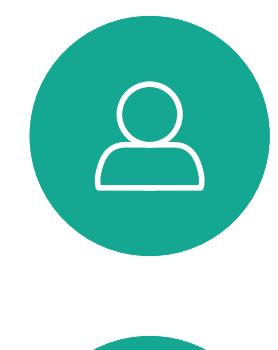

 $\begin{picture}(20,20) \put(0,0){\line(1,0){10}} \put(15,0){\line(1,0){10}} \put(15,0){\line(1,0){10}} \put(15,0){\line(1,0){10}} \put(15,0){\line(1,0){10}} \put(15,0){\line(1,0){10}} \put(15,0){\line(1,0){10}} \put(15,0){\line(1,0){10}} \put(15,0){\line(1,0){10}} \put(15,0){\line(1,0){10}} \put(15,0){\line(1,0){10}} \put(15,0){\line(1$ 

한 단계 뒤로 이동은 왼쪽 원형 키로 수행됩니다.

## $\begin{array}{c|c|c|c} \hline \textbf{.} & \textbf{.} & \textbf{.} \\ \hline \textbf{.} & \textbf{.} & \textbf{.} \\ \hline \textbf{.} & \textbf{.} & \textbf{.} \end{array}$

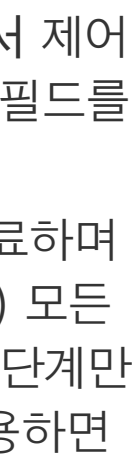

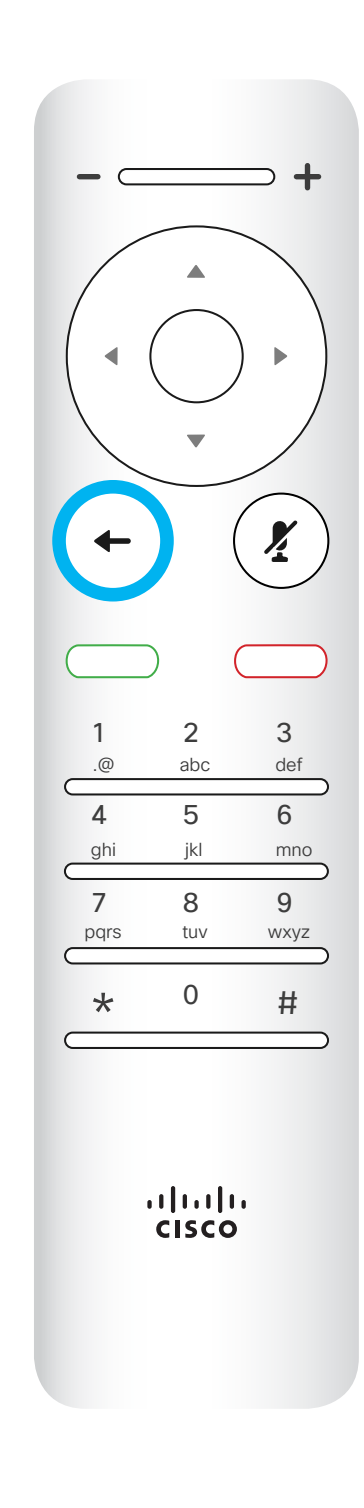

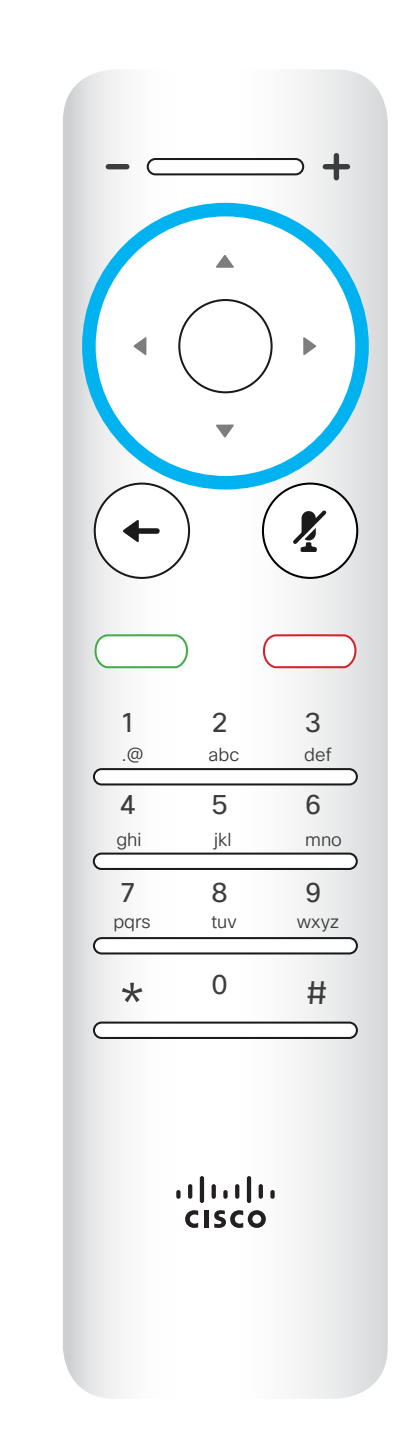

필드 선택기/커서 키를 작동하려면 원형 필드의 주변 키(왼쪽/오른쪽/위/ 아래)를 사용합니다.

화면 안에서 이동하려면 커서 제어 키를 사용하고, 선택한 메뉴 필드를 열려면 확인을 누릅니다. 취소 키를 누르면 메뉴를 종료하며 (그리고 홈 화면으로 돌아감) 모든 변경 사항을 취소합니다. 한 단계만 되돌아가려면 뒤로 키를 사용하면 됩니다.

리모컨 둘러보기(I)

소개

### 작동 팁

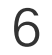

키패드는 누군가에게 전화를 걸거나 숫자를 입력할 때 사용됩니다. 숫자 5에 키를 식별하기 위한 돌출부가 있습니다.

## $\begin{array}{c|c|c|c} \hline \textbf{.} & \textbf{.} & \textbf{.} \\ \hline \textbf{.} & \textbf{.} & \textbf{.} \\ \hline \textbf{.} & \textbf{.} & \textbf{.} \end{array}$

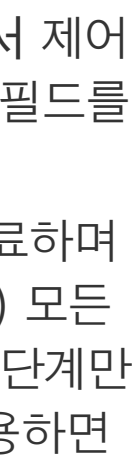

음소거 키 아래에 있는 키는 수신 통화 거부/통화 종료/ 취소/홈 화면으로 돌아가기( 통화 중이 아닐 때)입니다.

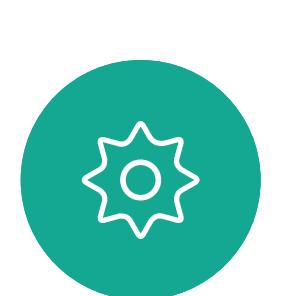

 $\begin{picture}(20,20) \put(0,0){\line(1,0){10}} \put(15,0){\line(1,0){10}} \put(15,0){\line(1,0){10}} \put(15,0){\line(1,0){10}} \put(15,0){\line(1,0){10}} \put(15,0){\line(1,0){10}} \put(15,0){\line(1,0){10}} \put(15,0){\line(1,0){10}} \put(15,0){\line(1,0){10}} \put(15,0){\line(1,0){10}} \put(15,0){\line(1,0){10}} \put(15,0){\line(1$ 

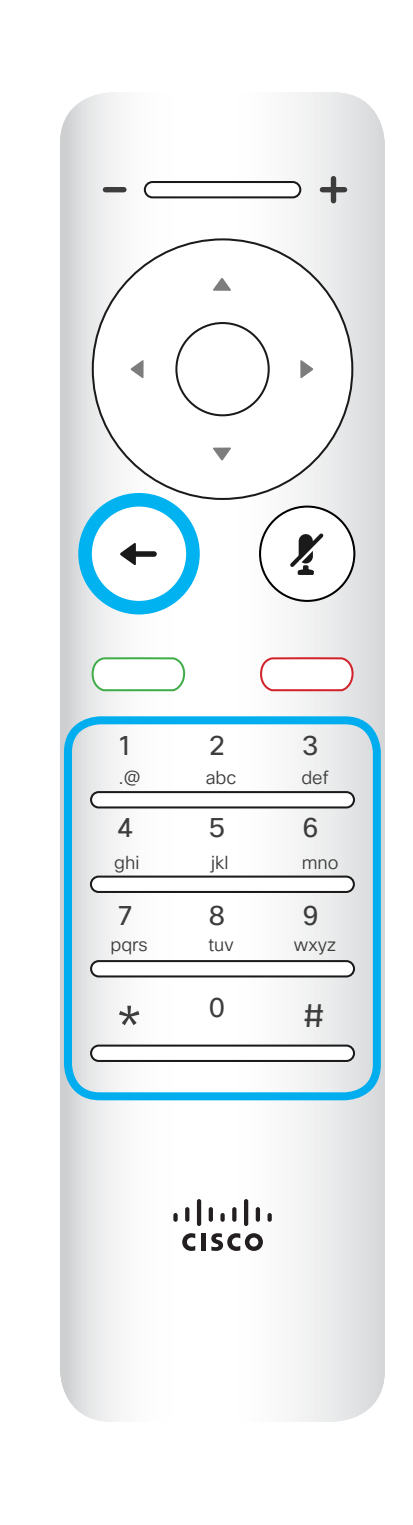

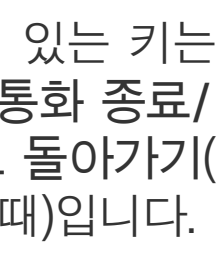

마이크 음소거/음소거끔은 오른쪽 원형 키입니다.

<span id="page-5-0"></span>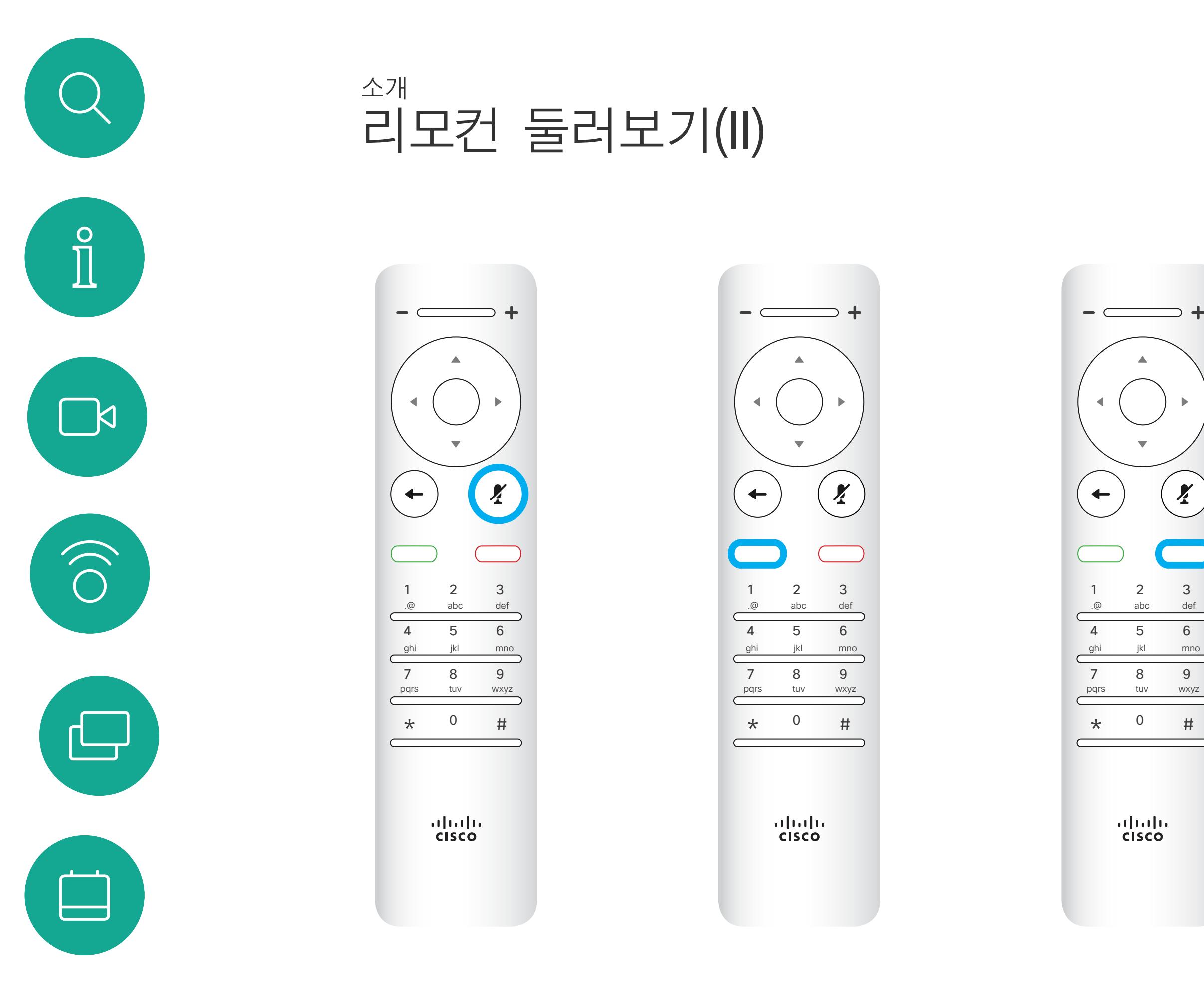

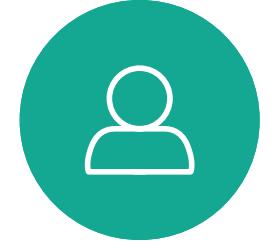

돌아가기 아래에 있는 키는 녹색 통화 단추 /수신 통화 수락입니다.

화면 안에서 이동하려면 커서 제어 키를 사용하고, 선택한 메뉴 필드를 열려면 확인을 누릅니다. 취소 키를 누르면 메뉴를 종료하며 (그리고 홈 화면으로 돌아감) 모든 변경 사항을 취소합니다. 한 단계만 되돌아가려면 뒤로 키를 사용하면 됩니다.

### 작동 팁

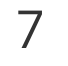

<span id="page-6-0"></span>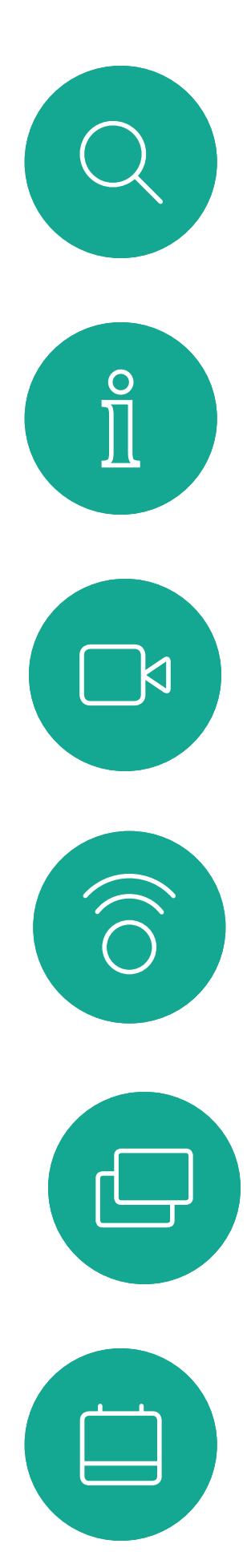

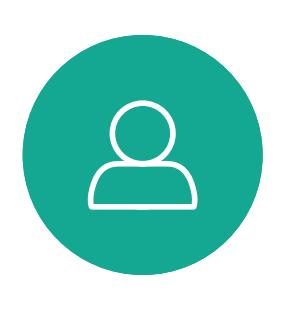

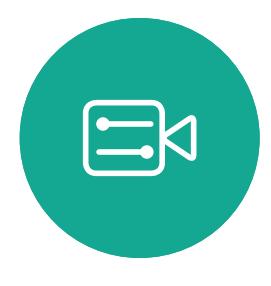

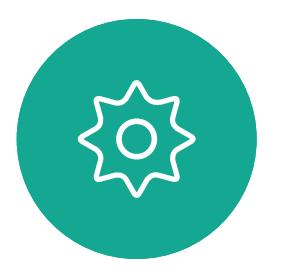

2

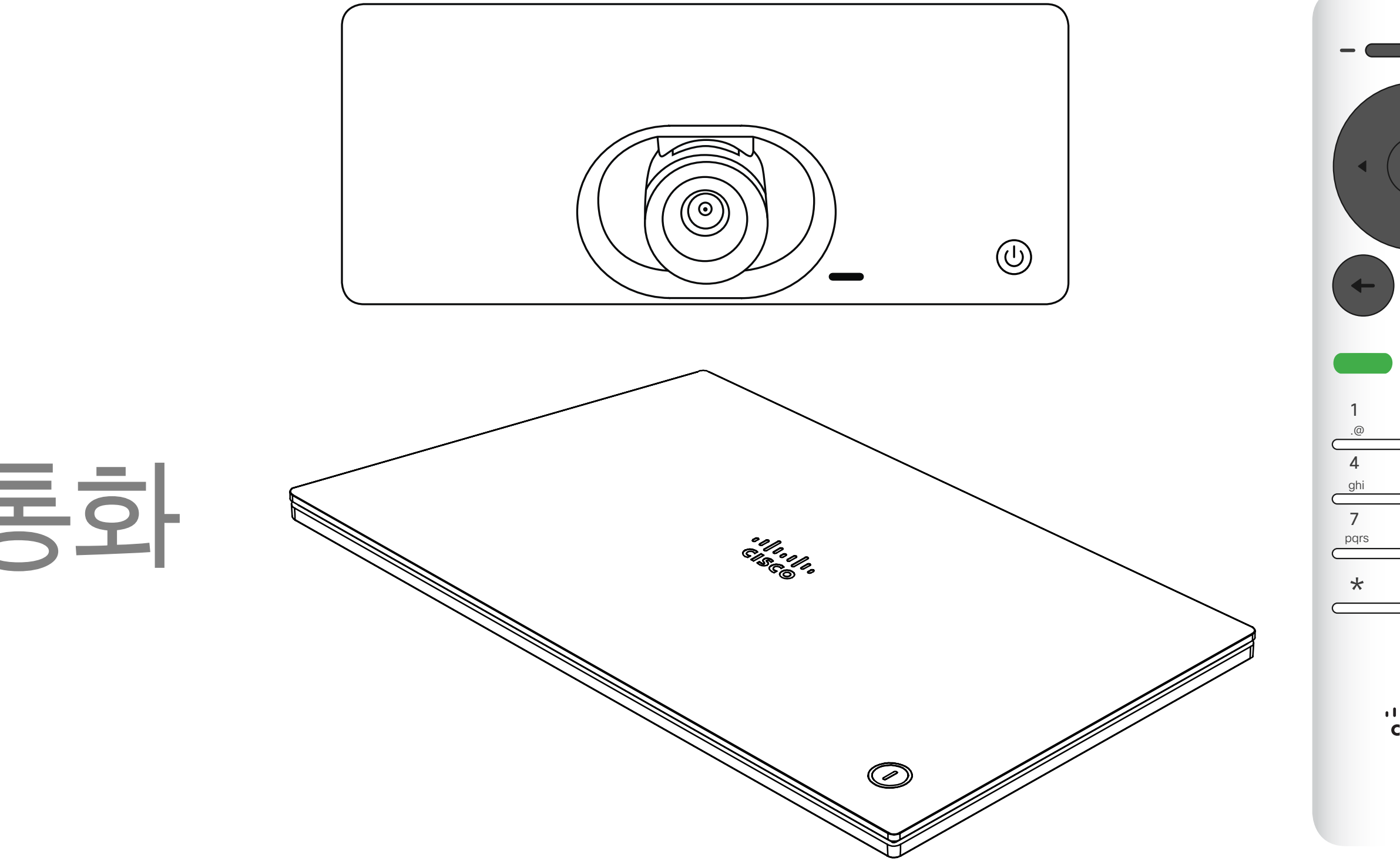

## $\begin{array}{c|c|c|c} \hline \textbf{.} & \textbf{.} & \textbf{.} \\ \hline \textbf{.} & \textbf{.} & \textbf{.} \\ \hline \textbf{.} & \textbf{.} & \textbf{.} \end{array}$

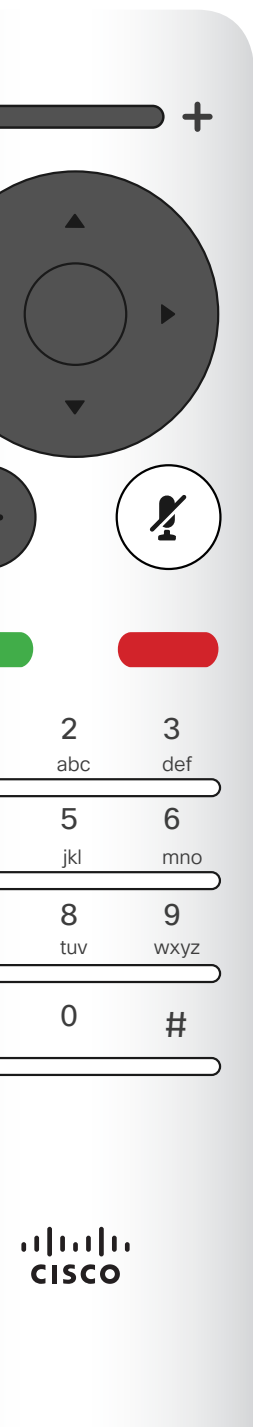

## 영상 통화

연락처 목록은 다음과 같은 세 부분으로 구성되어 있습니다. 즐겨찾기. 이들 연락처는 사용자가 직접 추가한 항목입니다. 이러한 항목은 대개 사용자가 자주 전화하는 사람이거나 때때로 빨리, 간편하게 연락을 취해야 하는 사람인 경우가 많습니다. 즐겨찾기는 황금색 별표로 표시됩니다. 전화번호부는 대개 사내 비디오 지원 팀이 사용자의 시스템에 설치해둔 회사 전화번호부(디렉터리)입니다. 최근 통화은 사용자가 이전에 전화를 걸었거나, 받았거나 부재중으로 넘어간 통화 목록입니다.

다음과 같은 옵션이 적용됩니다.

- 이름, 번호 또는 IP 주소를 입력하면 시스템이 모든 목록을 살펴봅니다.
- 탭을 살짝 누른 다음 목록을 스크롤하여 내려갈 수도 있고 이름이나 숫자를 입력해도 됩니다. 그러면 검색 결과가 해당 목록에만 국한되게 됩니다.
- 즐겨찾기 목록에 항목을 추가할 수도 있고 전화를 걸기 전에 항목의 여러 가지 측면을 편집하고/거나 통화 속도 (통화에 적용될 대역 속도)를 변경할 수도 있습니다.

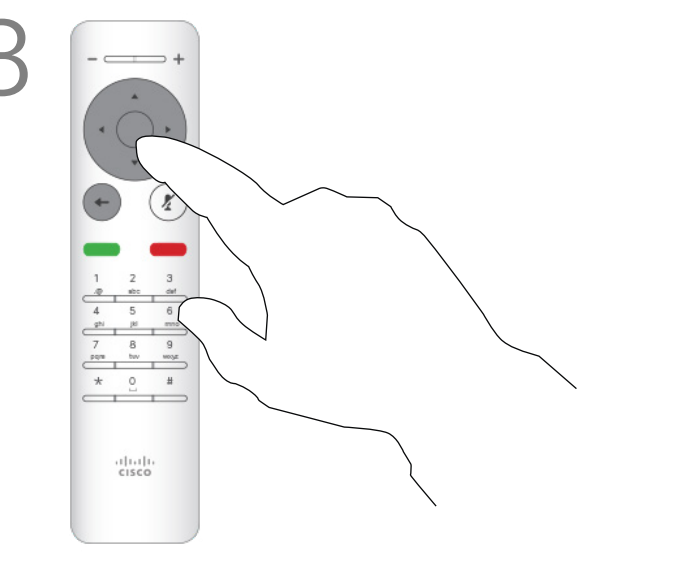

## 연락처 목록에서 전화 걸기 영상 통화

## 연락처 목록 정보

통화 메뉴에서 확인을 누르거나 리모컨의 녹색 통화 버튼을 누르면 전화를 걸 수 있습니다.

항목의 위치를 찾았으면 리모컨의 확인을 눌러 통화 메뉴를 불러옵니다.

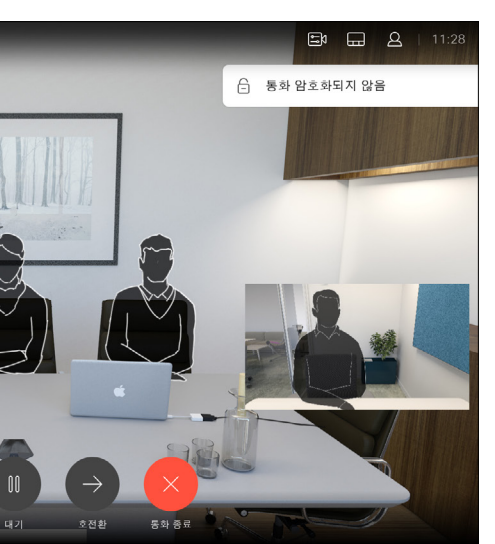

#### **CISCO**

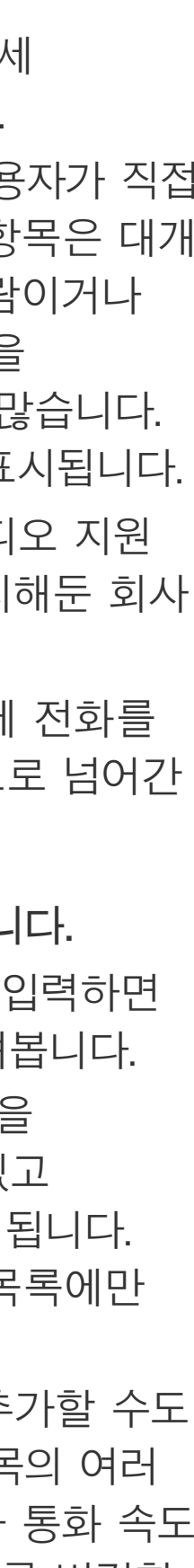

리모컨의 빨간색 통화 종료 버튼을 누르거나 커서 키를 사용하여 화면의 종료를 선택한 다음 확인을 누르면 통화를 종료합니다.

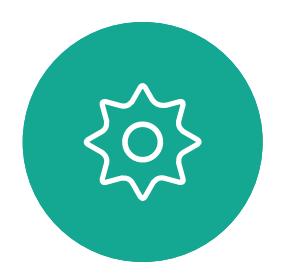

 $\begin{picture}(20,20) \put(0,0){\line(1,0){10}} \put(15,0){\line(1,0){10}} \put(15,0){\line(1,0){10}} \put(15,0){\line(1,0){10}} \put(15,0){\line(1,0){10}} \put(15,0){\line(1,0){10}} \put(15,0){\line(1,0){10}} \put(15,0){\line(1,0){10}} \put(15,0){\line(1,0){10}} \put(15,0){\line(1,0){10}} \put(15,0){\line(1,0){10}} \put(15,0){\line(1$ 

<span id="page-7-0"></span> $\int_{0}^{0}$ 

 $\sum_{i=1}^{n}$ 

 $\widehat{\bigcirc}$ 

 $\bigoplus$ 

 $\Box$ 

 $\Delta$ 

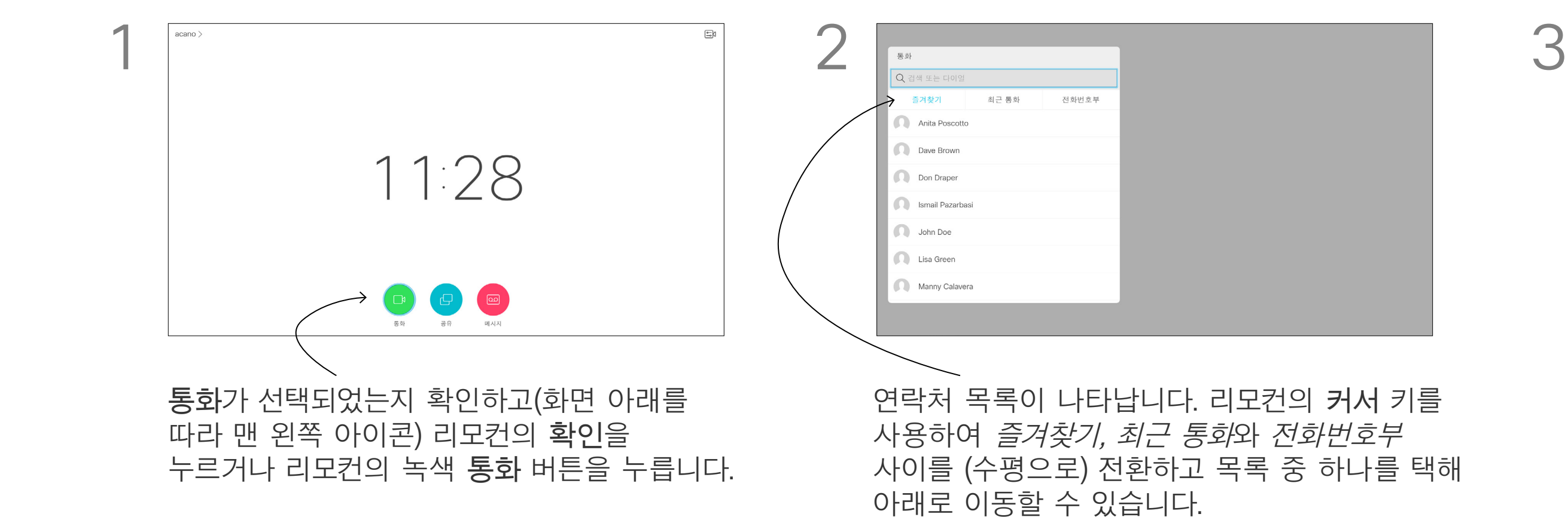

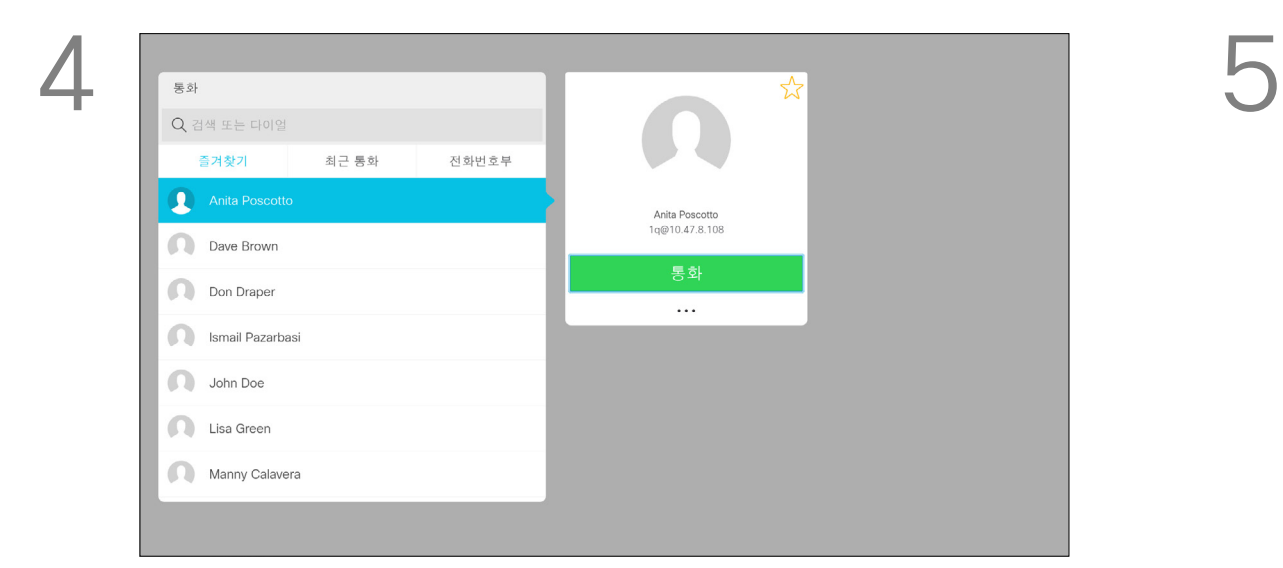

연락처 목록에 대한 자세한 내용은 이전 페이지를 참조하십시오. 접두사, 접미사의 추가 또는 다른 입력 방식 등 통화하기 전에 연락처 목록 중 항목 하나를 편집해야 할 수 있습니다.

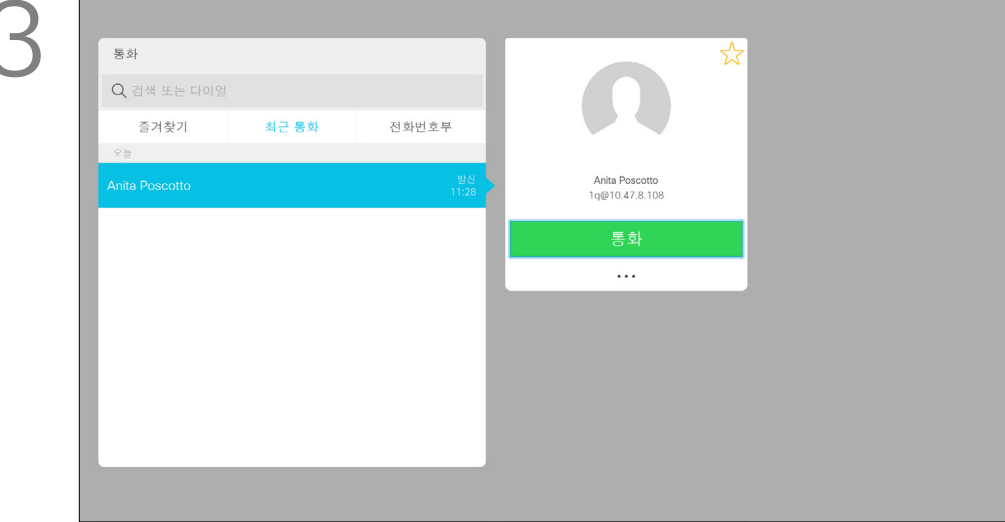

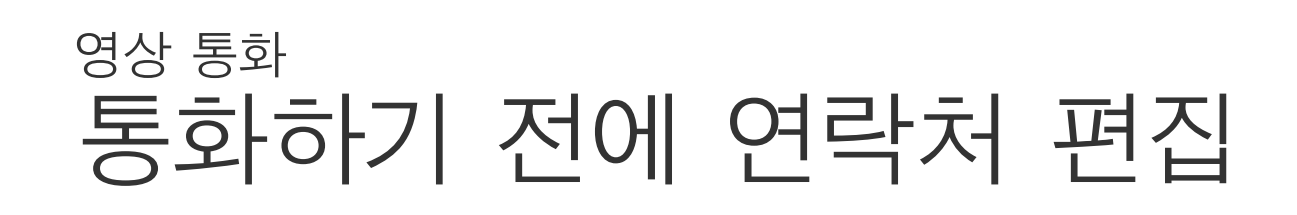

### 편집 정보

항목의 위치를 찾았으면 리모컨의 확인을 눌러 통화 메뉴를 불러옵니다.

리모컨의 커서 키를 사용하여 추가 필드(**...**)로 이동하고 확인을 누릅니다.

편집 및 통화(더보기 메뉴의 가운데 필드)로

이동하고 확인을 누릅니다.

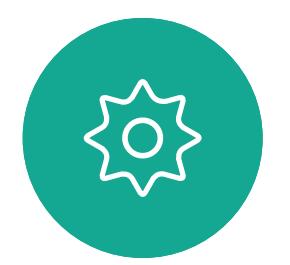

 $\begin{picture}(20,20) \put(0,0){\line(1,0){10}} \put(15,0){\line(1,0){10}} \put(15,0){\line(1,0){10}} \put(15,0){\line(1,0){10}} \put(15,0){\line(1,0){10}} \put(15,0){\line(1,0){10}} \put(15,0){\line(1,0){10}} \put(15,0){\line(1,0){10}} \put(15,0){\line(1,0){10}} \put(15,0){\line(1,0){10}} \put(15,0){\line(1,0){10}} \put(15,0){\line(1$ 

<span id="page-8-0"></span> $\int_{0}^{0}$ 

 $\sum_{i=1}^{n}$ 

 $\widehat{\bigcirc}$ 

 $\Box$ 

 $\Box$ 

 $\sum$ 

필요에 따라 확인을 누르고 리모컨의 녹색 통화 버튼을 누르면 전화를 걸 수 있습니다.

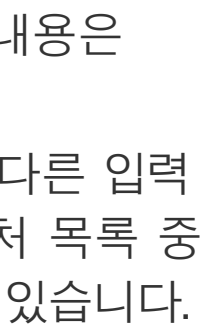

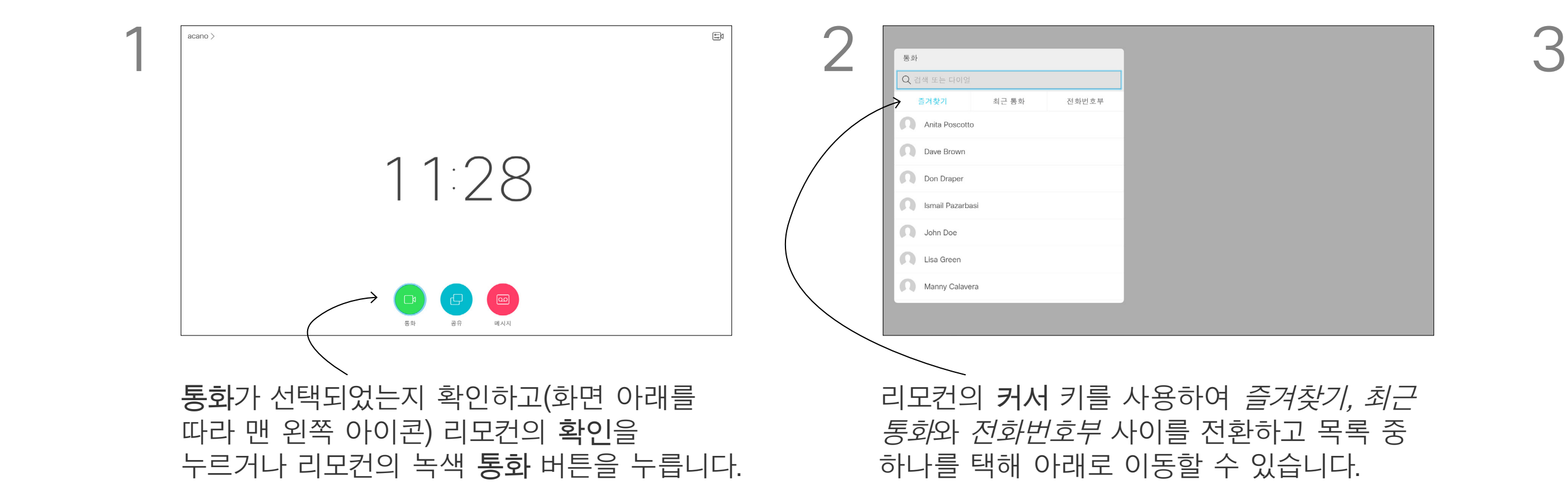

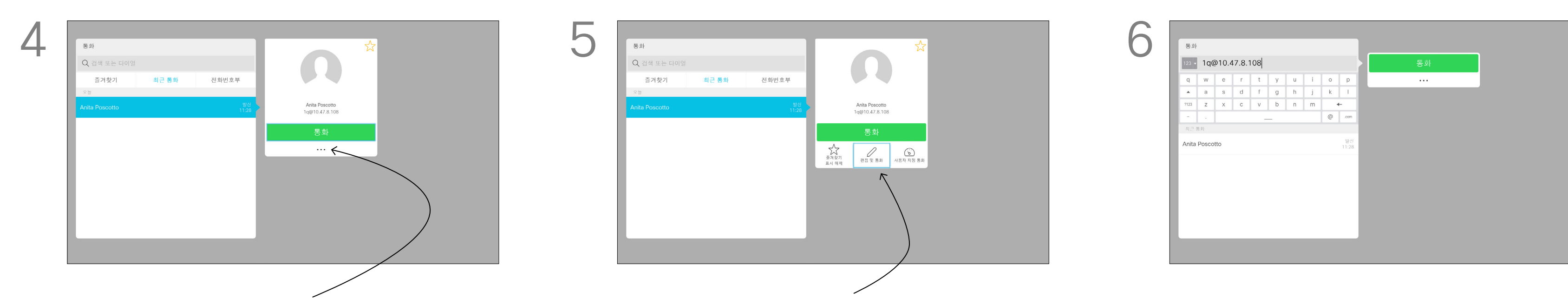

10

D1509714 사용 설명서 Cisco TelePresence SX10, SX20 작성 날짜: 2018년 3월(CE9.3) All contents © 2010-2018 Cisco Systems, Inc. 모든 권리 보유.

통화 속도는 통화에 할당된 대역폭의 양을 나타내는 데 사용되는 용어입니다. 이는 kbps(초당 킬로 비트) 로 측정됩니다.

통화 속도가 빠를수록 통화 품질이 좋아지지만, 대신 더 높은 대역폭을 소비합니다.

시스템에는 기본 통화 속도가 설정되어 있습니다. 일반적으로 이것은 비디오 지원 팀에서 설정합니다. 정상적인 조건에서 통화 속도는 필요할 때마다 시스템에 의해 자동으로 조정됩니다. 이 작업은 시스템과 연결 지원에 설정된 것보다 높은 속도로 누군가에게 전화를 걸되 그로 인해 화상 통화가 제한되지 않도록 하기 위해 수행됩니다. 어떤 이유로 자동 통화 속도 설정이 실패하는 경우 최후의 수단으로 수동으로 설정할 수도 있습니다. 통화 속도는 통화 중에 변경할 수는 없지만, 왼쪽에 나타난 대로 전화를 걸기 직전에 변경할 수는 있습니다.

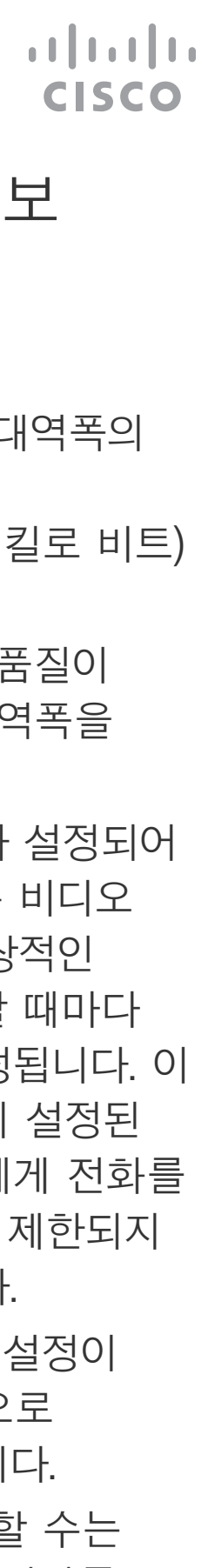

## 통화 속도를 편집한 다음 전화 걸기 영상 통화

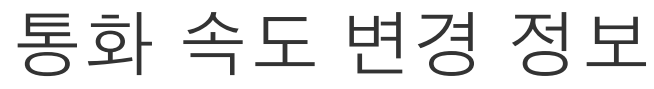

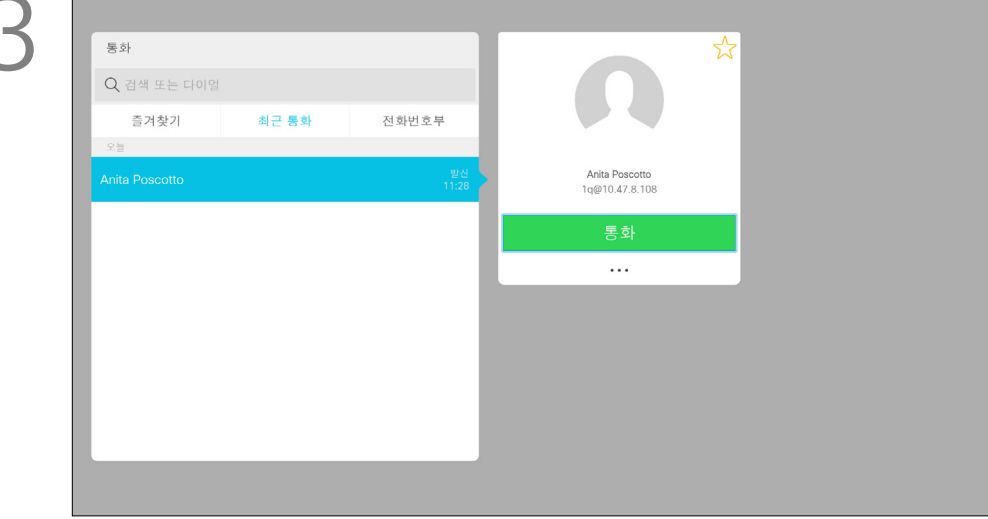

항목의 위치를 찾았으면 리모컨의 확인을 눌러 통화 메뉴를 불러옵니다.

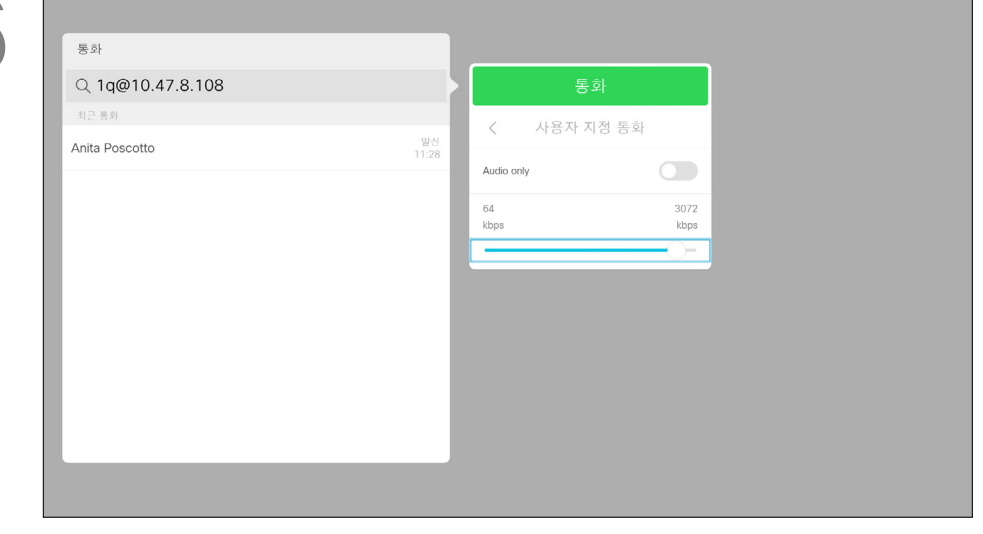

리모컨의 커서 키를 사용하여 추가 필드(**...**)로 이동하고 확인을 누릅니다.

누릅니다.

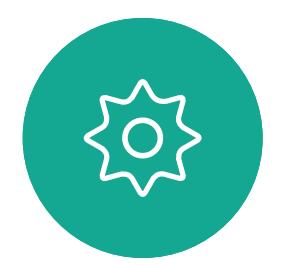

 $\begin{picture}(20,20) \put(0,0){\line(1,0){10}} \put(15,0){\line(1,0){10}} \put(15,0){\line(1,0){10}} \put(15,0){\line(1,0){10}} \put(15,0){\line(1,0){10}} \put(15,0){\line(1,0){10}} \put(15,0){\line(1,0){10}} \put(15,0){\line(1,0){10}} \put(15,0){\line(1,0){10}} \put(15,0){\line(1,0){10}} \put(15,0){\line(1,0){10}} \put(15,0){\line(1$ 

<span id="page-9-0"></span> $\int_{0}^{2}$ 

 $\sum_{i=1}^{n}$ 

 $\widehat{O}$ 

 $\bigoplus$ 

 $\Box$ 

 $\sum$ 

필요에 따라 커서 키를 사용하고 리모컨의 녹색 통화 버튼을 누르면 전화를 걸 수 있습니다.

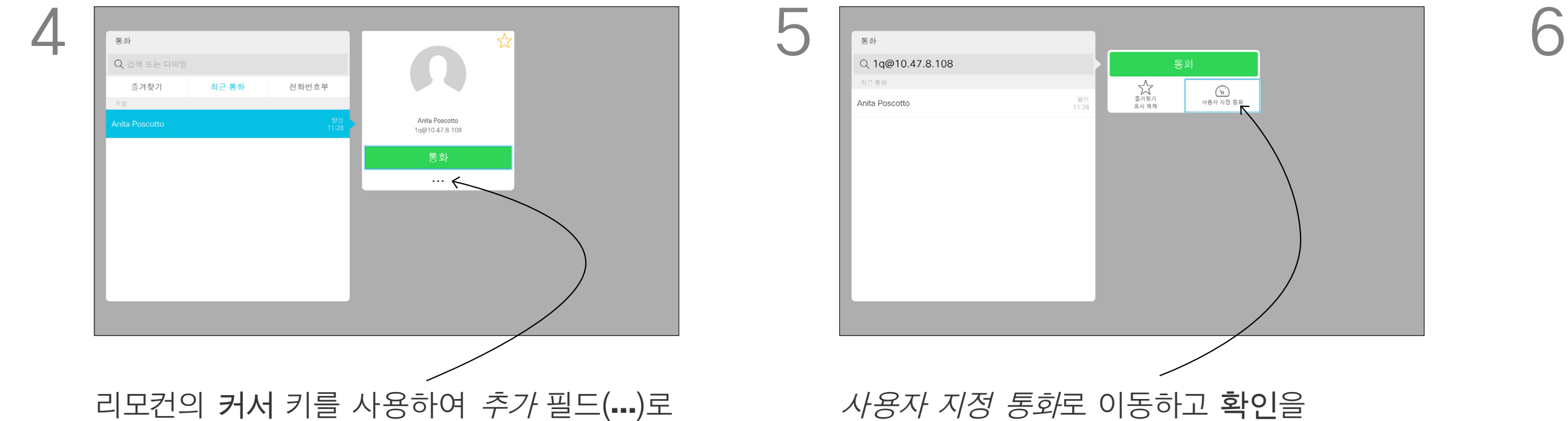

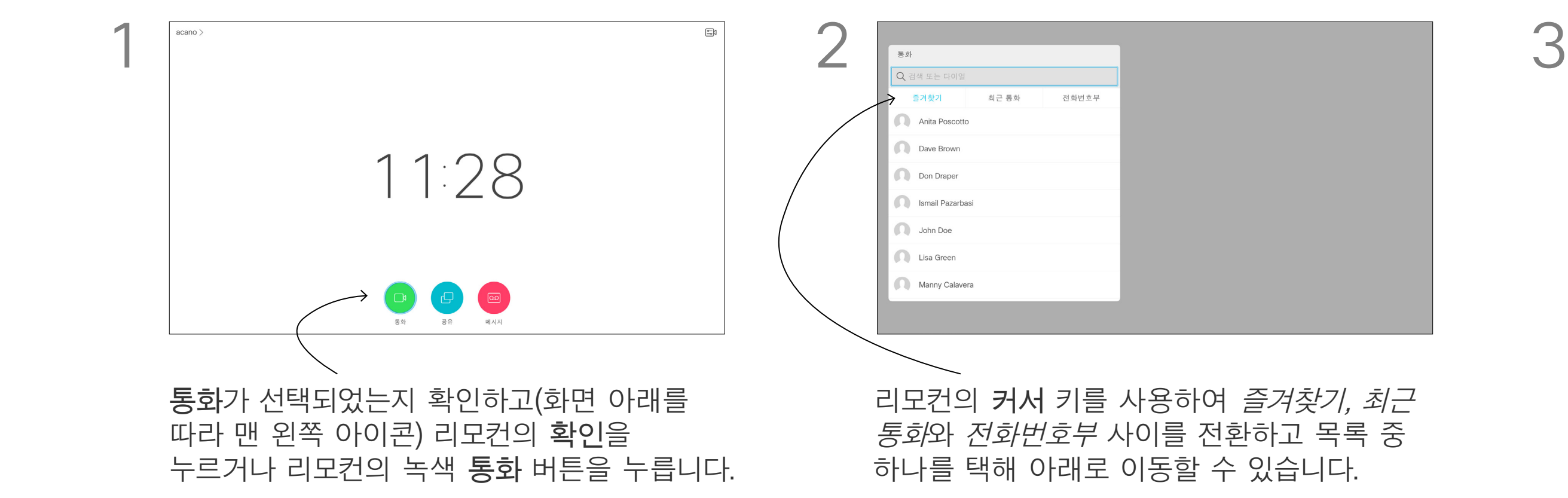

연락처 목록에 없는 사람이라도 가상 키보드를 사용하여 이름, 주소 또는 번호를 입력해 전화를 걸 수 있습니다. 사용자가 이전에 전화를 건 적이 있었던 사람은 누구나 *최근 통화* 목록에 표시되며, 그중 누구든 사용자의 *즐겨찾기* 목록에 추가할 수 있습니다. 이 내용은 *연락처* 섹션에 설명되어 있습니다.

비디오 주소로 전화 걸기 IP 유형의 비디오 주소로 전화를 거는 절차도 비슷합니다. 주소를 입력하고\* (리모컨의 왼쪽 아래 모서리에 있는 별표 단추)를 구분자로 사용합니다. 시스템이 이를 올바른 IP 주소 구분자로 해석하여 비디오 주소가 올바르게 입력된 것으로 나타납니다.

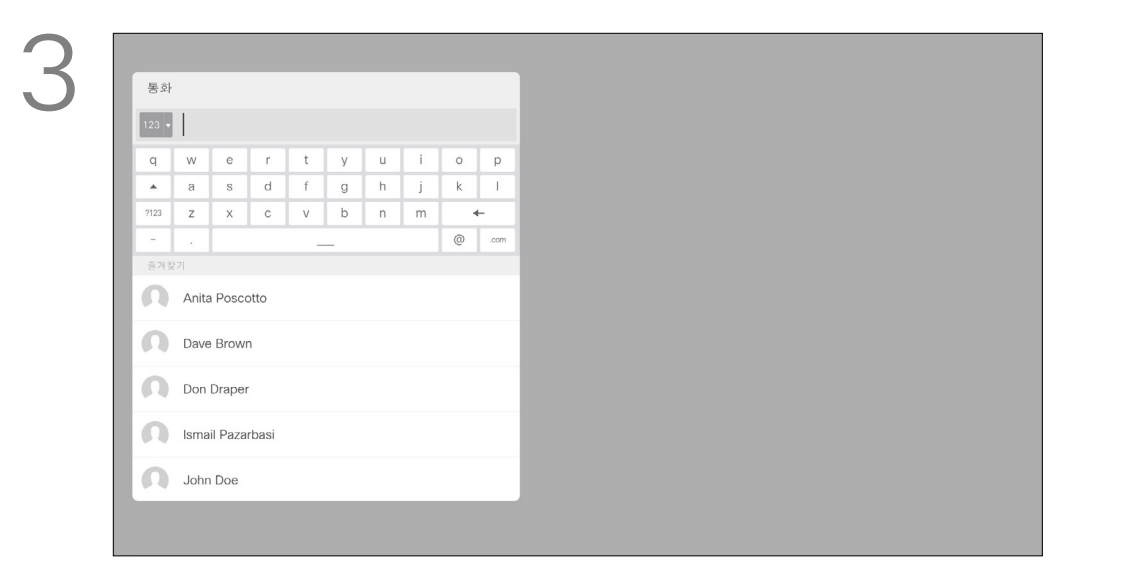

## 이름, 번호 또는 IP-주소로 전화 걸기 영상 통화

#### 전화 걸기 정보

가상 키보드를 사용하려면 아래로 이동하여 키보드에서 문자를 선택합니다. 글자를 선택하려면 확인을 누르십시오.

숫자를 입력하려면 리모컨에서 해당하는 키를

누르기만 하면 됩니다.

S Q ⊖ 통화 암호화되지 않음

그런 다음 녹색 통화 버튼을 눌러 전화를 겁니다.

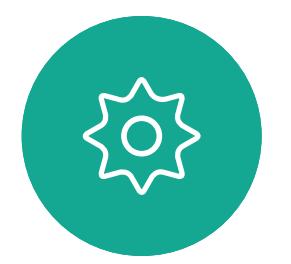

 $E$ 

<span id="page-10-0"></span> $\int_{0}^{2}$ 

 $\Box$ 

 $\widehat{O}$ 

 $\bigoplus$ 

 $\begin{picture}(42,20) \put(0,0){\line(1,0){10}} \put(15,0){\line(1,0){10}} \put(15,0){\line(1,0){10}} \put(15,0){\line(1,0){10}} \put(15,0){\line(1,0){10}} \put(15,0){\line(1,0){10}} \put(15,0){\line(1,0){10}} \put(15,0){\line(1,0){10}} \put(15,0){\line(1,0){10}} \put(15,0){\line(1,0){10}} \put(15,0){\line(1,0){10}} \put(15,0){\line(1$ 

 $\Delta$ 

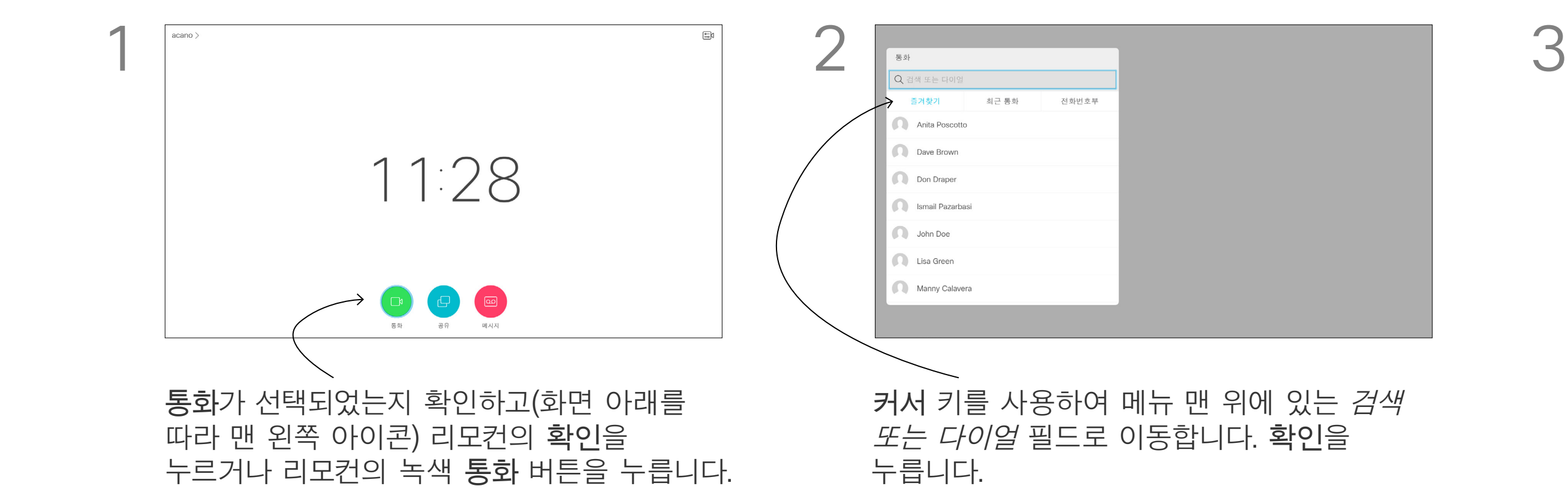

리모컨의 빨간색 통화 종료 버튼을 누르거나 커서 키를 사용하여 종료를 선택한 다음 확인을 누르면 통화를 종료합니다.

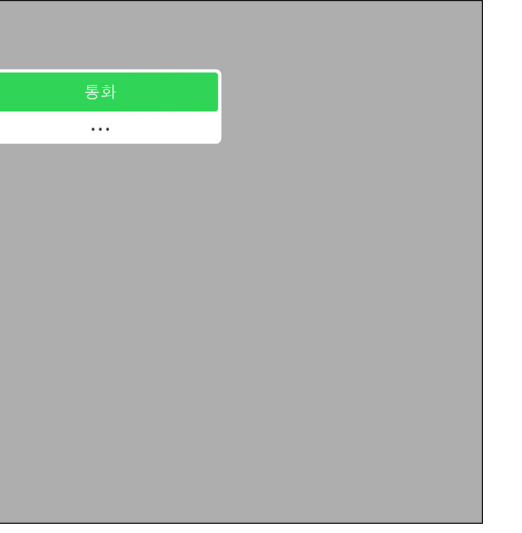

#### **CISCO**

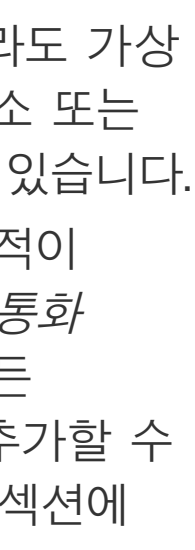

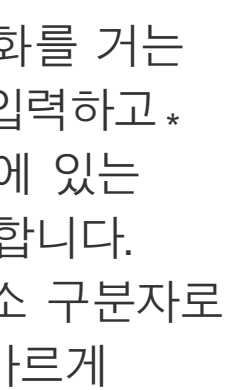

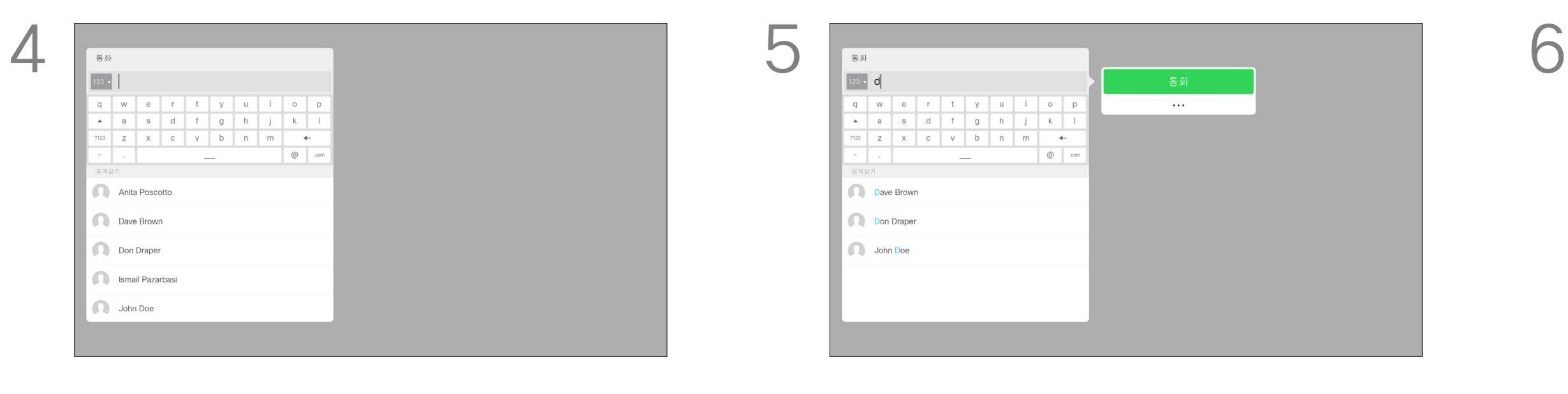

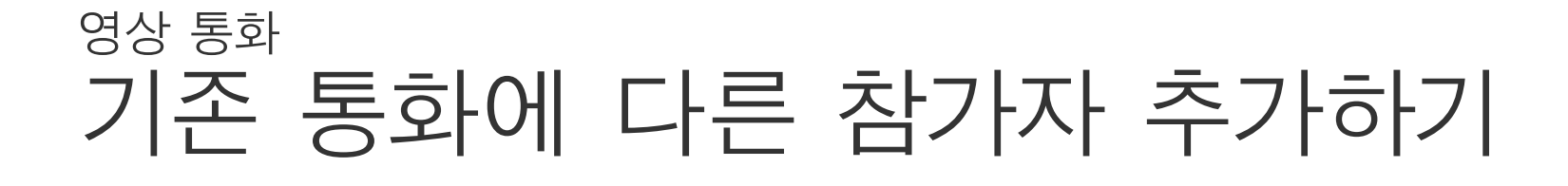

통화 시 추가로 이동하고 리모컨의 확인을 누릅니다. 그러면 현재 통화가 보류됩니다.

이제 통화가 함께 병합됩니다.

추가로 이동하고 확인을 눌러 통화를 전화 회의로 확장합니다.

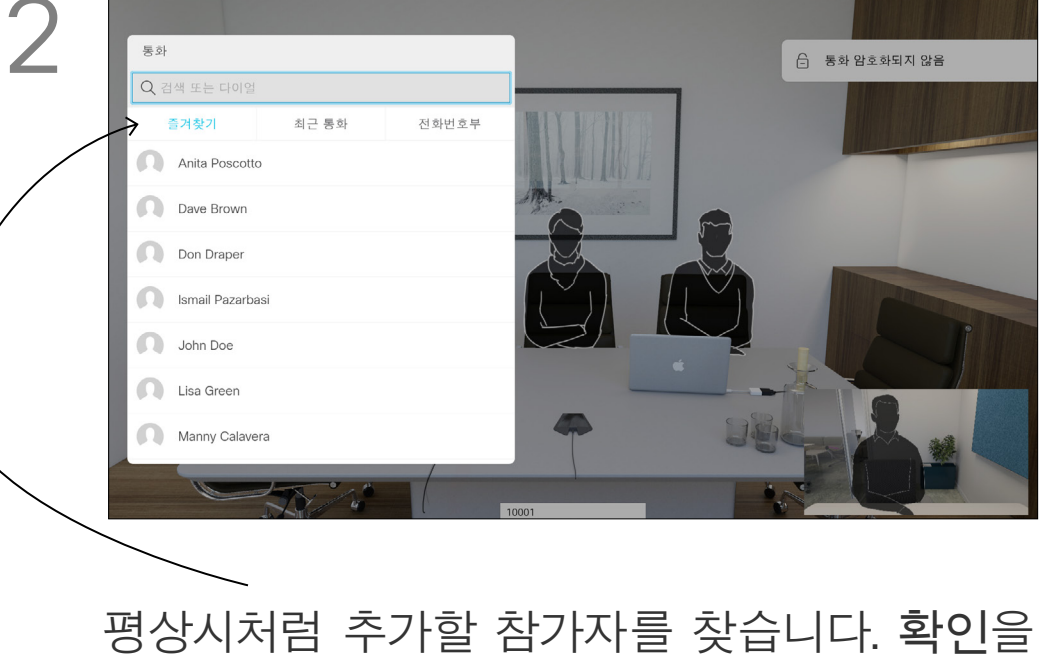

누릅니다.

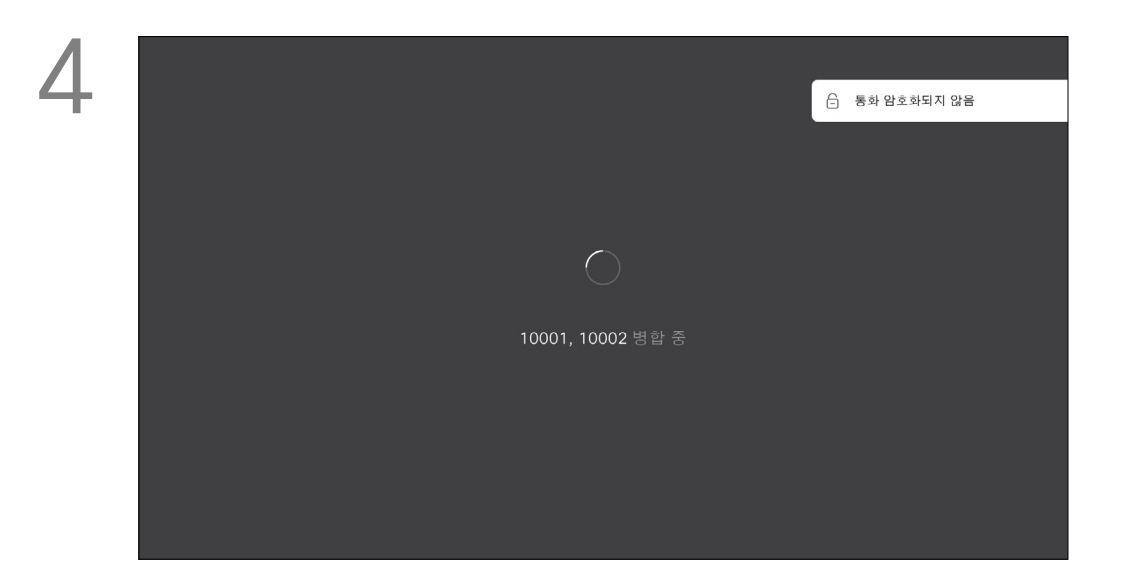

필요한 경우 더 많은 참가자를 추가하려면 과정을 반복합니다.

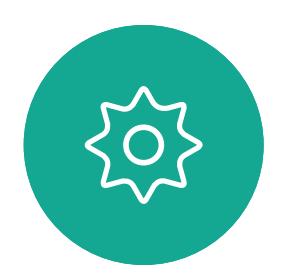

 $E$ 

<span id="page-11-0"></span> $\prod^{\circ}$ 

 $\sum_{i=1}^{n}$ 

 $\widehat{O}$ 

 $\Box$ 

 $\Box$ 

 $\sum_{i=1}^{n}$ 

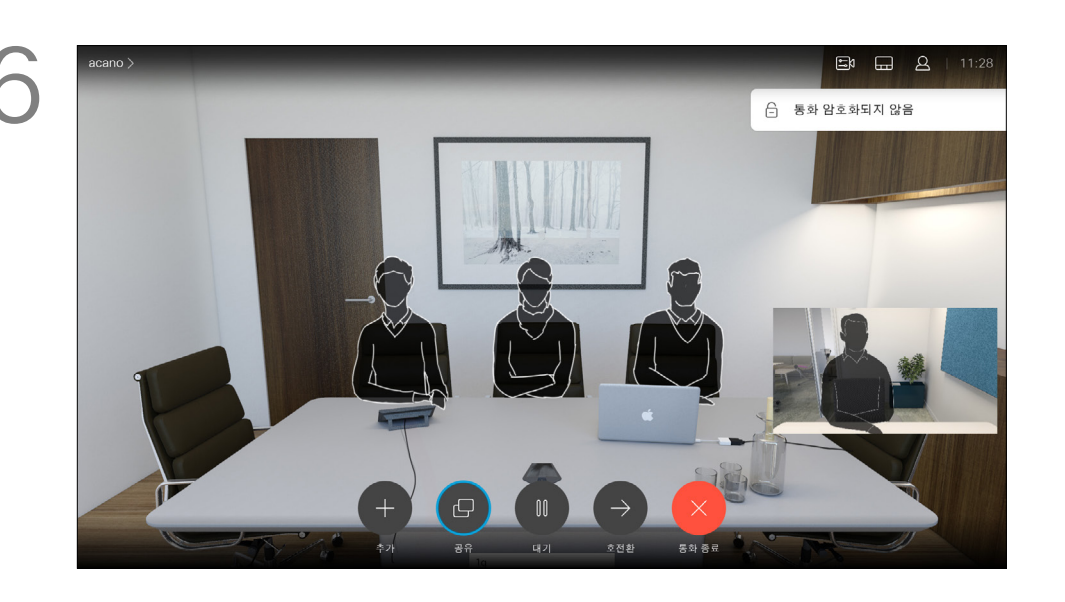

리모컨의 빨간색 통화 종료 버튼을 누르거나 커서 키를 사용하여 종료를 선택한 다음 확인을 누르면 통화를 종료합니다.

#### $\begin{array}{c|c|c|c|c|c} \hline \rule{0pt}{2.5ex} & & & & & & \\ \hline \rule{0pt}{2.5ex} & & & & & & \\ \hline \rule{0pt}{2.5ex} & & & & & & \\ \hline \rule{0pt}{2.5ex} & & & & & & \\ \hline \rule{0pt}{2.5ex} & & & & & & \\ \hline \rule{0pt}{2.5ex} & & & & & & \\ \hline \rule{0pt}{2.5ex} & & & & & & \\ \hline \rule{0pt}{2.5ex} & & & & & & \\ \hline \rule{0pt}{2.5ex} & & & & & & \\ \hline \rule{0pt}{2.5ex}$ CISCO

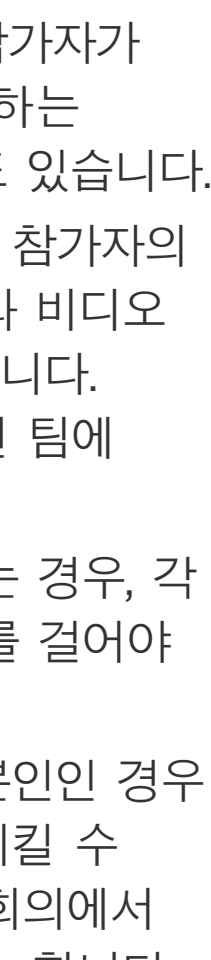

비디오 시스템 네트워크에 참가자가 여러 명인 화상 회의를 시작하는 기능이 탑재되어 있는 경우도 있습니다. 비디오 시스템에서 지원하는 참가자의 최대 인원수는 시스템 구성과 비디오 인프라스트럭처에 따라 다릅니다. 의심스러운 경우 비디오 지원 팀에 연락하십시오.

화상 회의를 시작하고자 하는 경우, 각 참가자에게 한 사람씩 전화를 걸어야 합니다.

사용자가 회의를 시작한 장본인인 경우 사용자가 회의 전체를 종료시킬 수 있습니다. 다른 참가자들은 회의에서 자신의 연결을 끊는 것만 가능합니다.

### 화상 회의 정보

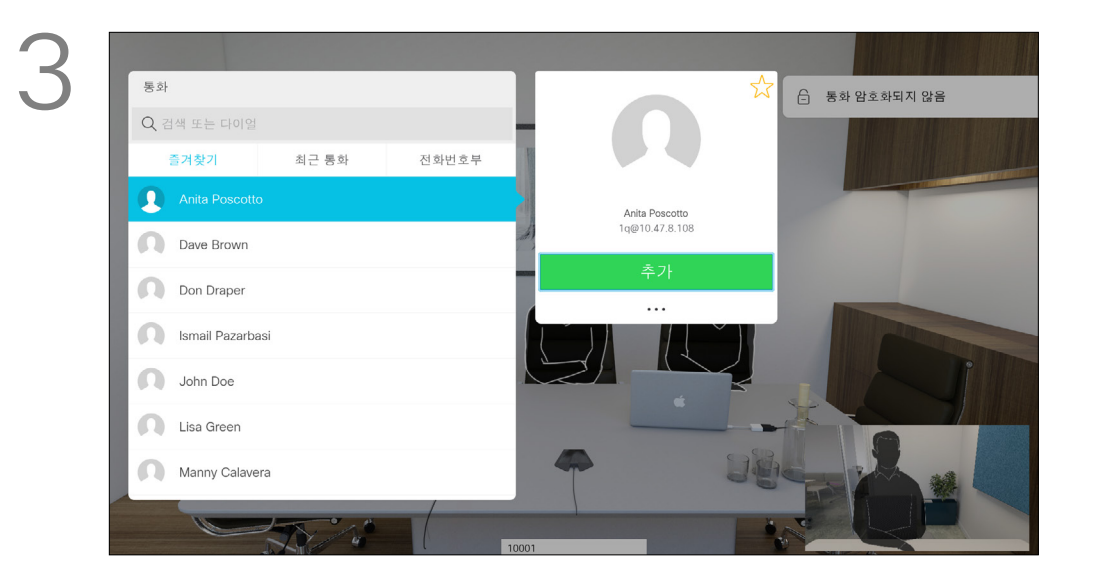

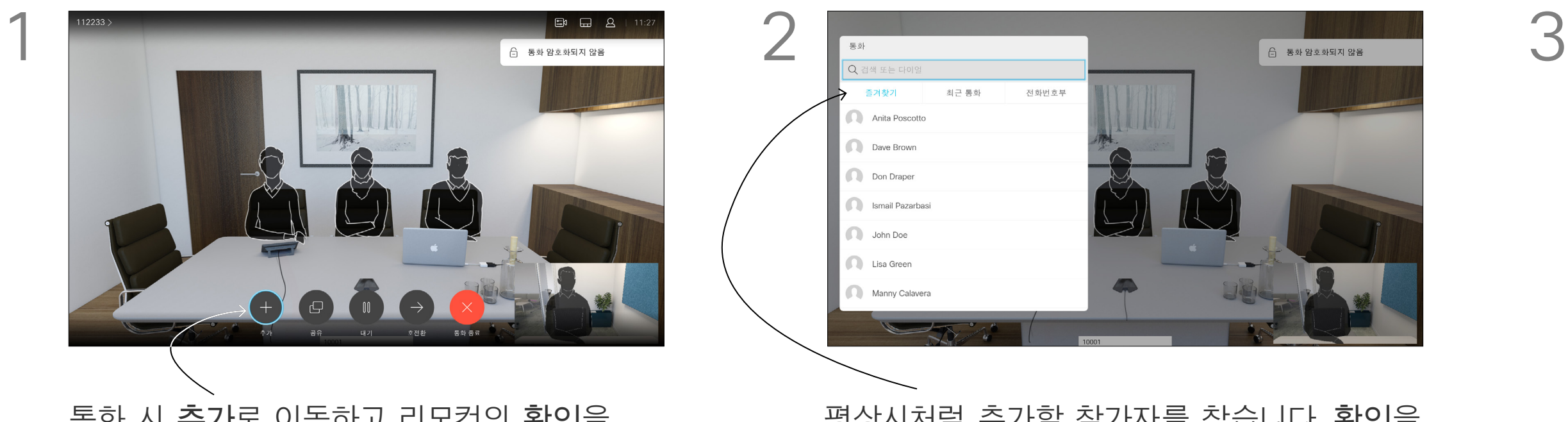

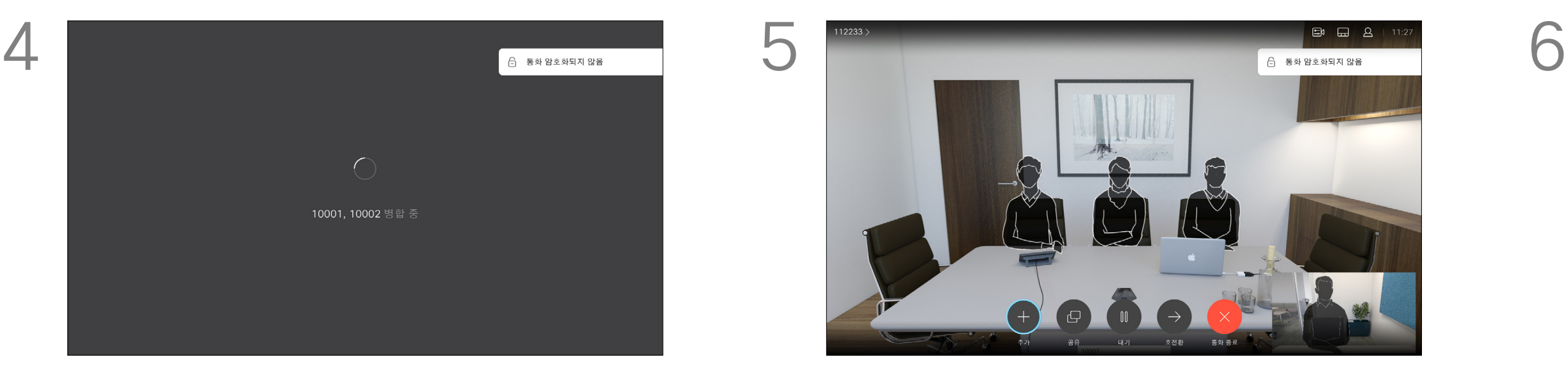

<span id="page-12-0"></span> $\prod^{\circ}$ 

 $\boxed{\mathcal{A}}$ 

 $\widehat{O}$ 

 $\Box$ 

 $\beta$ 

 $\begin{picture}(20,20) \put(0,0){\line(1,0){10}} \put(15,0){\line(1,0){10}} \put(15,0){\line(1,0){10}} \put(15,0){\line(1,0){10}} \put(15,0){\line(1,0){10}} \put(15,0){\line(1,0){10}} \put(15,0){\line(1,0){10}} \put(15,0){\line(1,0){10}} \put(15,0){\line(1,0){10}} \put(15,0){\line(1,0){10}} \put(15,0){\line(1,0){10}} \put(15,0){\line(1$ 

 $\{0\}$ 

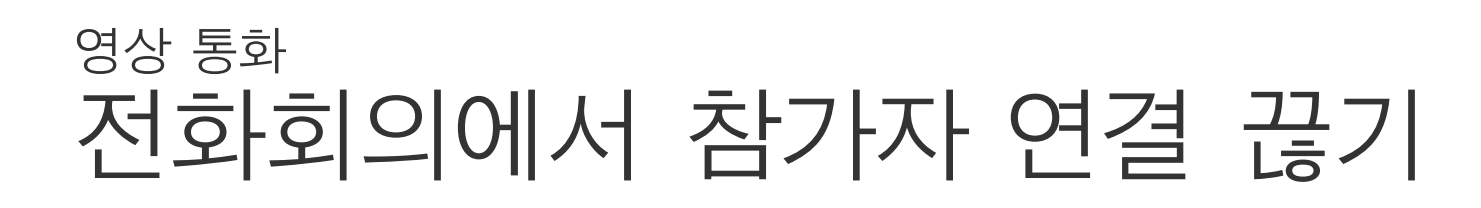

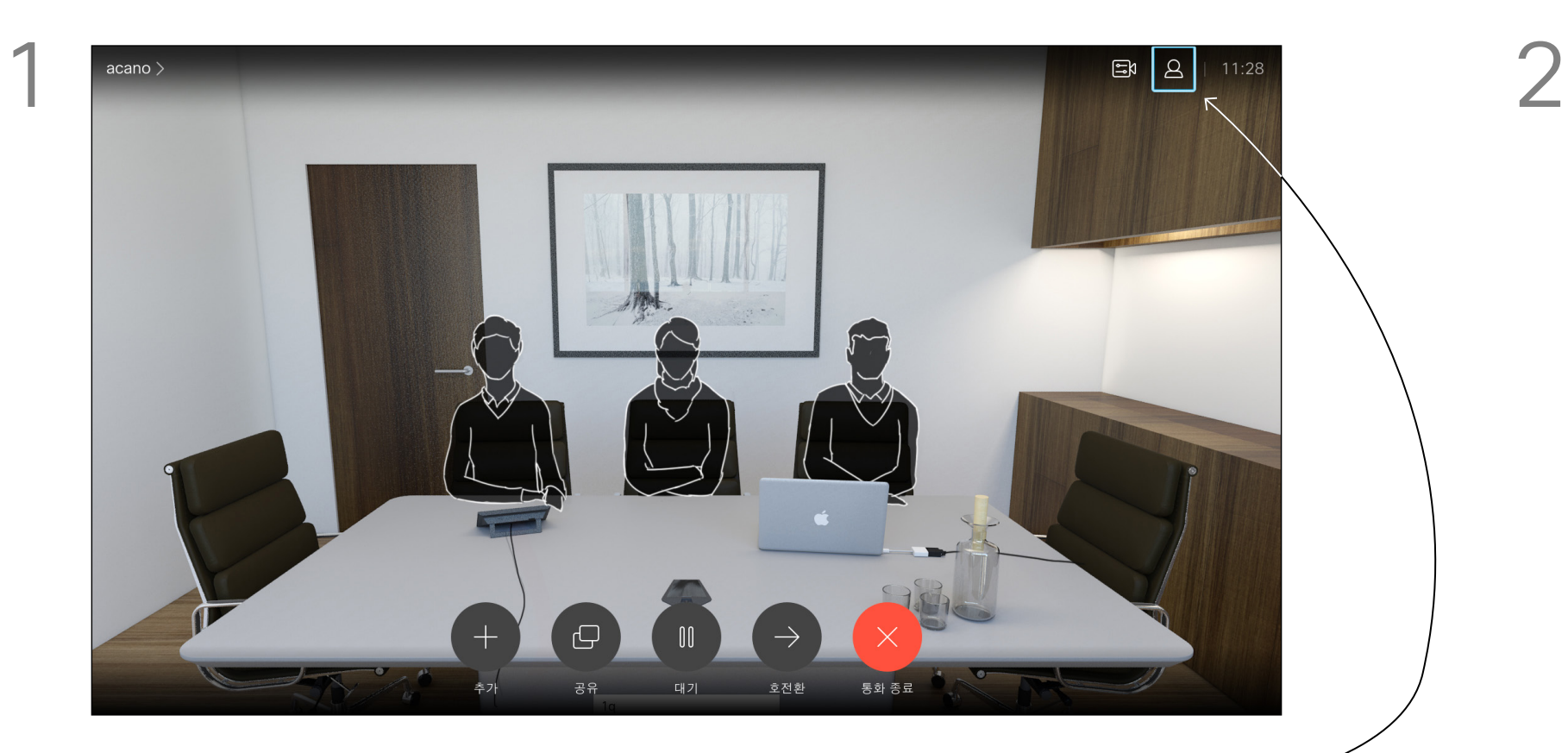

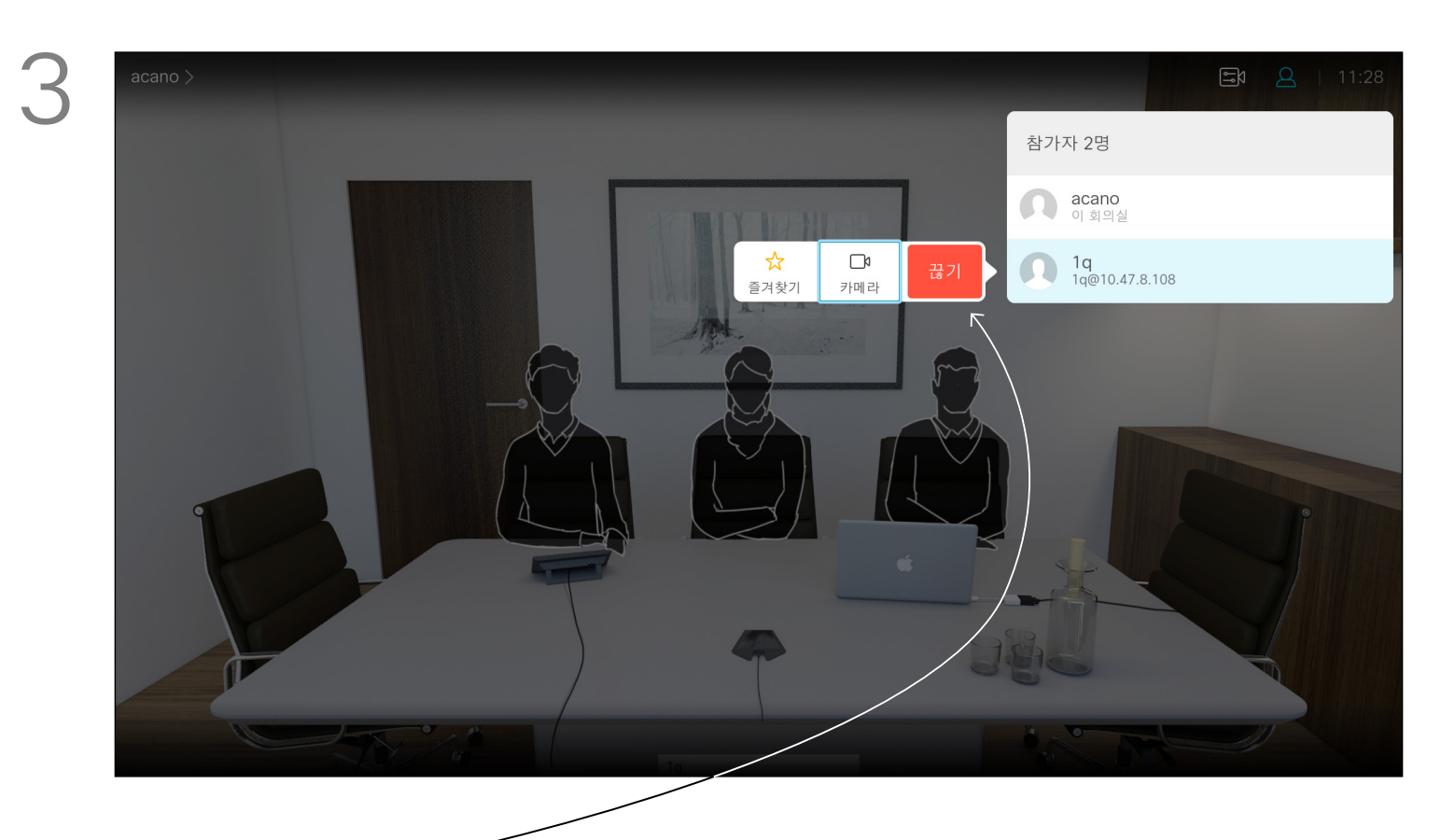

비디오 시스템에서 화상 회의를 수행하는 기능은 선택적 기능이며, 이 시스템에서 사용할 수도 또는 사용하지 못할 수도 있습니다.

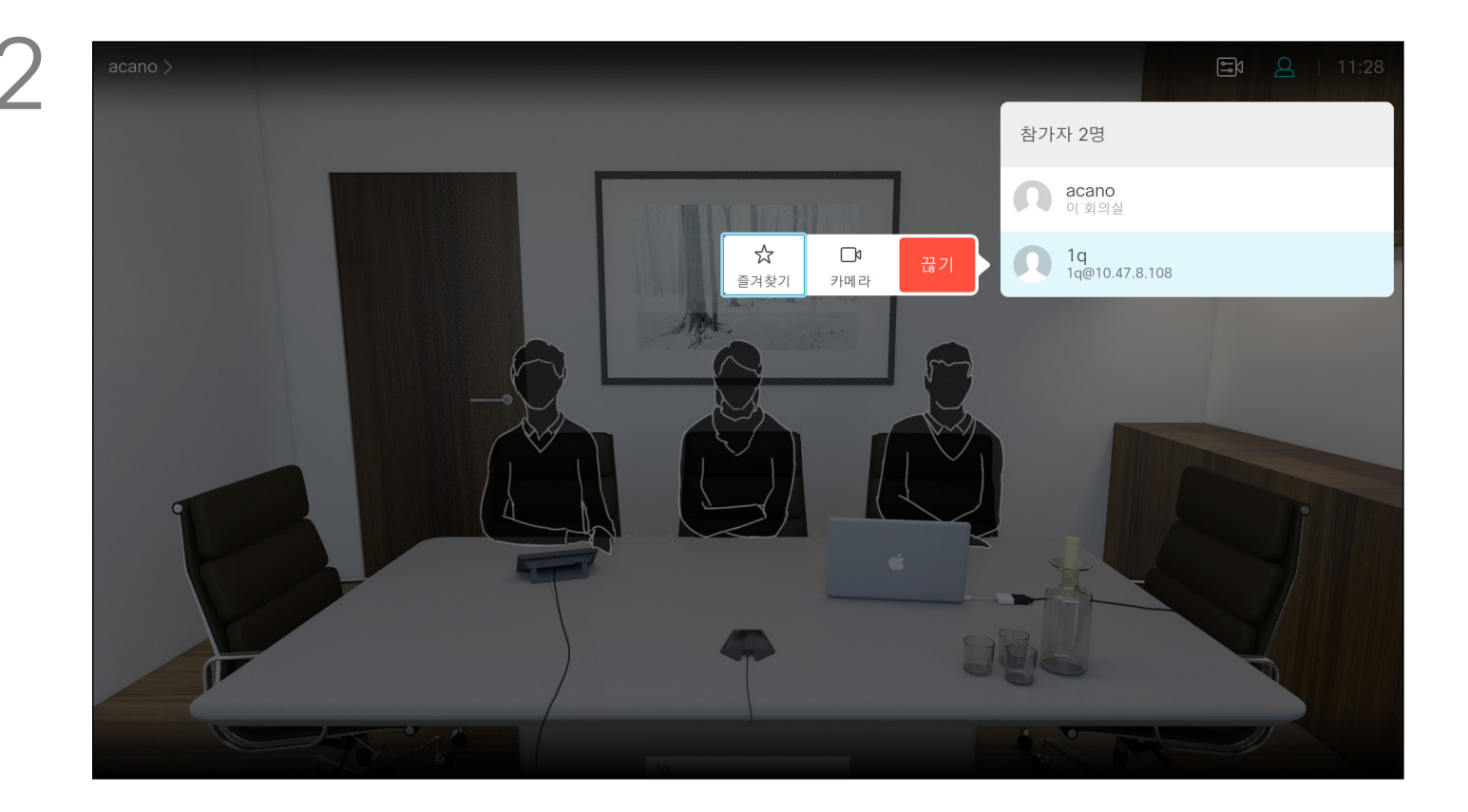

## 화상 회의 정보

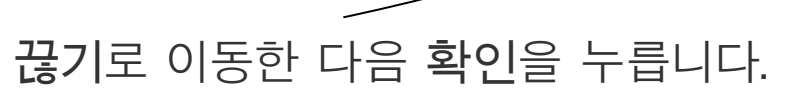

통화에서 그림처럼 오른쪽 상단 모서리에 있는 참가자 아이콘으로 이동하고 확인을 눌러 참가자 목록을 불러옵니다.

전화 회의에서 삭제할 참가자로 이동하고 확인을 누릅니다.

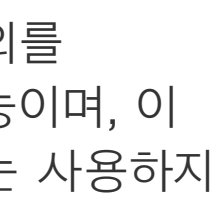

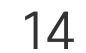

<span id="page-13-0"></span>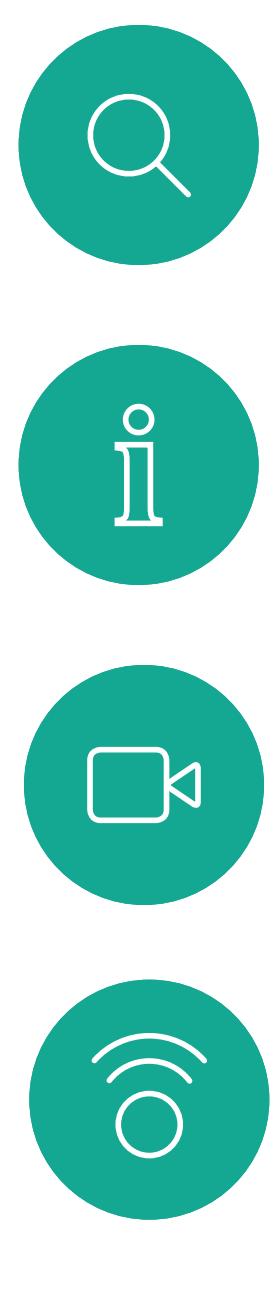

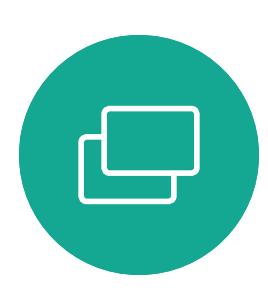

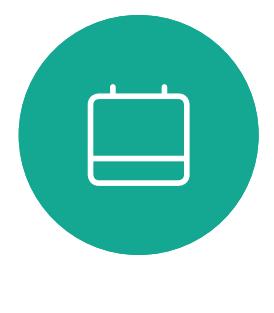

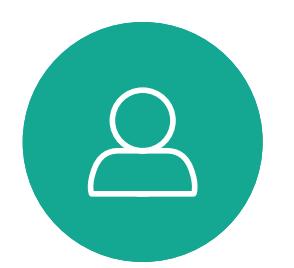

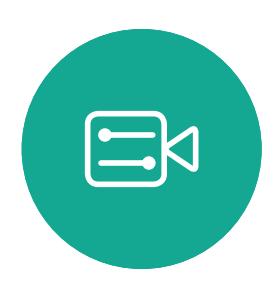

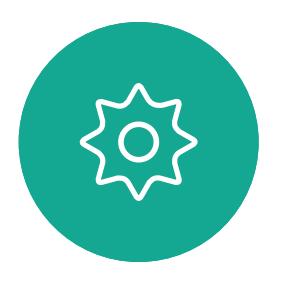

- 전화가 걸려오는 경우, 통화를 받거나 거절 또는 무시할 수 있습니다.
- 통화를 거절하면 전화를 건 상대방에게 통화 중 정보가 전송됩니다.
- 통화를 무시하면 전화를 건 상대방은 사용자가 자리에 없는 것으로 받아들입니다(전화를 받지 않은 것).
- 비디오 인프라는 사용자가 여러 착신 통화를 받도록 허용할 수 있습니다. 필요한 경우 비디오 지원 팀에 문의하십시오.

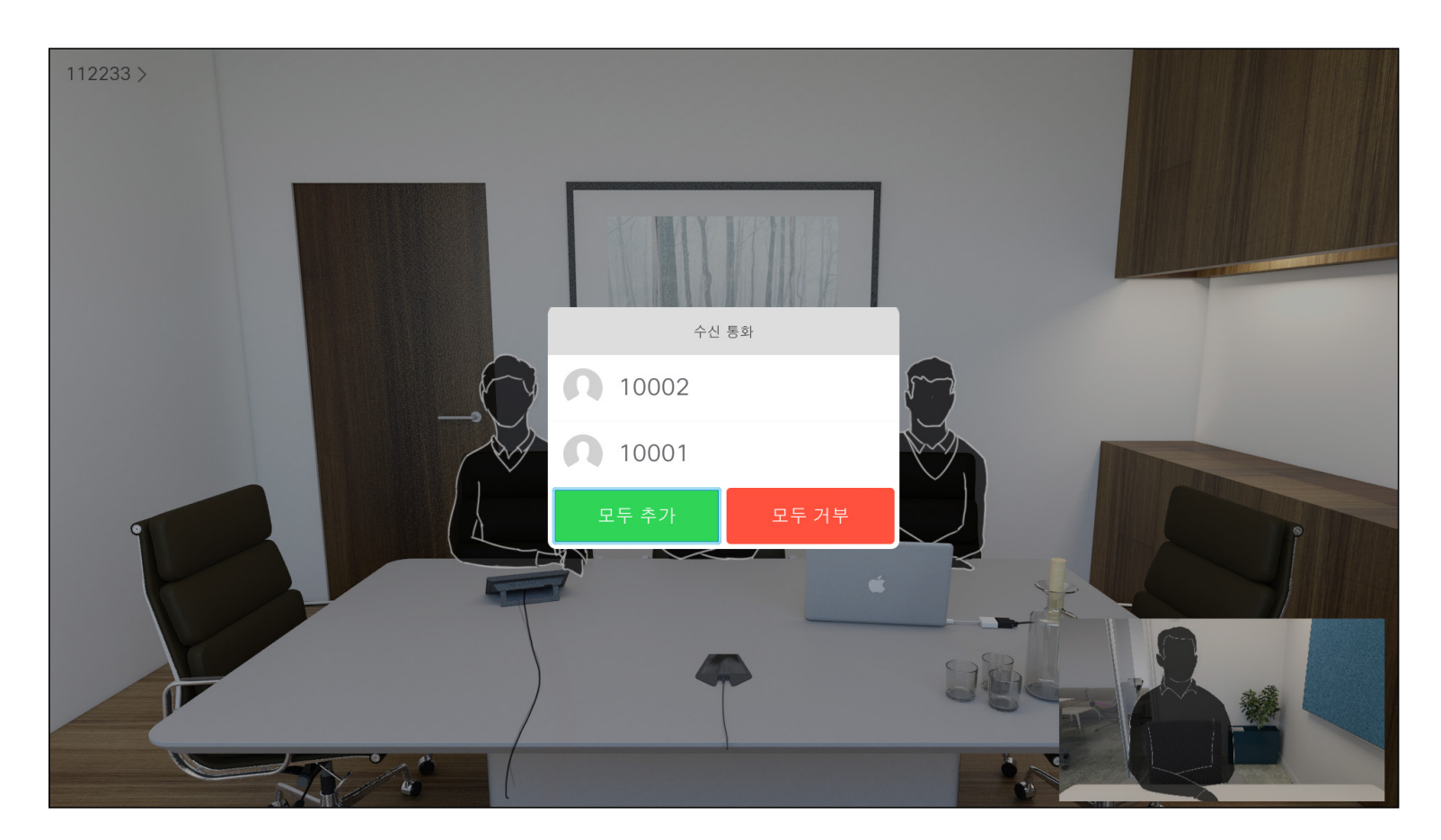

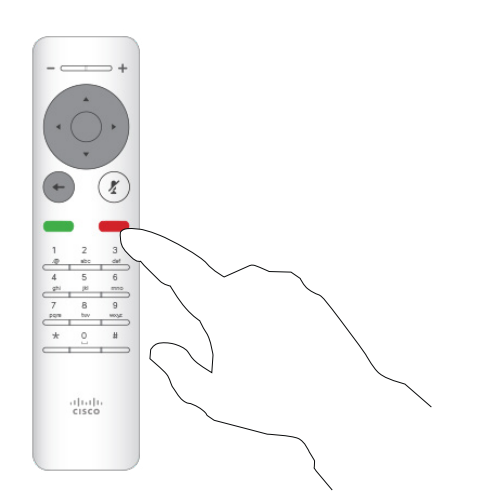

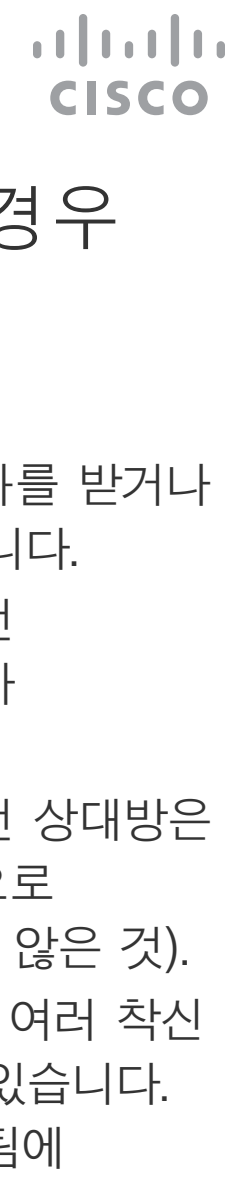

통화 수신 영상 통화

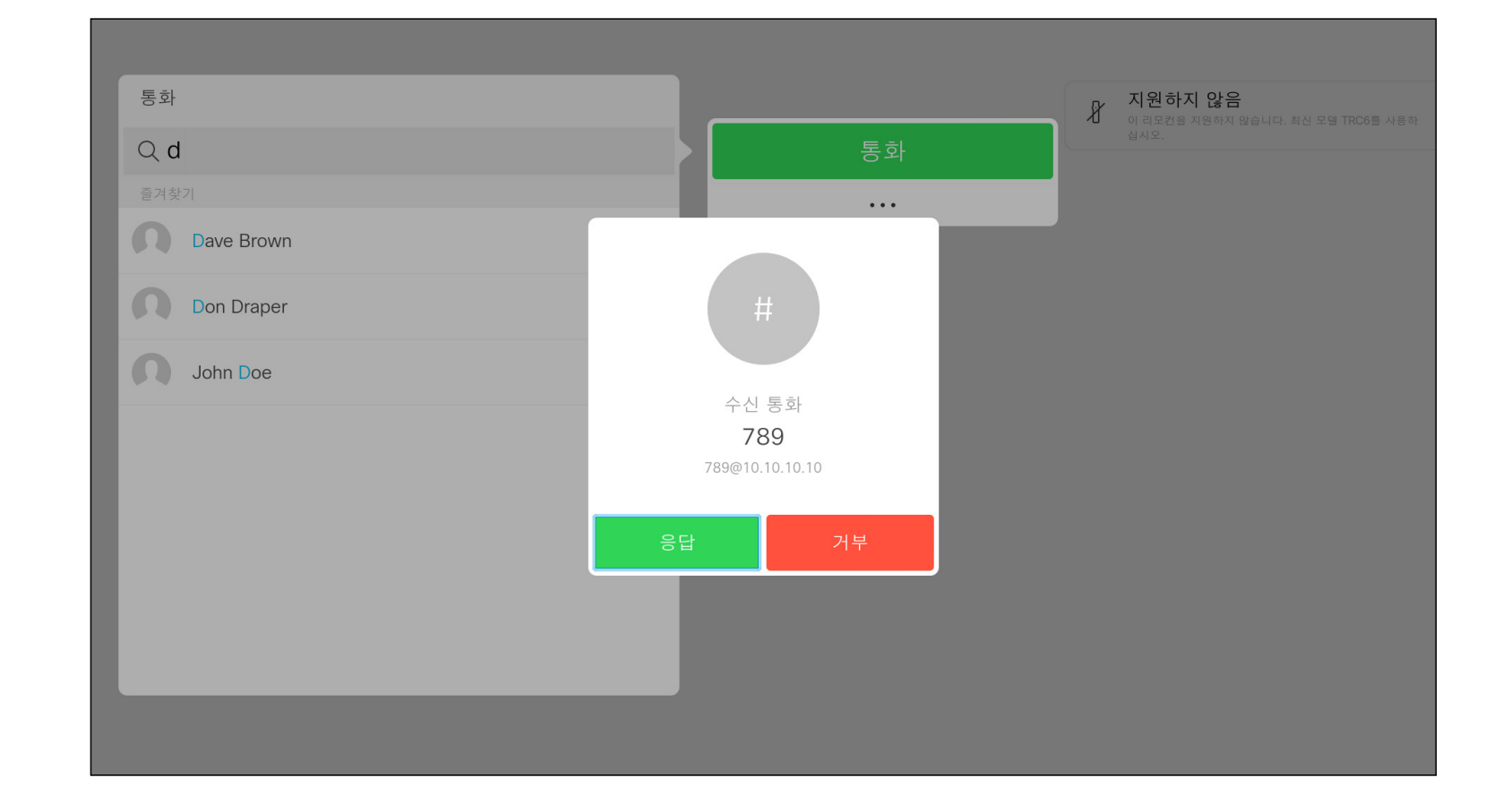

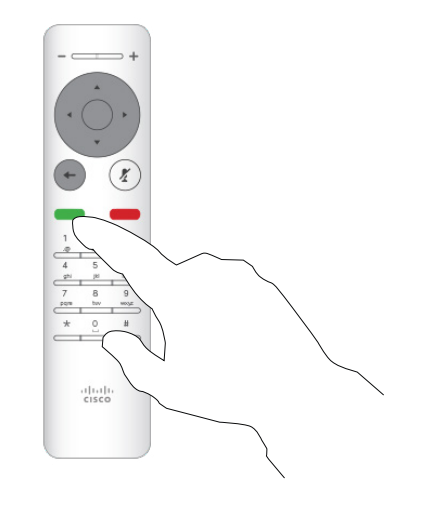

## 전화가 걸려오는 경우

또한 리모컨의 원형 단추 아래에 있는 통화 키를 직접 사용할 수 있습니다 (통화를 수락하려면 녹색 왼쪽 키, 거부하려면 빨간색 오른쪽 키).

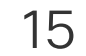

- 전화가 걸려오는 경우, 통화를 받거나 거절 또는 무시할 수 있습니다.
- 통화를 거절하면 전화를 건 상대방에게 통화 중 정보가 전송됩니다.
- 통화를 무시하면 전화를 건 상대방은 사용자가 자리에 없는 것으로 받아들입니다(전화를 받지 않은 것).
- 비디오 인프라는 사용자가 여러 착신 통화를 받도록 허용할 수 있습니다. 필요한 경우 비디오 지원 팀에 문의하십시오.

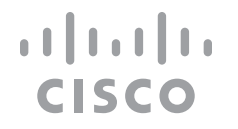

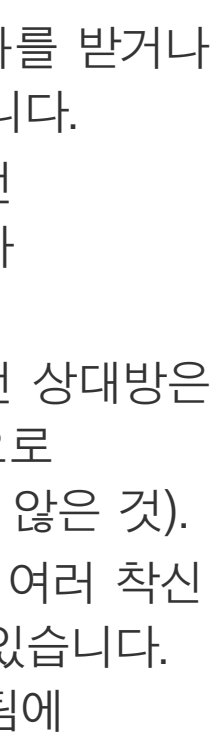

<span id="page-14-0"></span>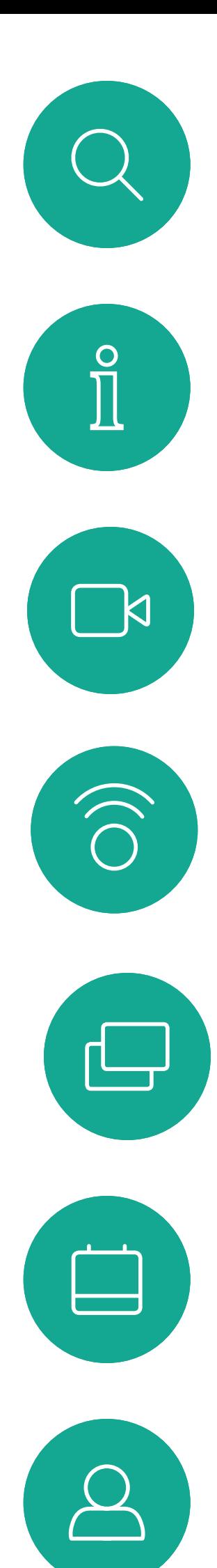

## 이미 통화 중에 추가 통화 수신 영상 통화

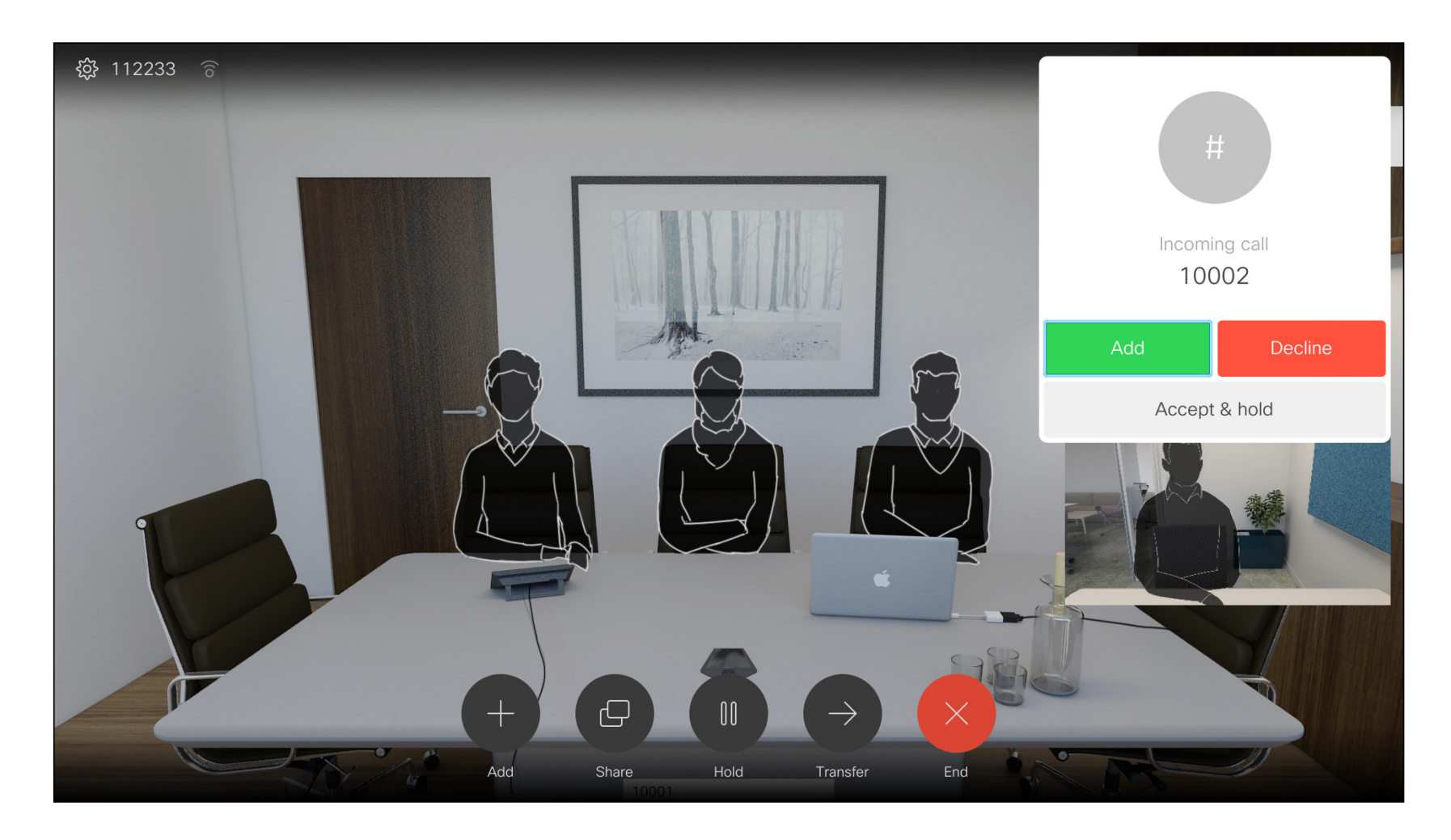

## 통화 확장

이미 통화 중에 전화가 걸려오는 경우 통화를 거부하거나 기존 통화에 발신자를 추가하거나 기존 통화를 수신 중 보류할 수 있습니다.

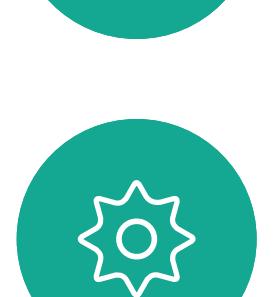

 $\begin{picture}(20,20) \put(0,0){\line(1,0){10}} \put(15,0){\line(1,0){10}} \put(15,0){\line(1,0){10}} \put(15,0){\line(1,0){10}} \put(15,0){\line(1,0){10}} \put(15,0){\line(1,0){10}} \put(15,0){\line(1,0){10}} \put(15,0){\line(1,0){10}} \put(15,0){\line(1,0){10}} \put(15,0){\line(1,0){10}} \put(15,0){\line(1,0){10}} \put(15,0){\line(1$ 

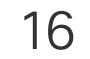

<span id="page-15-0"></span> $\int_{0}^{0}$ 

 $\Box$ 

 $\widehat{\bigcirc}$ 

 $\Box$ 

 $\sum$ 

 $\begin{picture}(20,20) \put(0,0){\line(1,0){10}} \put(15,0){\line(1,0){10}} \put(15,0){\line(1,0){10}} \put(15,0){\line(1,0){10}} \put(15,0){\line(1,0){10}} \put(15,0){\line(1,0){10}} \put(15,0){\line(1,0){10}} \put(15,0){\line(1,0){10}} \put(15,0){\line(1,0){10}} \put(15,0){\line(1,0){10}} \put(15,0){\line(1,0){10}} \put(15,0){\line(1$ 

 $\{0\}$ 

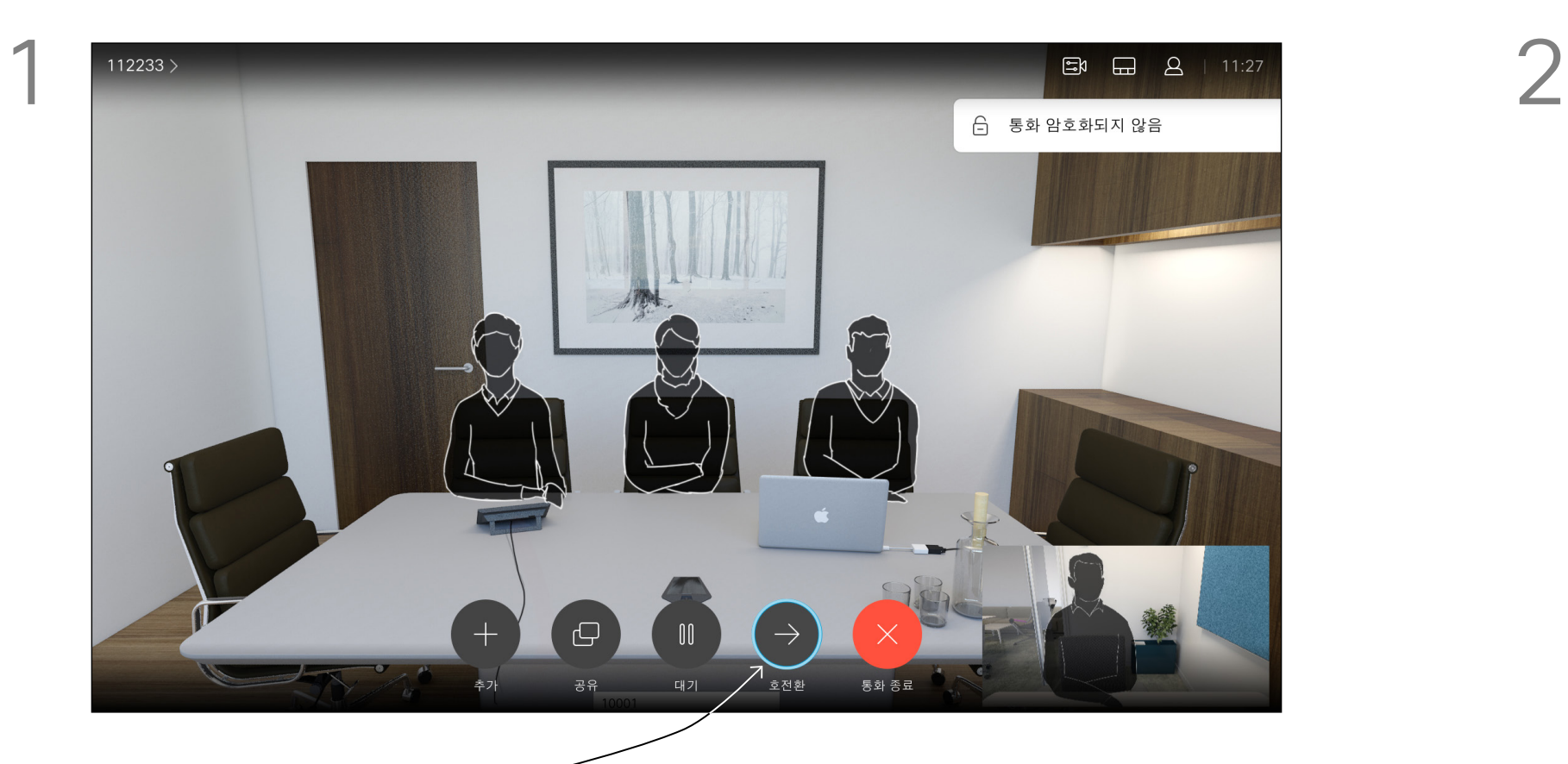

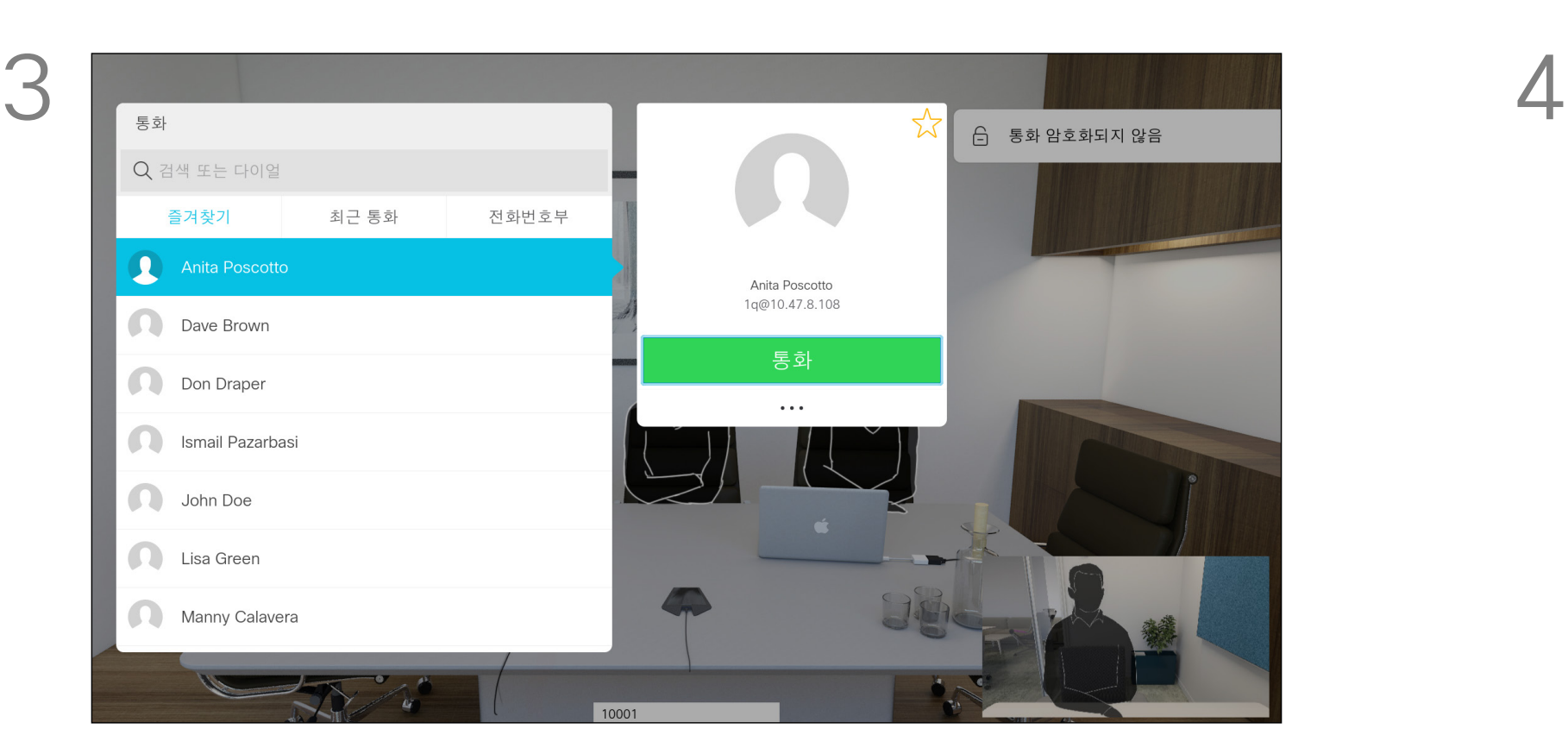

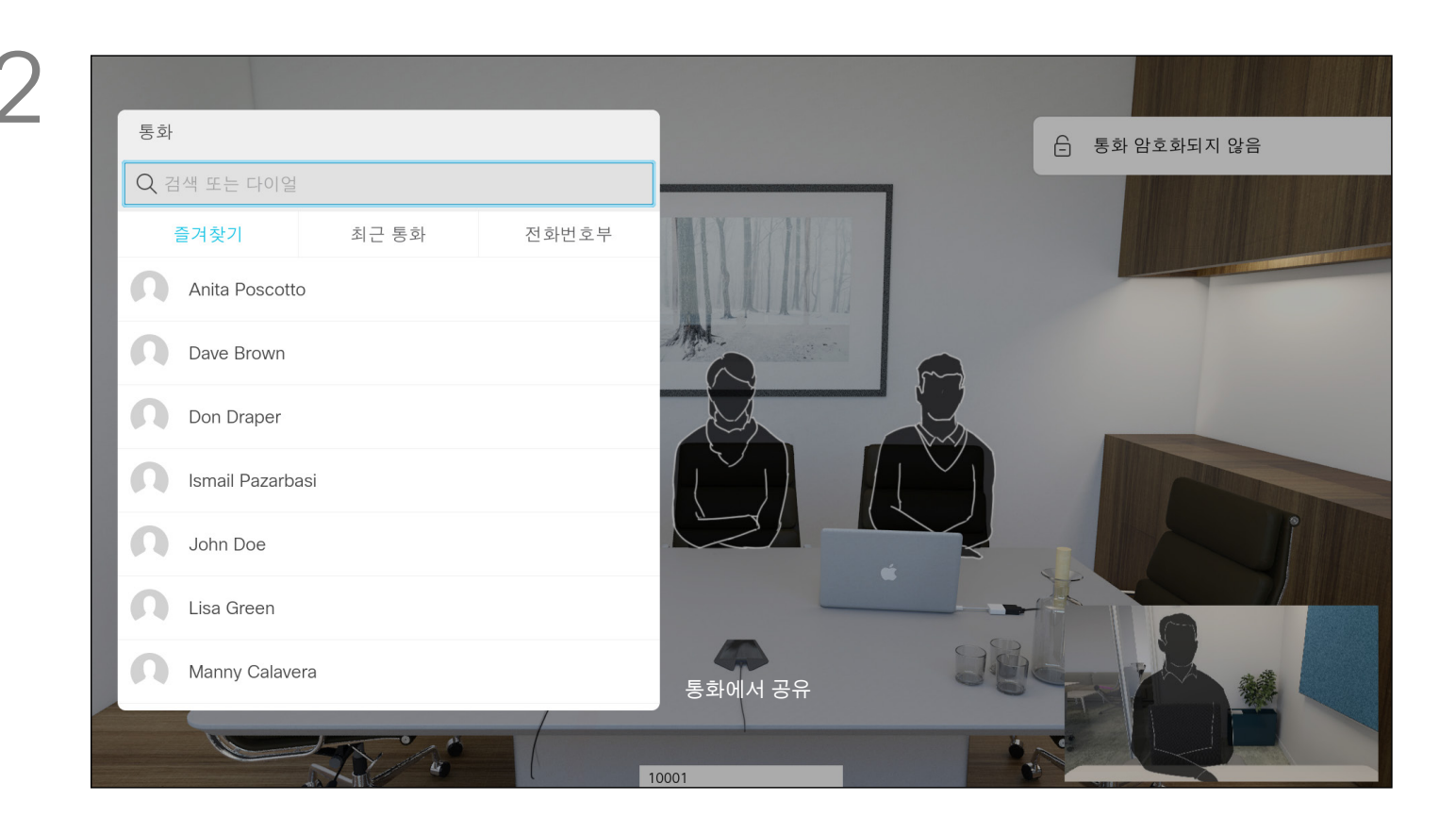

## $\begin{array}{c|c|c|c} \hline \textbf{.} & \textbf{.} & \textbf{.} \\ \hline \textbf{.} & \textbf{.} & \textbf{.} \\ \hline \textbf{.} & \textbf{.} & \textbf{.} \end{array}$

녹색 통화 단추를 선택하고 확인을 누르거나 리모컨의 녹색 통화 단추를 사용합니다.

호전환 단추로 이동하고 리모콘의 확인을 누릅니다. 이렇게 하면 현재 통화가 보류로 전환됩니다.

## 영상 통화 진행 중인 통화 호전환

평상시와 같이 전화를 걸 사람을 검색합니다.

호전환 되었는지 확인하기 위해 그 사람과 통화합니다. 호전환할 사람이 여전히 보류 중입니다. 호전환 완료를 선택하고 리모컨의 확인을 누릅니다.

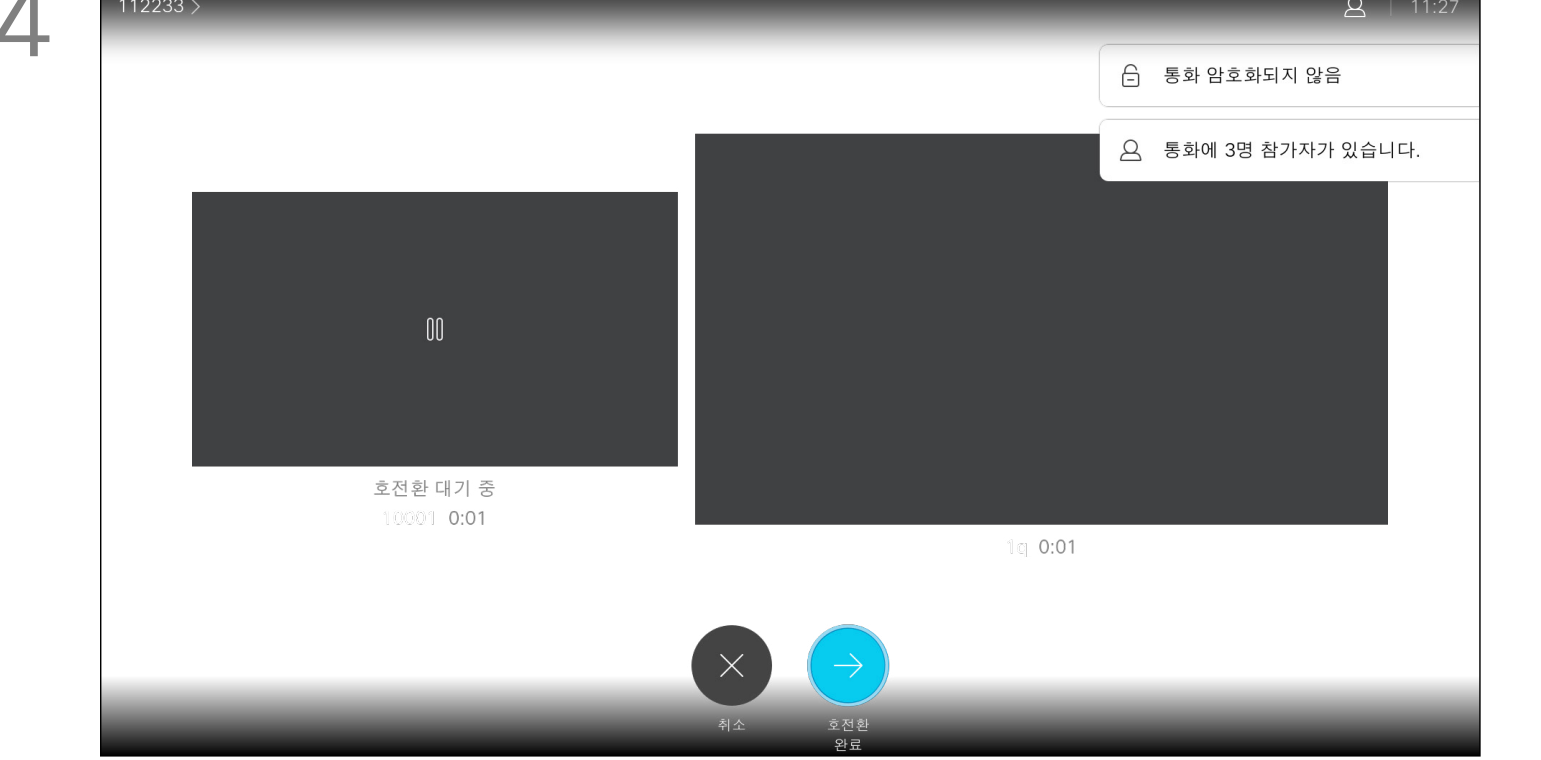

<span id="page-16-0"></span>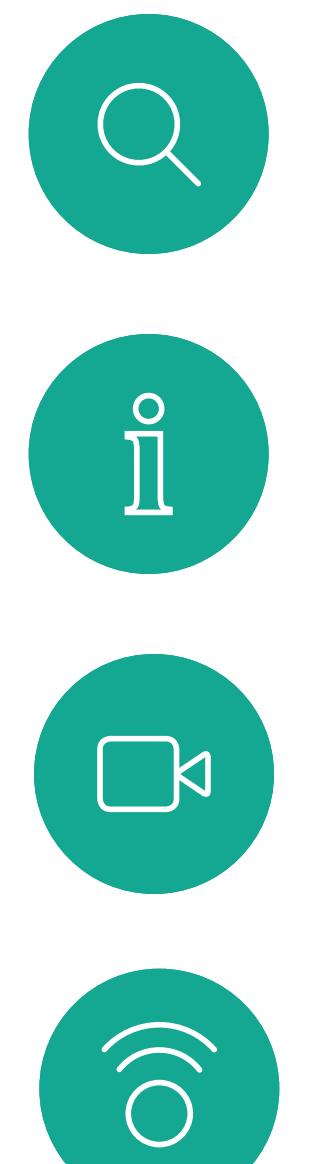

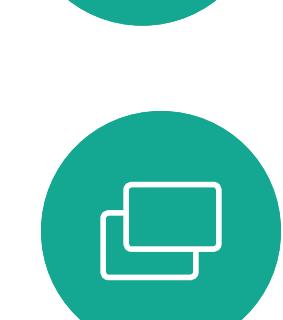

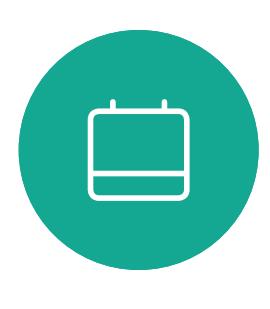

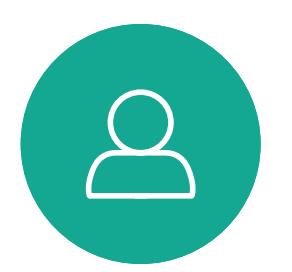

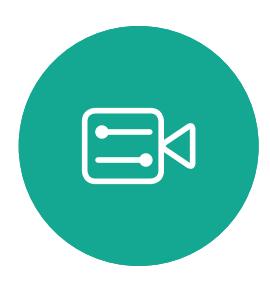

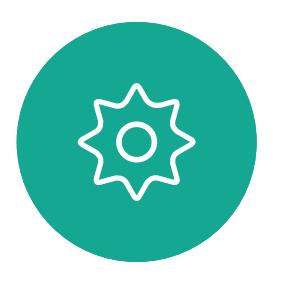

콘텐츠를 공유할 때나 화상 회의에 참석 중일 때면 언제든 화면에 표시되는 비디오 레이아웃을 변경할 수 있습니다. 조직 내에 특정 인프라가 없으면 시스템은 화상 회의를 시작할 수 없습니다. 잘 모르는 경우 비디오 지원 팀에 문의하십시오.

다만 다른 사람이 사용자를 화상 회의에 초대할 수는 있습니다. 그런 경우 화면 레이아웃을 바꾸는 기능이 적용됩니다.

시스템에서 제공하는 레이아웃 변경 옵션은 상황 및 참가자 수에 따라 달라집니다.

여기서 사용자가 변경하는 내용은 다른 사용자에게 영향을 미치지 않습니다.

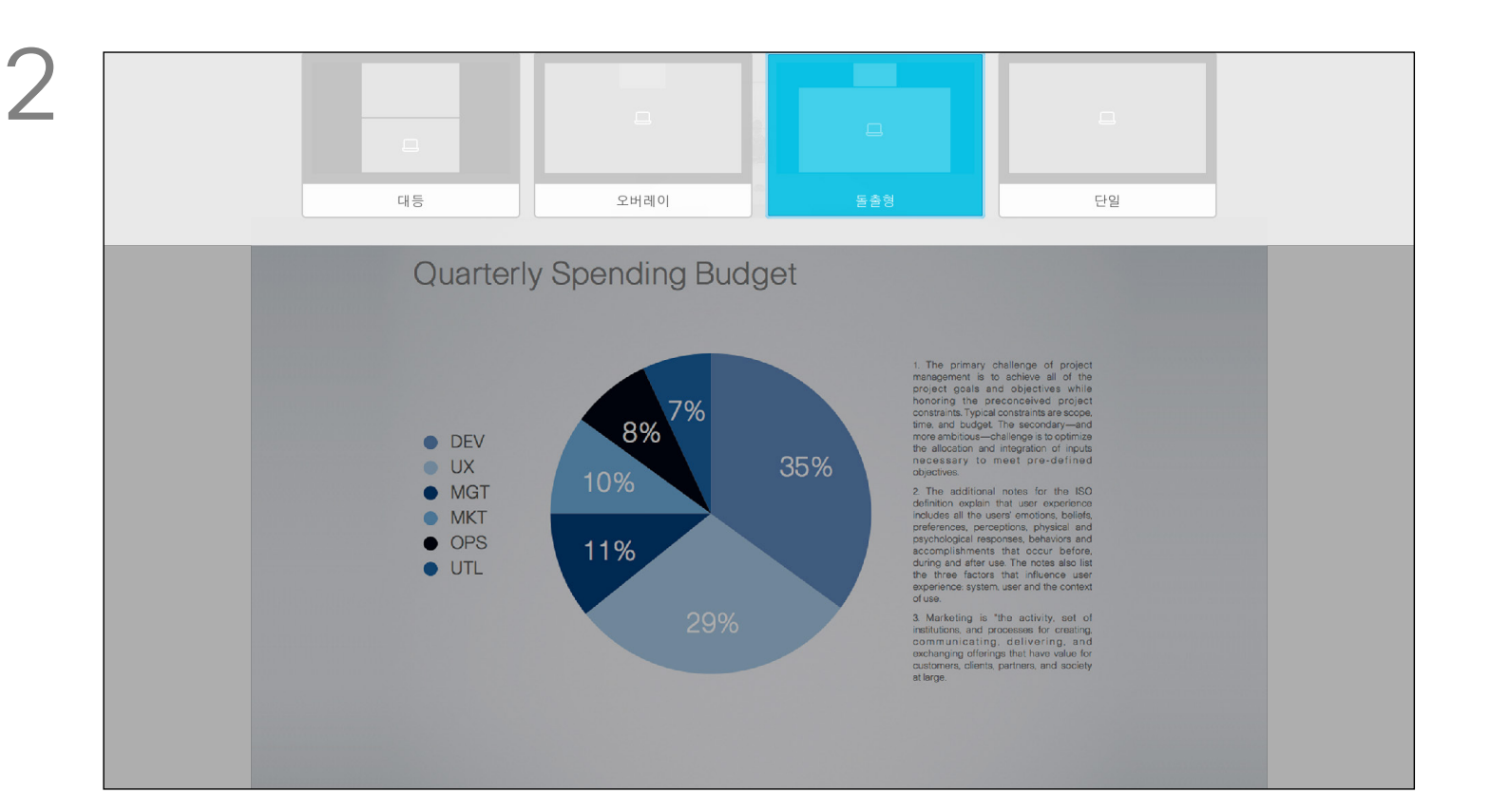

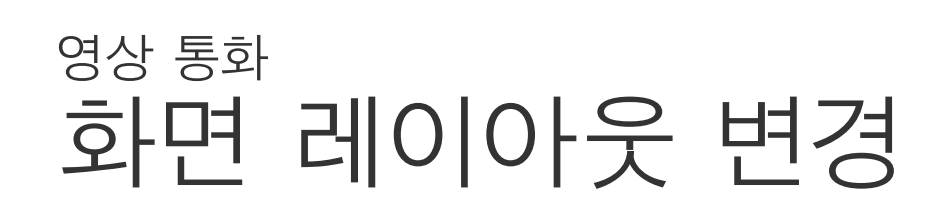

### 레이아웃 정보

오른쪽 상단 모서리의 레이아웃으로 이동하고 리모컨의 확인을 누릅니다. 이 아이콘은 필요할 때에만 나타납니다.

커서 키를 사용하여 이동해 사용하고자 하는 새 레이아웃으로 이동한 다음 확인을 누릅니다.

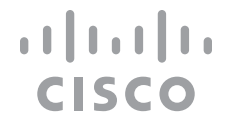

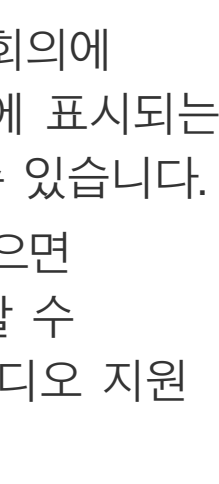

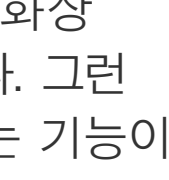

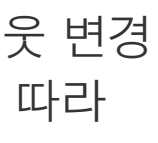

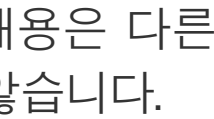

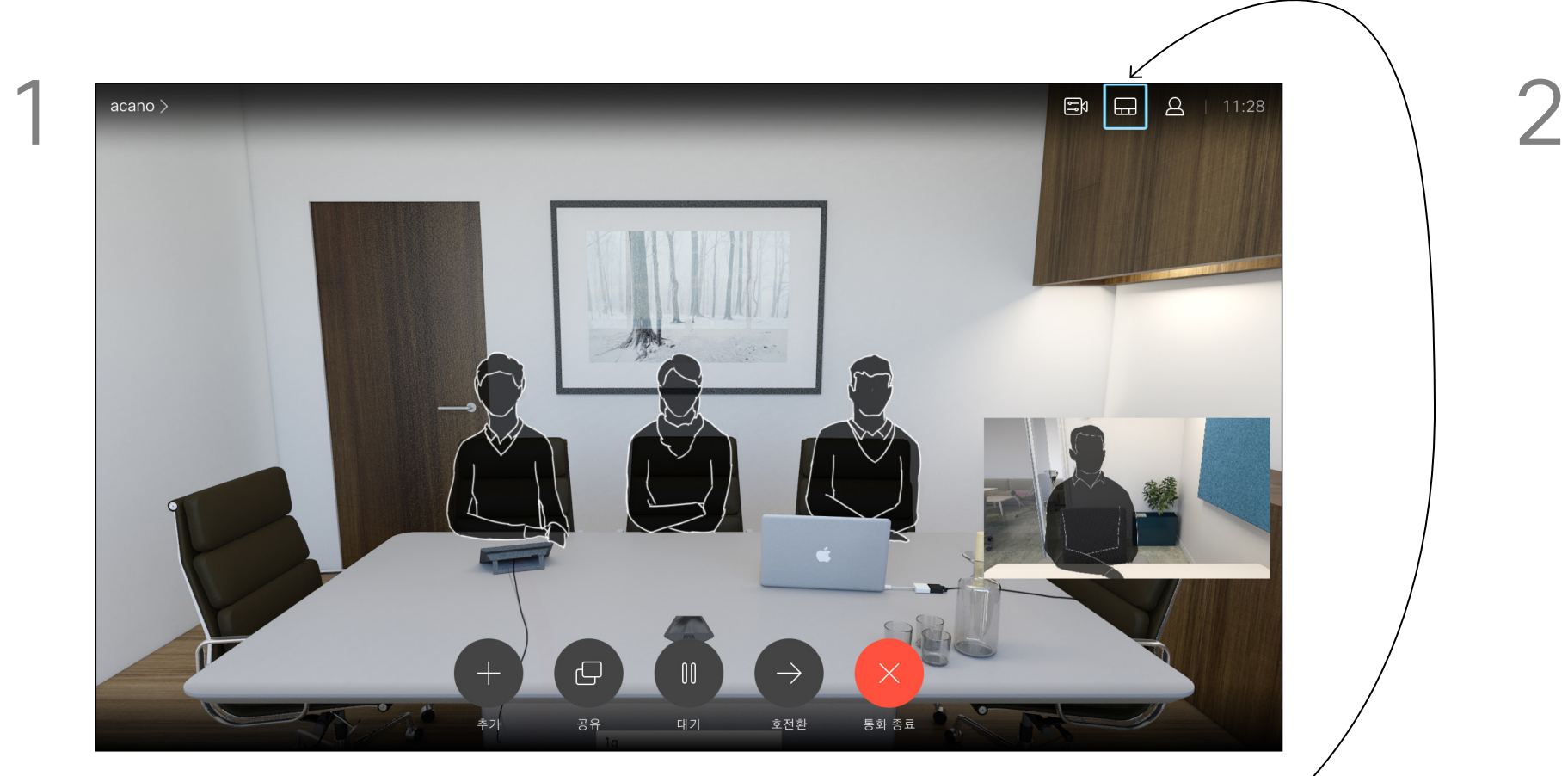

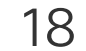

수신 통화에 응답하지 않도록 시스템을 설정할 수 있습니다. 방해사절로 설정되어 있는 경우, 벨소리가 음소거되며 남들이 전화를 걸면 사용자에게 부재중 전화로 표시됩니다. 하지만 사용자는 원하는 만큼 전화를 걸 수 있습니다. 기본적으로 방해사절에는 60분의 시간 제한이 설정되어 있지만(이 시간이 지나면 시스템이 정상 작동 모드로 되돌아감), 이 설정은 비디오 지원 팀이 다른 설정으로 바꿔놓았을 수 있습니다.

#### DND 정보

<span id="page-17-0"></span>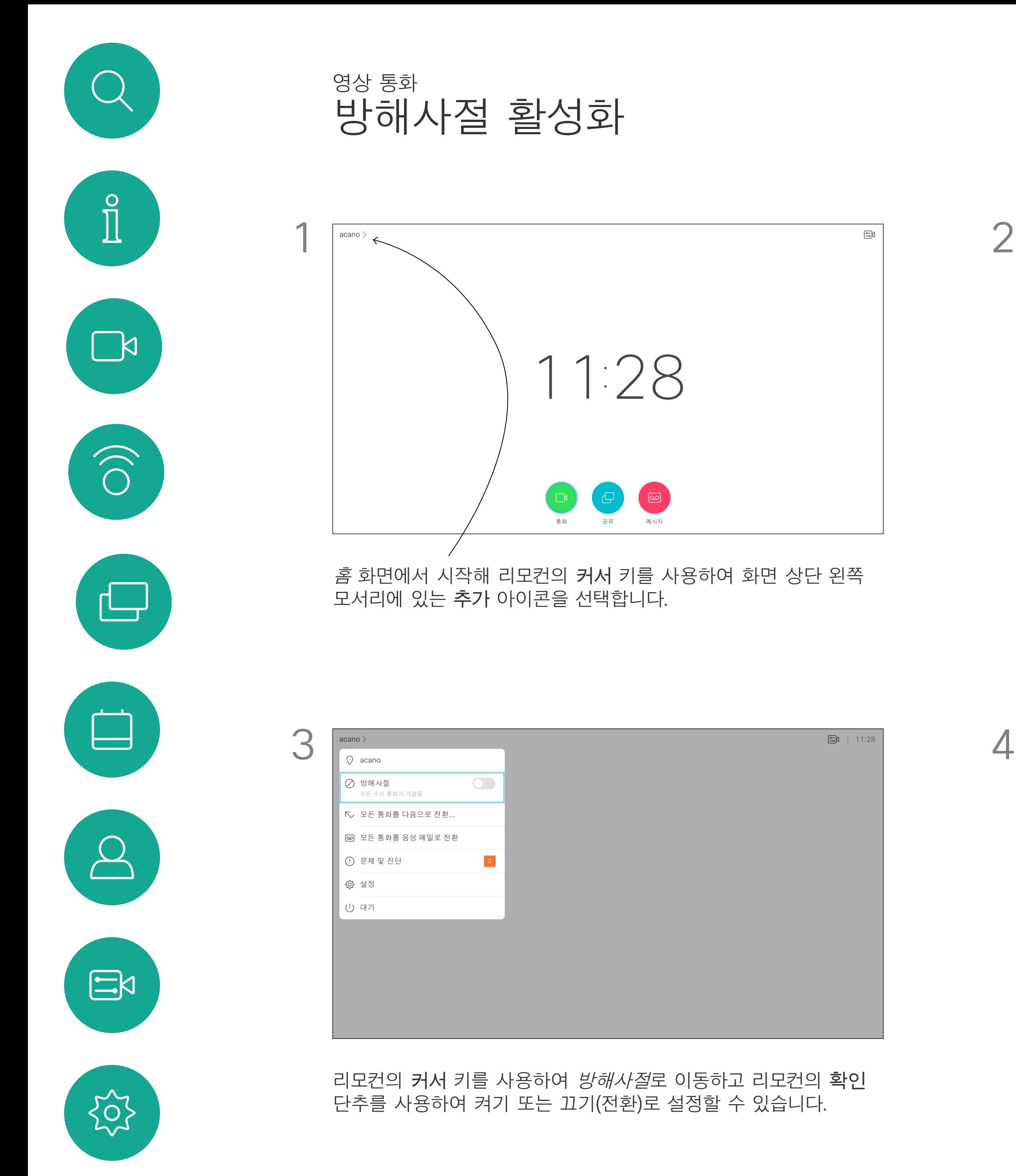

리모컨의 확인을 누릅니다.

리모컨의 확인 키를 누르면 메뉴를 종료하며, 변경한 내용을 적용합니다.

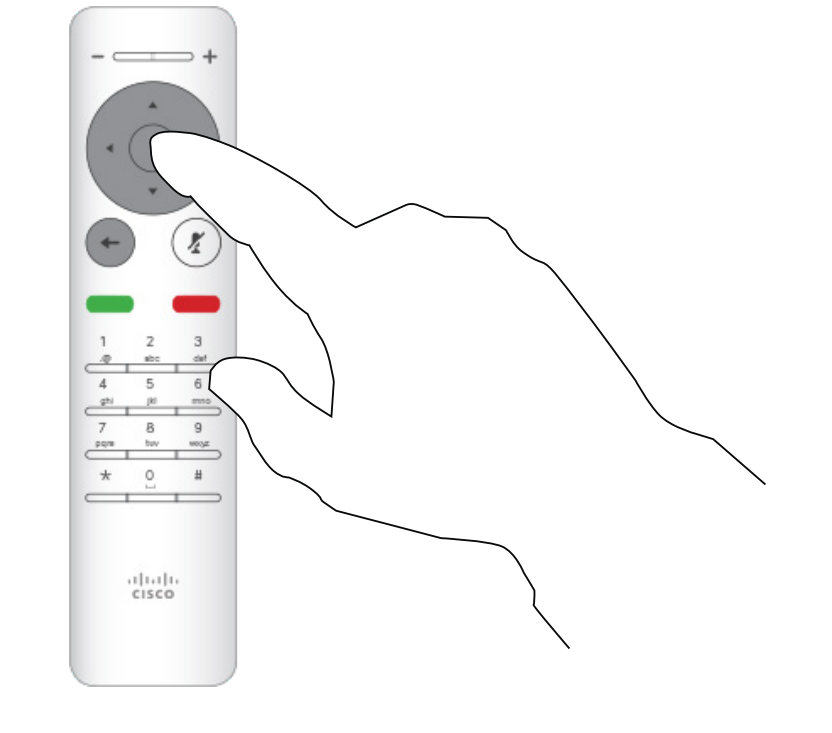

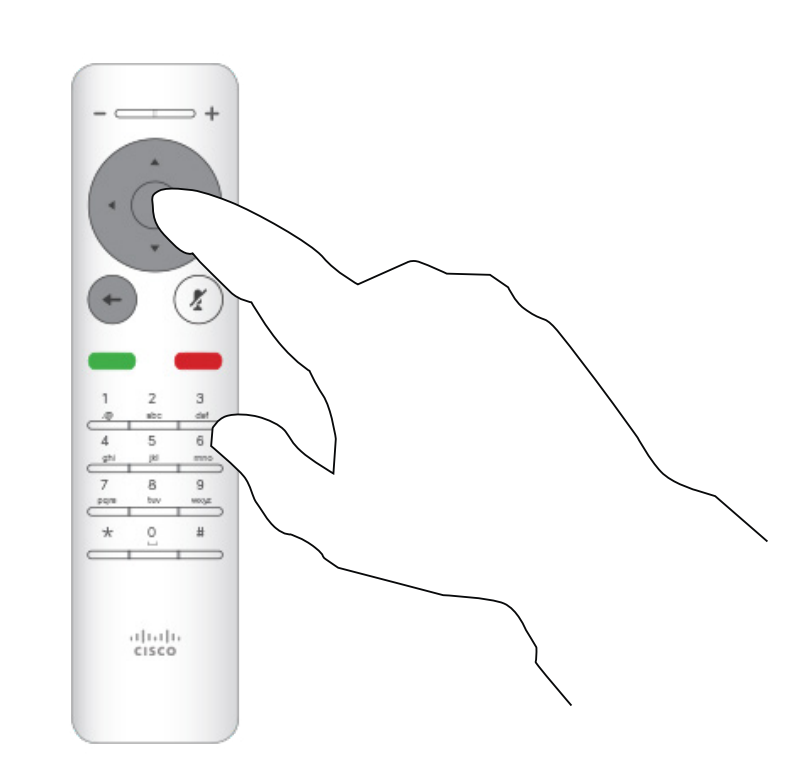

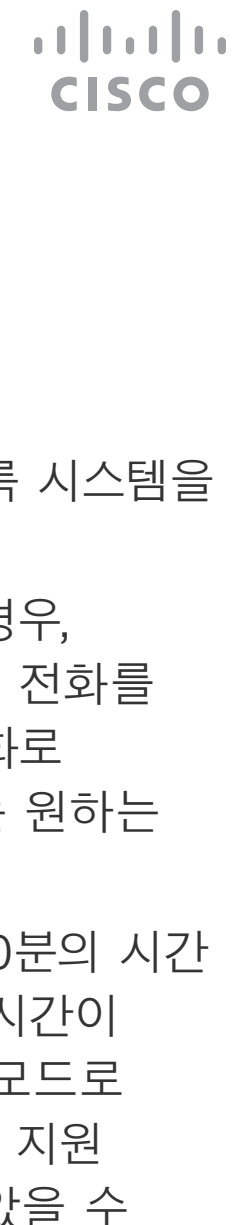

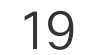

시스템을 대기로 설정하면 전원을 절약할 수 있습니다. 이렇게 설정하더라도 평소와 똑같이 전화를 받을 수 있습니다.

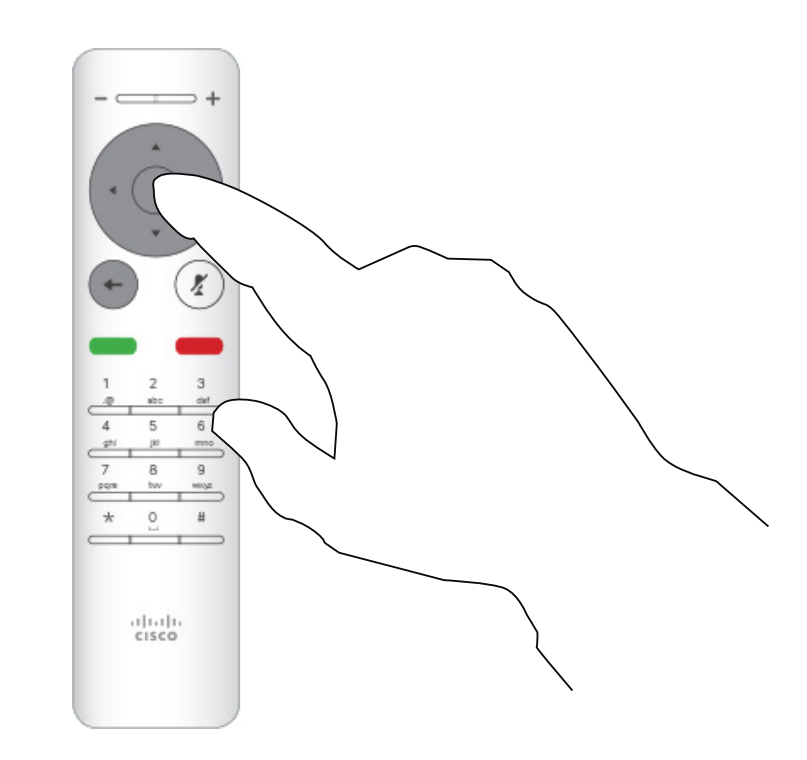

#### 대기 모드 정보

<span id="page-18-0"></span>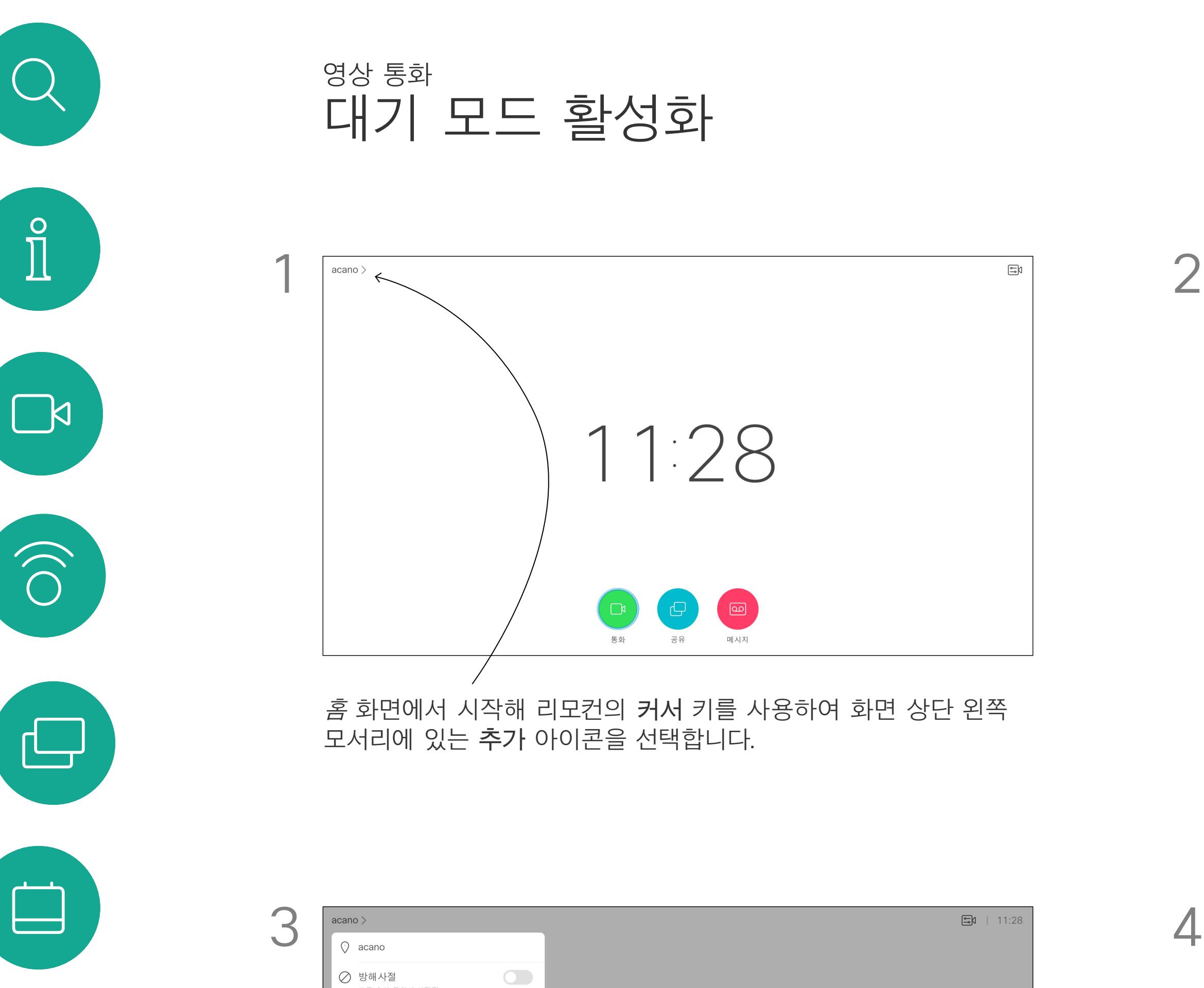

리모컨의 확인을 누릅니다.

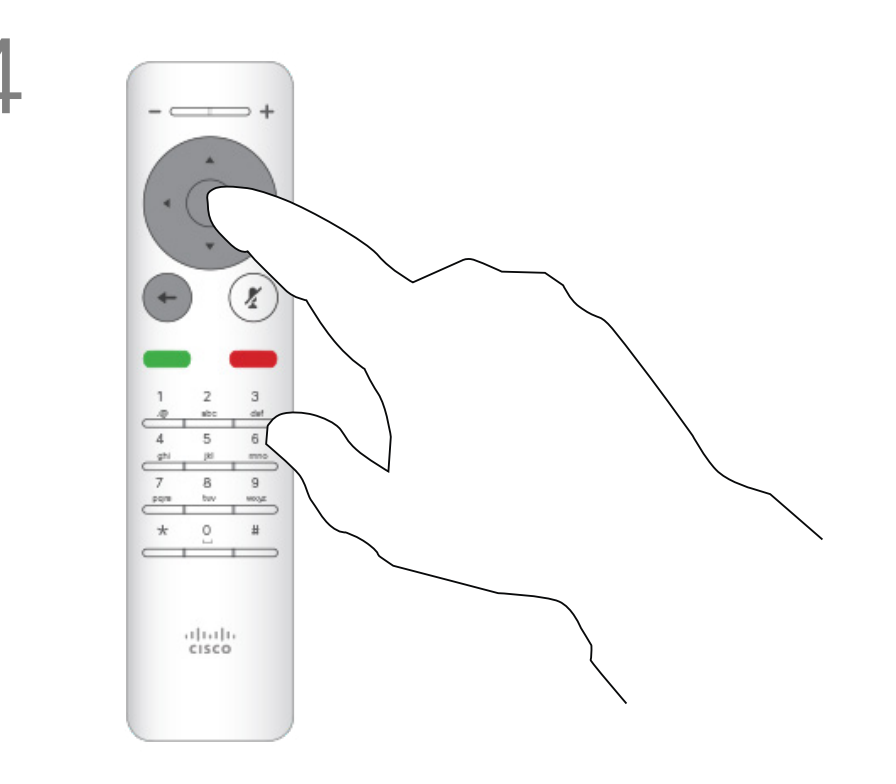

커서 키를 사용하여 대기로 이동합니다. 리모컨의 확인 키를 누르면 메뉴를 종료하며, 변경한 내용을 적용합니다.

## $\begin{array}{c|c|c|c} \hline \textbf{.} & \textbf{.} & \textbf{.} \\ \hline \textbf{.} & \textbf{.} & \textbf{.} \\ \hline \textbf{.} & \textbf{.} & \textbf{.} \end{array}$

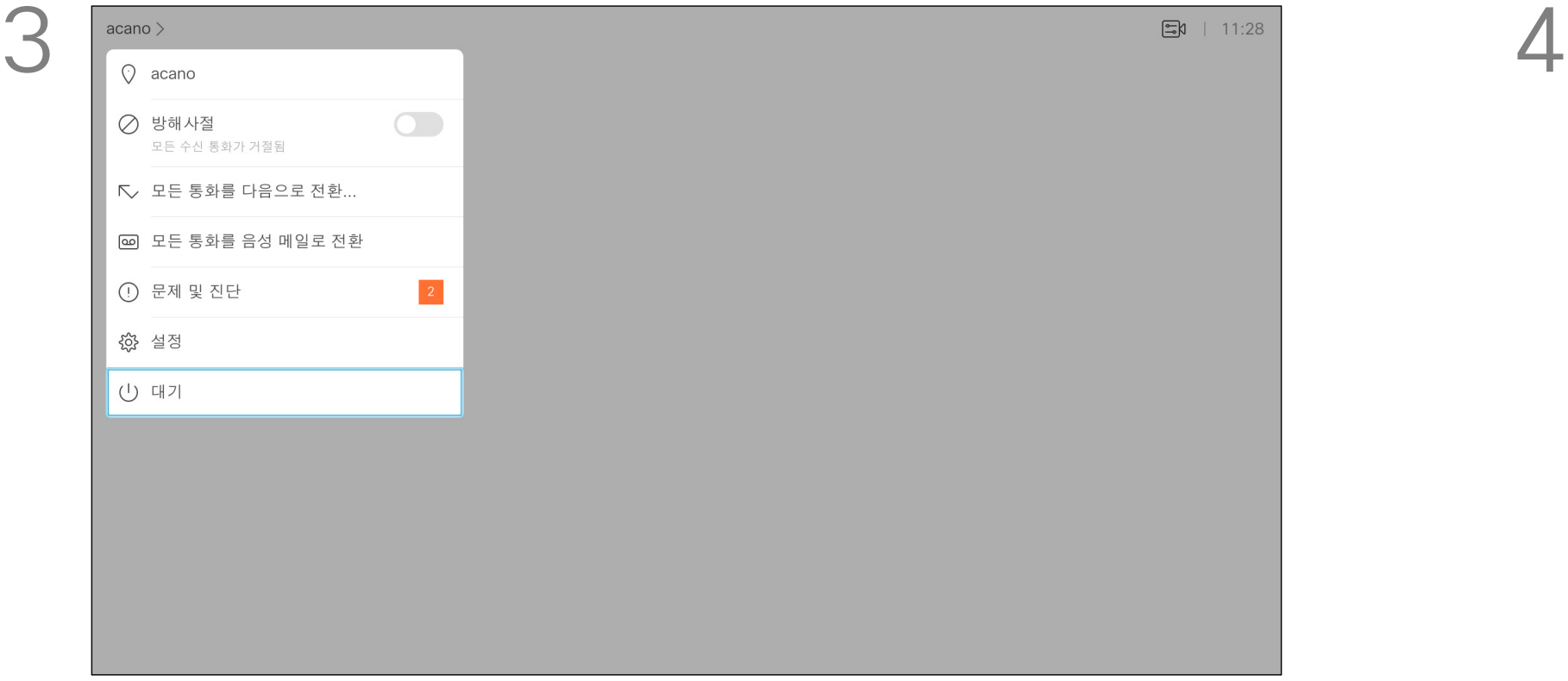

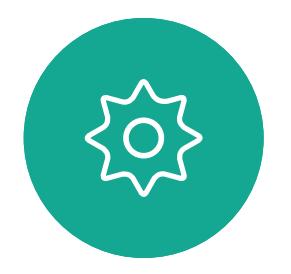

 $\begin{picture}(20,20) \put(0,0){\line(1,0){10}} \put(15,0){\line(1,0){10}} \put(15,0){\line(1,0){10}} \put(15,0){\line(1,0){10}} \put(15,0){\line(1,0){10}} \put(15,0){\line(1,0){10}} \put(15,0){\line(1,0){10}} \put(15,0){\line(1,0){10}} \put(15,0){\line(1,0){10}} \put(15,0){\line(1,0){10}} \put(15,0){\line(1,0){10}} \put(15,0){\line(1$ 

 $\bigotimes$ 

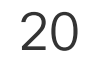

수신한 모든 통화를 착신 전환하는 옵션을 비디오 지원 팀이 활성화했을 수 있습니다. 그러면 음성 메일과 사용자가 지정한 수신자 중에서 선택할 수 있습니다.

모든 통화를 다음으로 전환:을 누르면 익숙한 통화 메뉴가 나타나 통화를 수신할 사람을 지정할 수 있습니다.

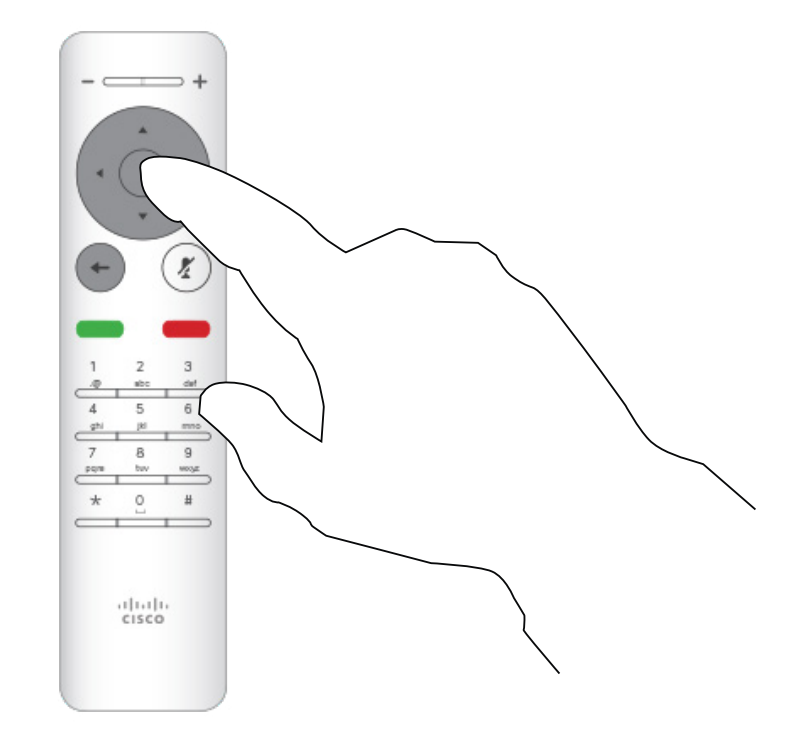

#### 착신 전환 정보

리모컨의 확인을 누릅니다.

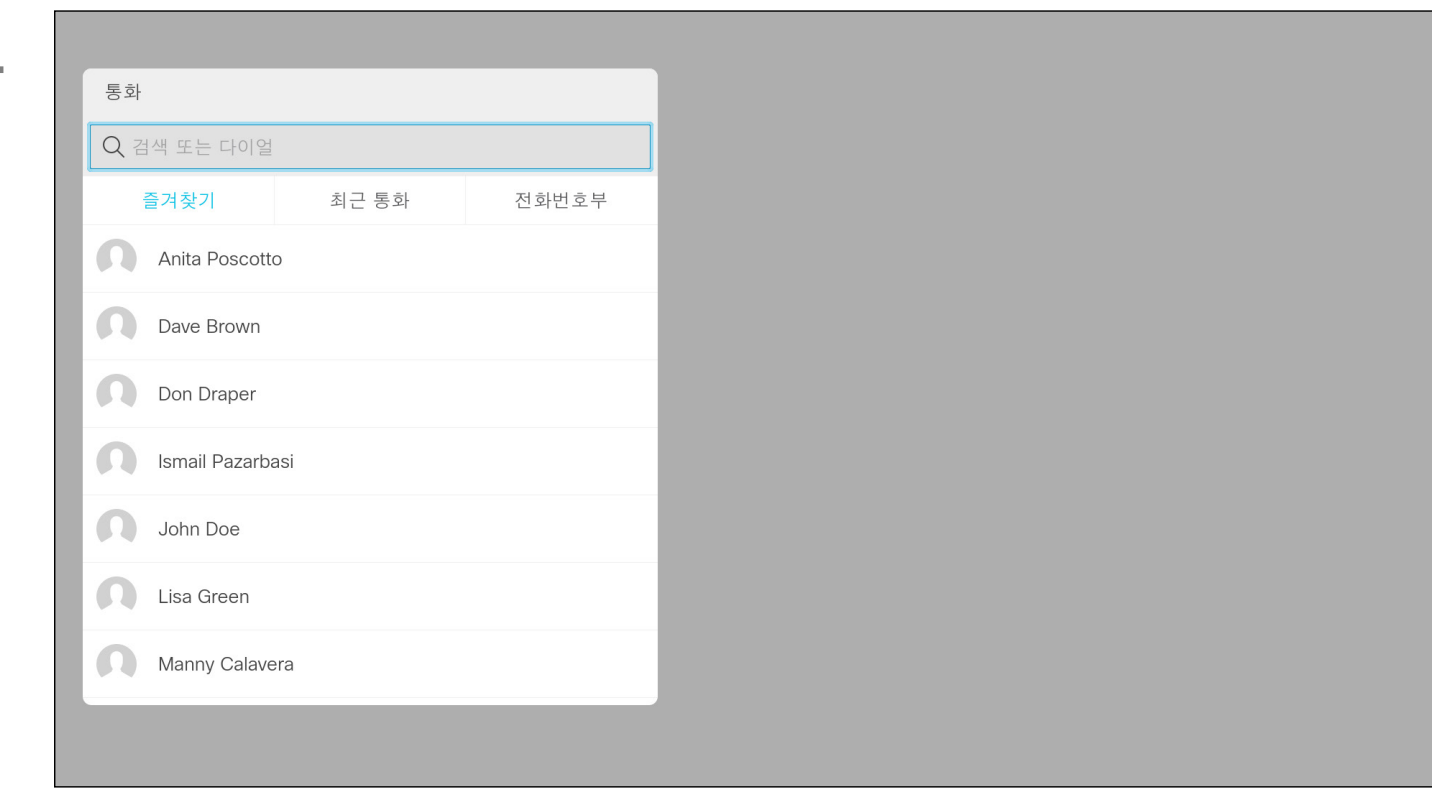

<span id="page-19-0"></span>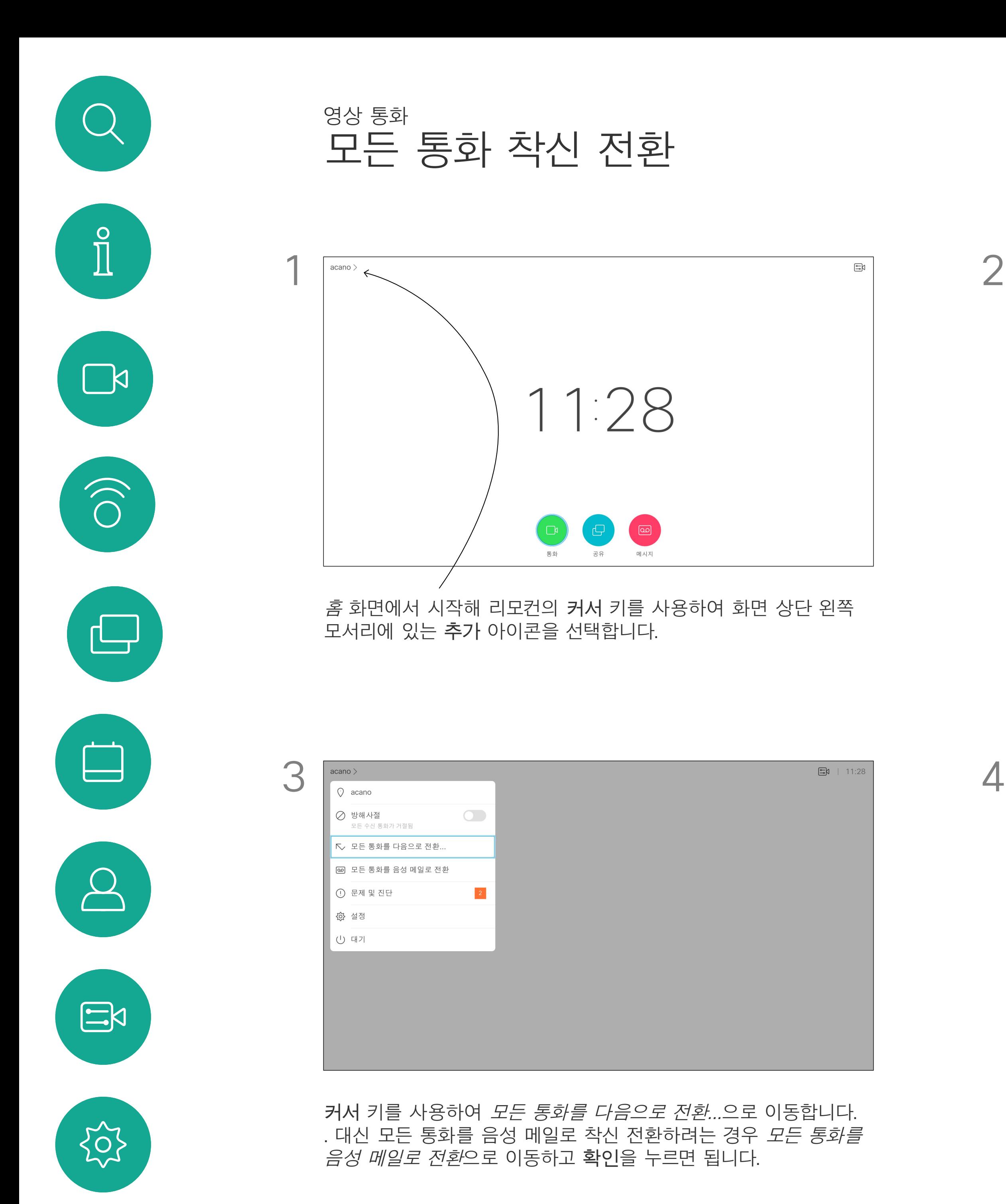

모든 통화를 다음으로 전환...을 선택하면 통화 메뉴가 표시됩니다. 자신이 전화하려는 사람을 선택합니다.

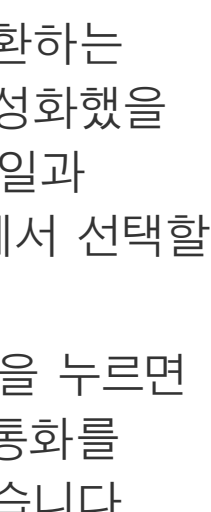

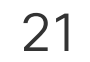

<span id="page-20-0"></span>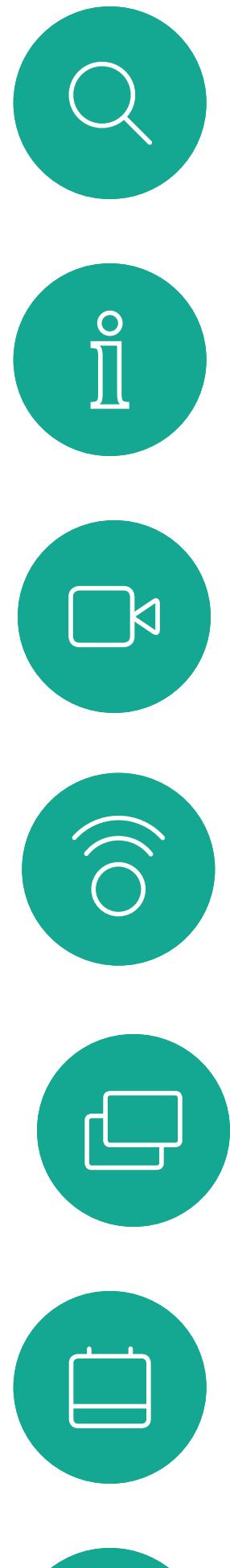

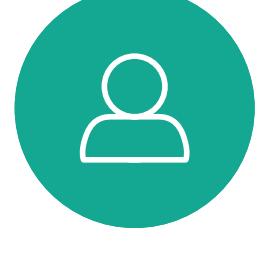

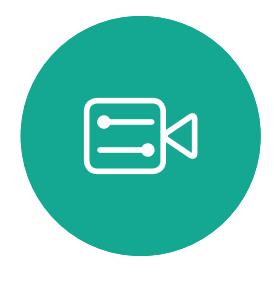

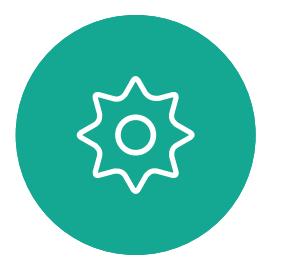

<span id="page-20-1"></span>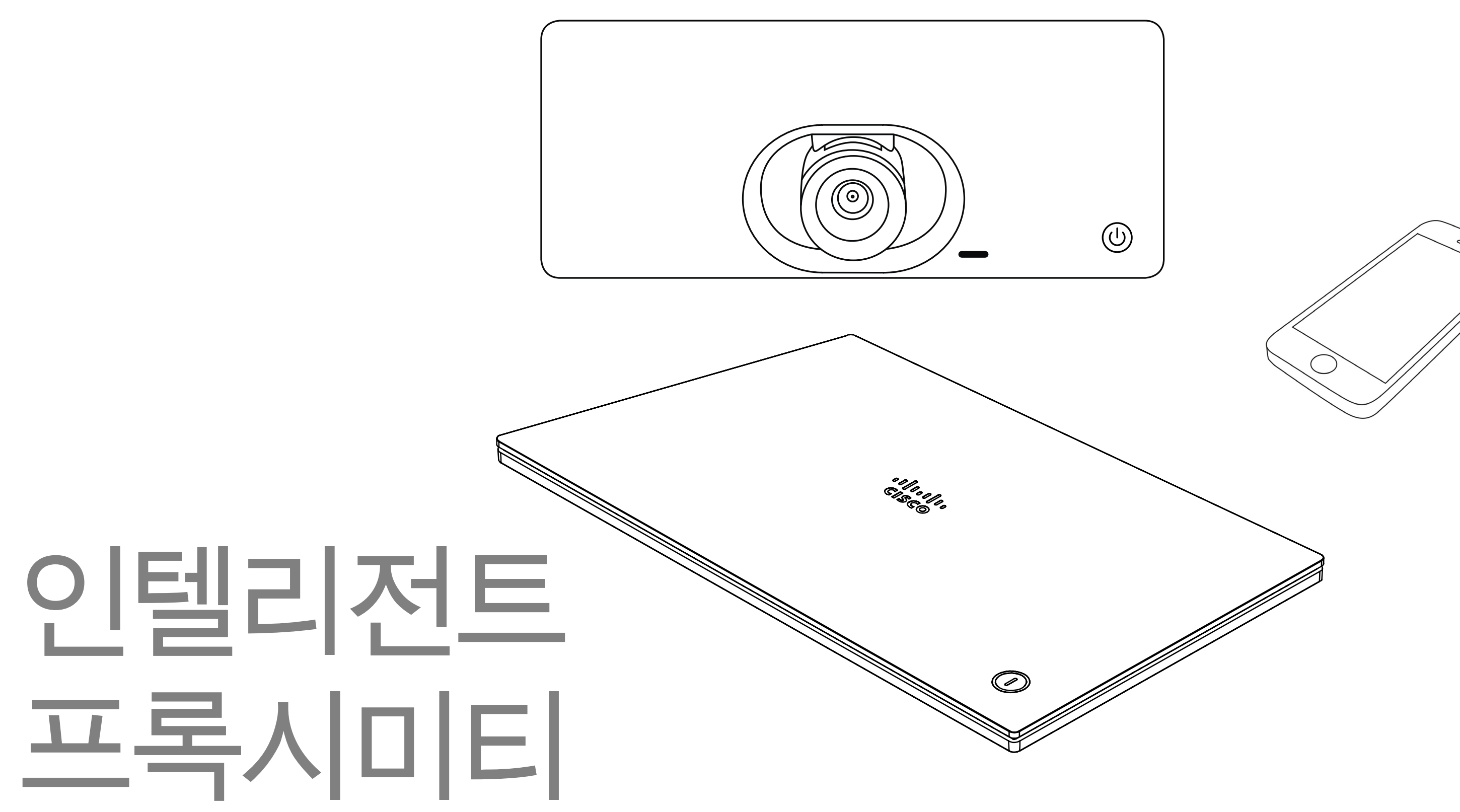

## $\begin{array}{c|c|c|c} \hline \cdots \end{array}$  <br> CISCO

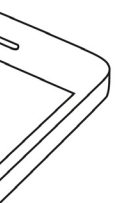

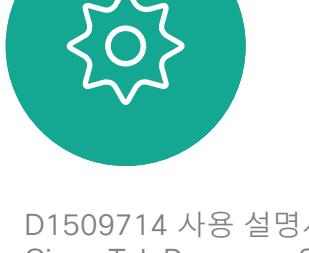

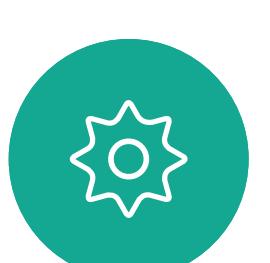

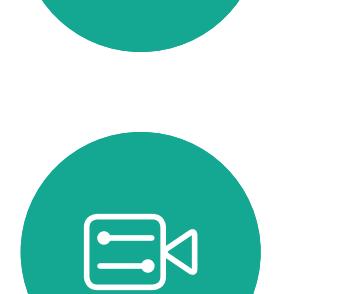

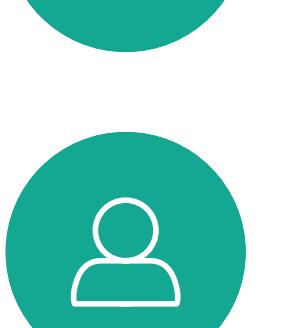

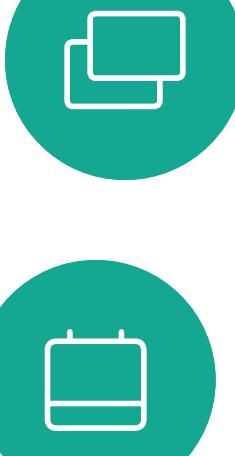

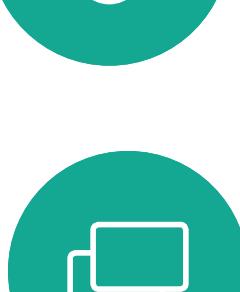

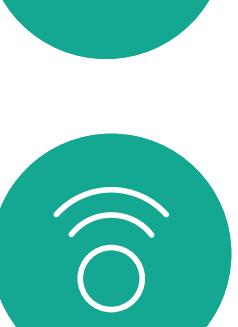

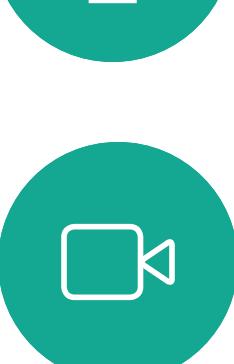

<span id="page-21-0"></span>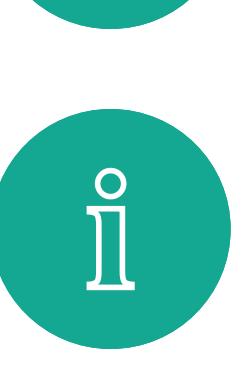

인텔리전트 프록시미티 기능은 비디오 시스템의 콘텐츠를 나만의 기기( 스마트폰, iPad, Android 태블릿, PC 또는 Mac)에서 무선으로 공유할 수 있게 해주는 기능입니다. 사용자의 기기(스마트폰 및 태블릿만 해당)를 사용하여 비디오 시스템에서 통화를 제어할 수도 있습니다.

다음 항목을 따르십시오. App Store 또는 Google Play에서

Cisco Intelligent Proximity 앱을 다운로드해야 합니다(무료).

Windows 또는 OS X 사용자인 경우, https://proximity.cisco.com/ 을 참조하십시오.

비디오 지원 팀에서 이 기능을 활성화하지 않았을 수도 있고, 각종 기능을 모두 활성화했을 수도 있고, 하위 기능 몇 가지만 활성화했을 수도 있습니다.

Intelligent Proximity는 여러 사용자를 연결할 때 초음파를 사용합니다. 컴퓨터, 스마트폰 또는 태블릿의 마이크를 가리지 마십시오.

인텔리전트 프록시미티는 회의실 문이 닫혀 있으면 회의실 밖에서는 작동하지 않도록 설계되었습니다. 이 기능을 사용하려면 비디오 엔드포인트에 인접해 있어야 합니다.

사생활을 보호하려면 항상 회의실 문을 닫아두는 것이 좋고, 옆방에서 엿듣는 일이 없도록 미연에 방지하는 것이 좋습니다.

#### CISCO

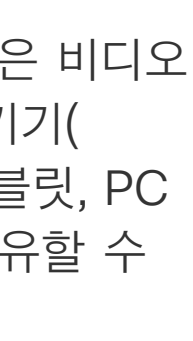

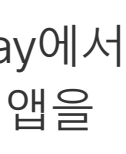

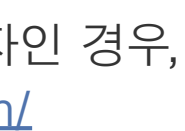

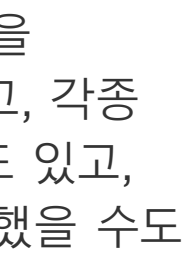

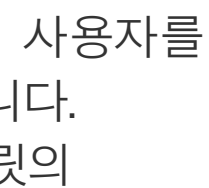

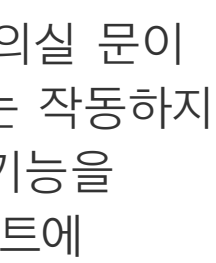

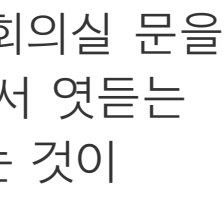

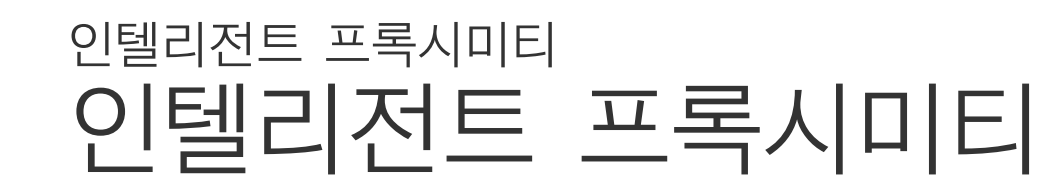

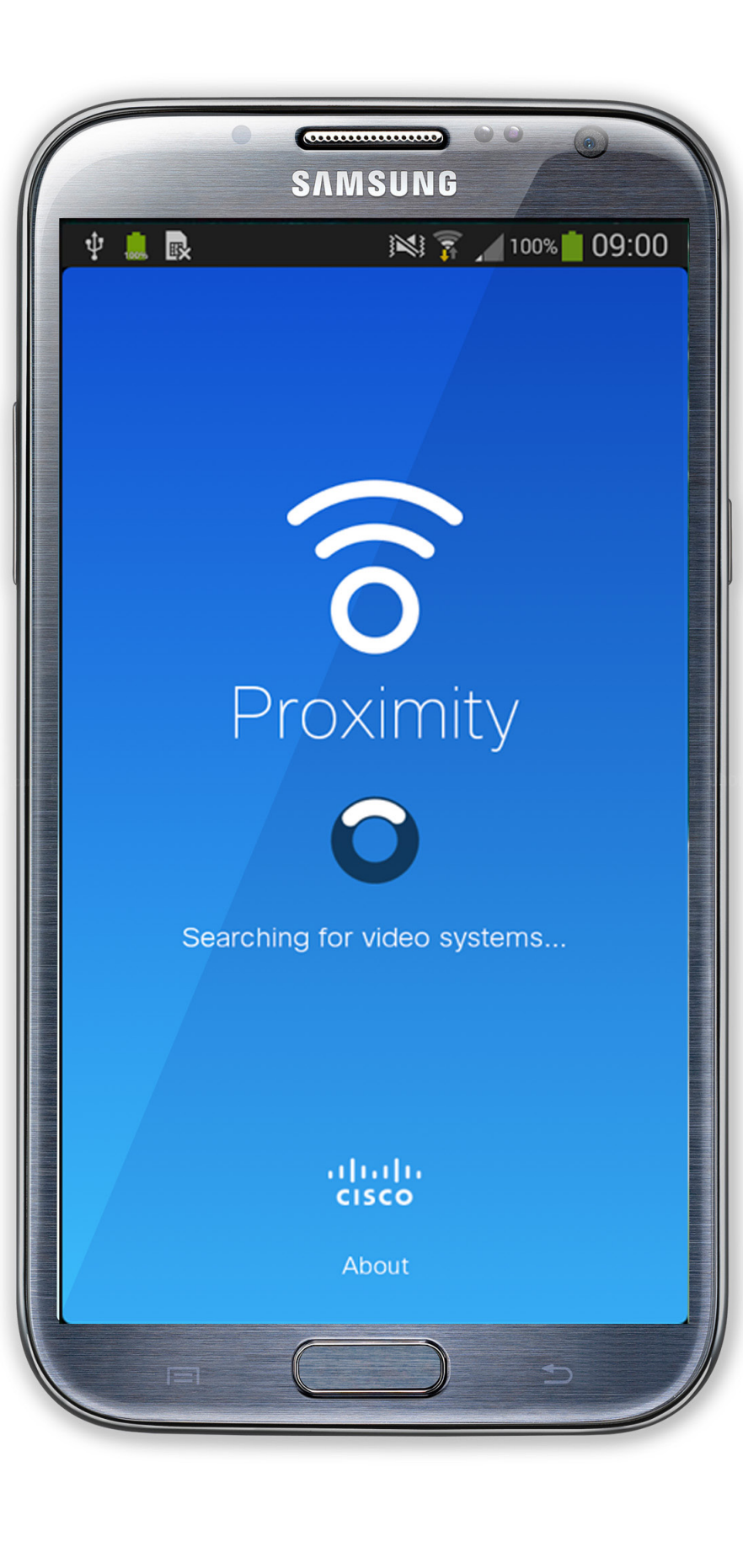

## 프록시미티 정보

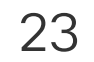

<span id="page-22-0"></span>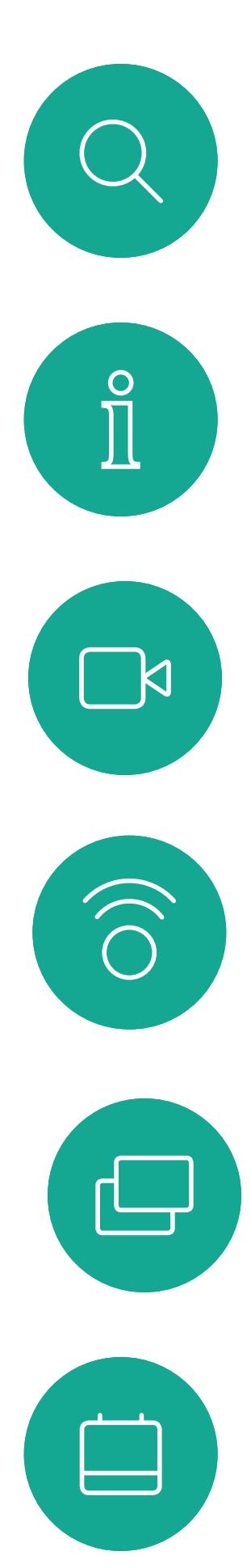

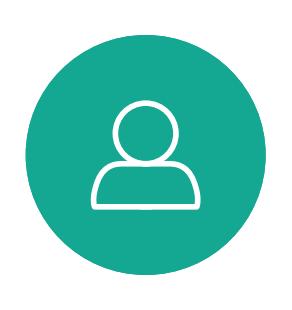

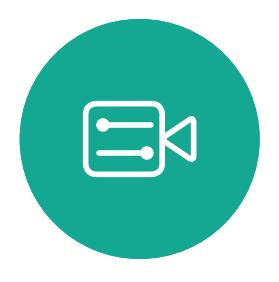

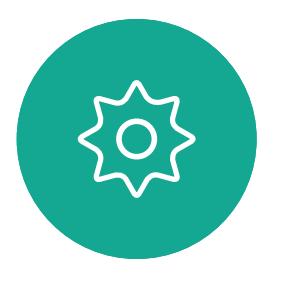

# 콘텐츠 공유

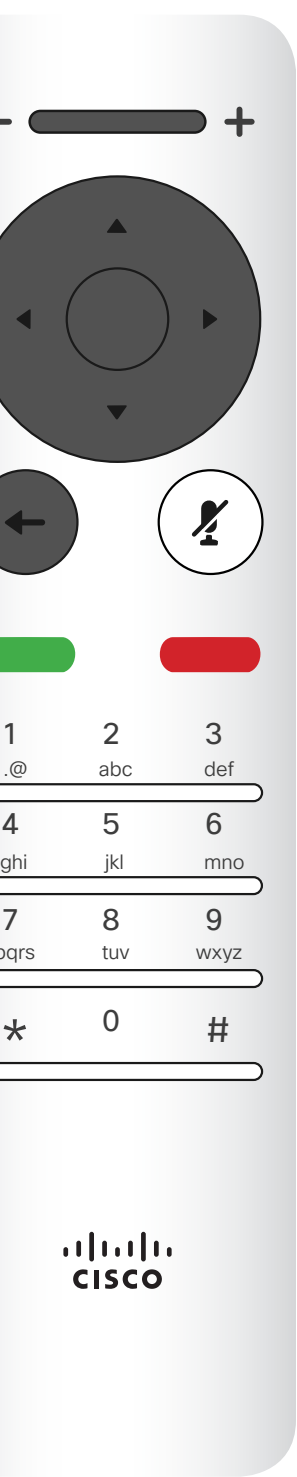

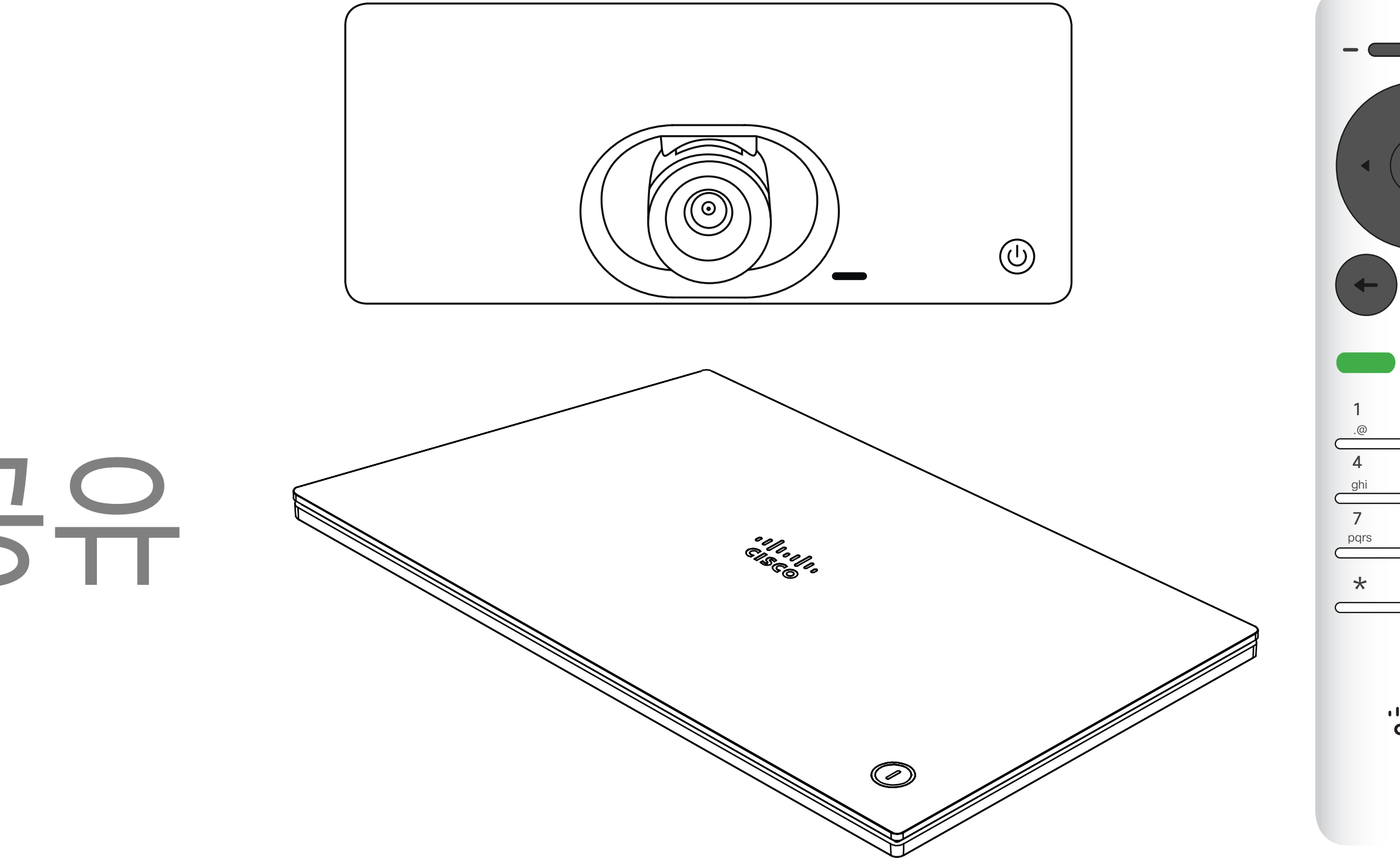

## $\begin{array}{c} \begin{array}{c} \text{.} \end{array} \begin{array}{c} \begin{array}{c} \text{.} \end{array} \begin{array}{c} \text{.} \end{array} \begin{array}{c} \text{.} \end{array} \end{array}$

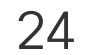

이 기능을 사용하면 통화 중일 때나 통화 중이 아닐 때나 PC에 담긴 콘텐츠를 공유할 수 있습니다. 절차는 같지만, 여기 표시된 내용은 통화 중일 때에만 해당됩니다.

프록시미티를 사용하여 콘텐츠를 공유하려면 프레젠테이션 소스에 Cisco Proximity가 설치되고 활성화되어 있어야 합니다. 페어링될 때까지 잠시 기다리십시오. 온스크린 지침을 따르십시오.

<span id="page-23-0"></span>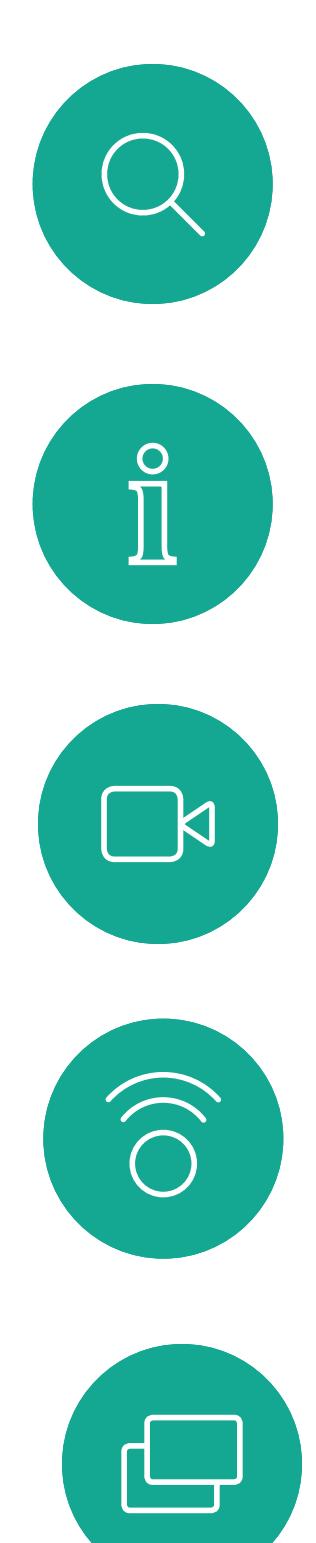

## 프레젠테이션 시작 및 종료 콘텐츠 공유

#### 콘텐츠 공유 정보

이제 통화에서 공유를 선택하여 다른 사용자와 공유하기 전에 로컬 미리 보기를 선택하여 다른 사용자와 공유하지 않고 콘텐츠를 공유할 수 있습니다.

프레젠테이션 소스와 연결되어 있고 켜진 상태인지 확인합니다. 공유를 선택하고 리모컨의 확인을 눌러야 할 수 있습니다.

공유한 이미지의 크기는 최소화/최대화 단추를 사용하여 제어합니다. 이것을 선택하고, 필요한 경우 리모컨의 확인을 누릅니다.

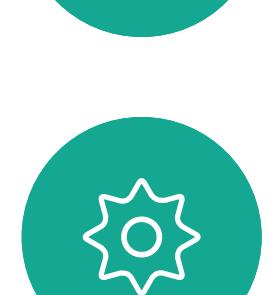

 $\sum_{i=1}^{n}$ 

 $\qquad \qquad \Box$ 

 $\Delta$ 

콘텐츠 공유를 중지하려면 (디스플레이 아래 중앙에 나타나는) 공유 중지 (왼쪽에서 번호 1)를 선택하고 리모컨의 확인을 누릅니다.

#### CISCO

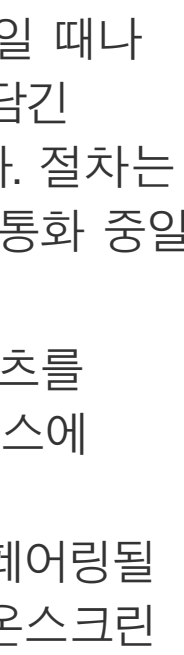

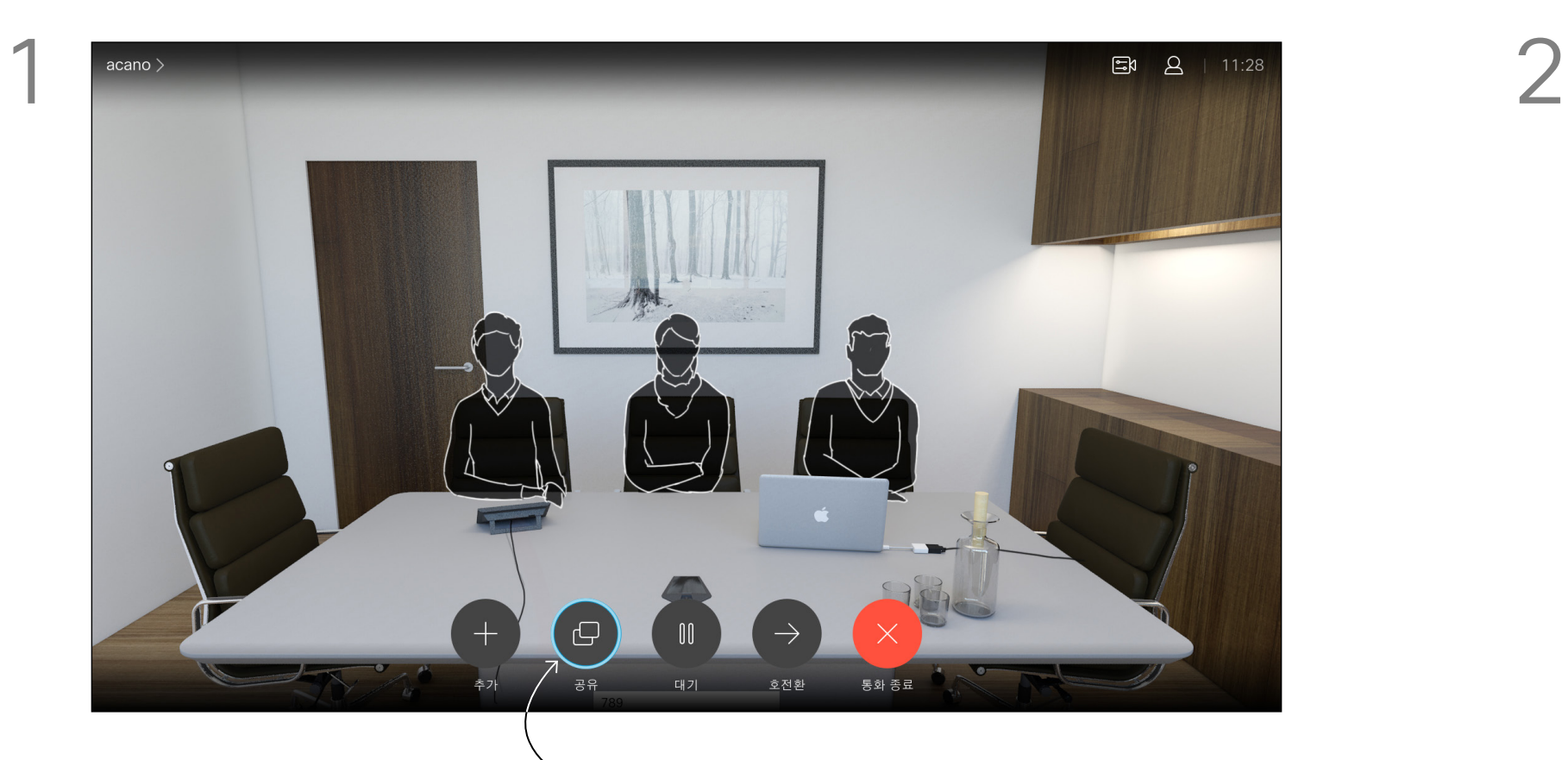

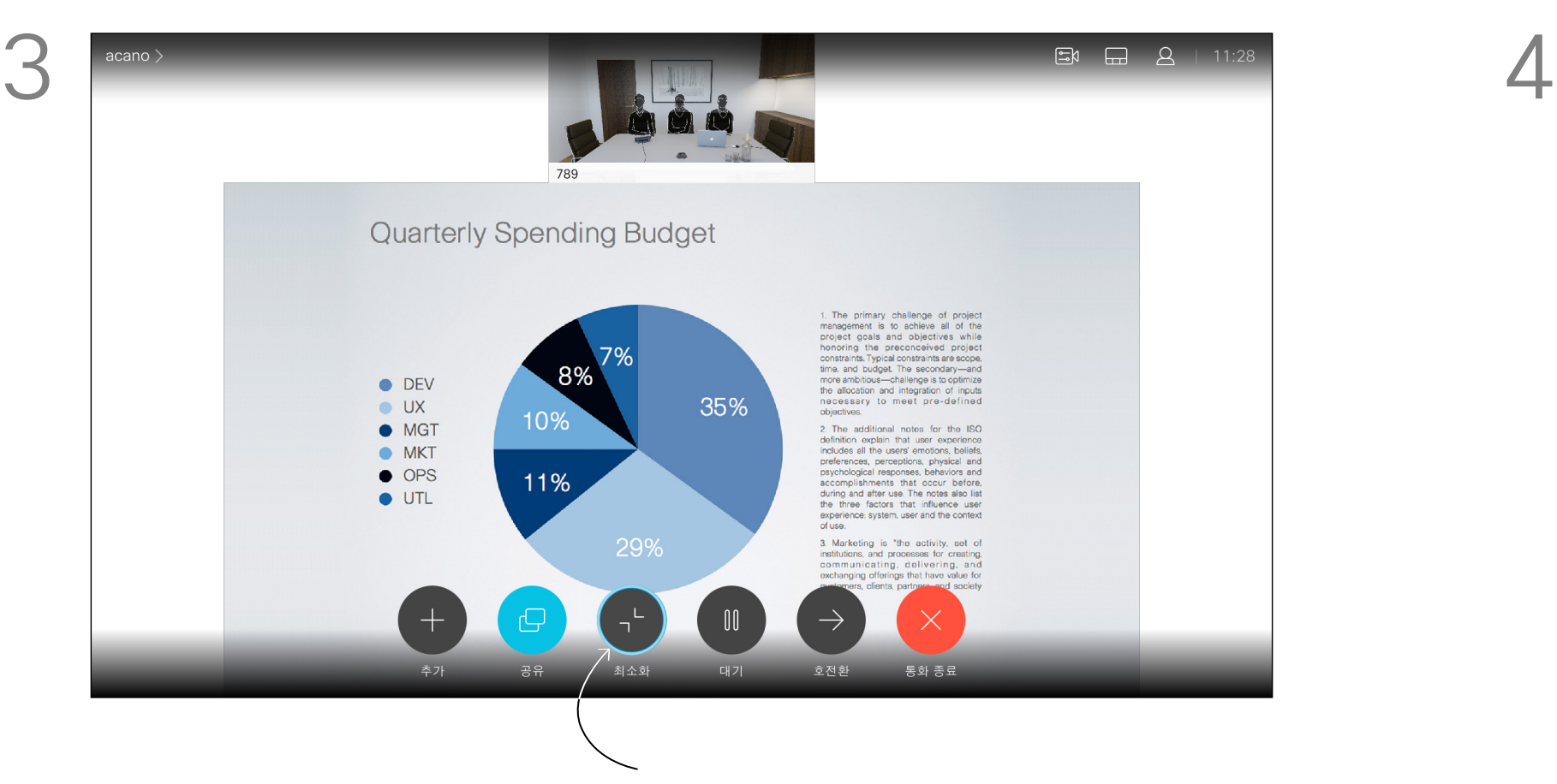

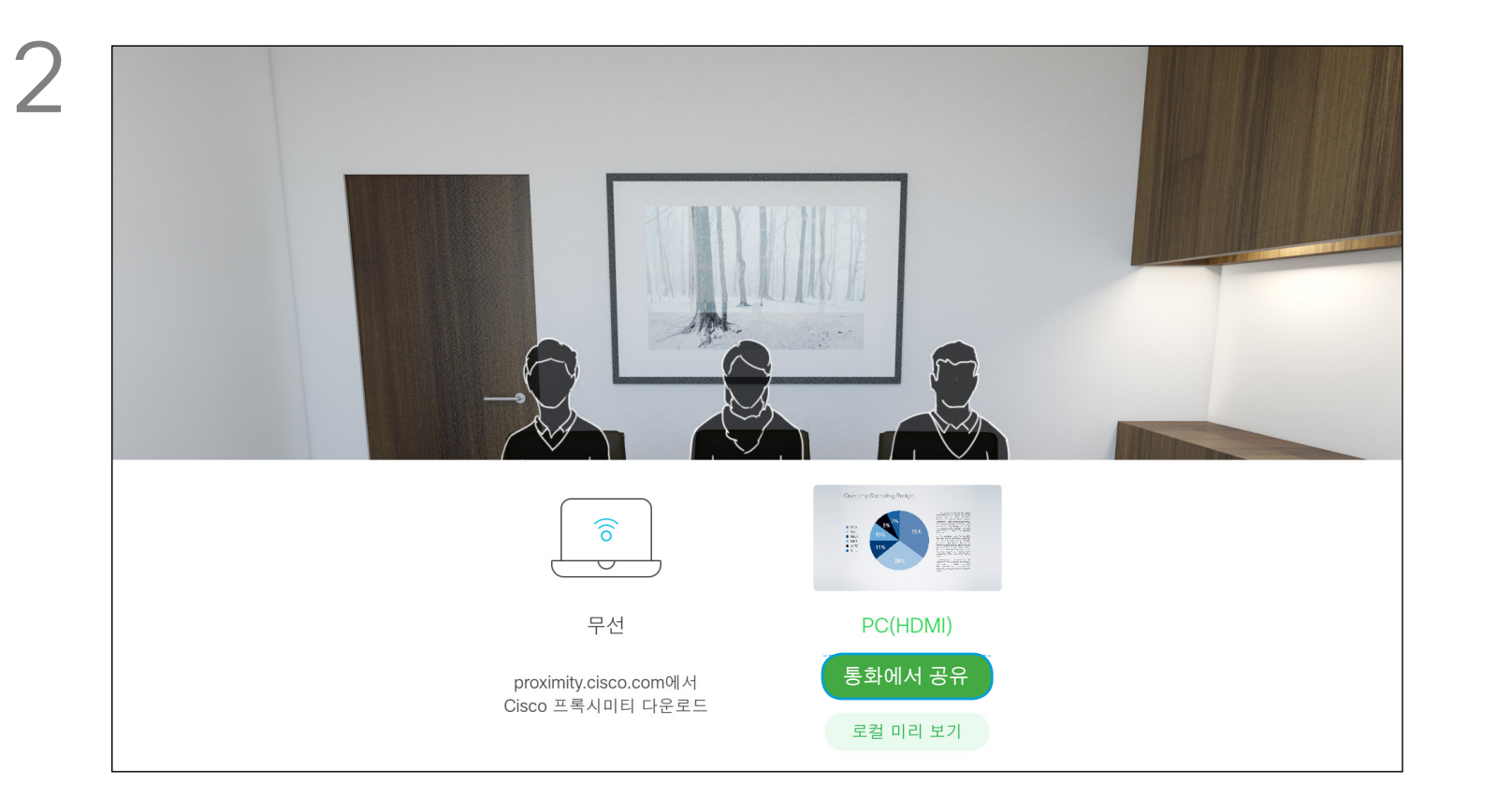

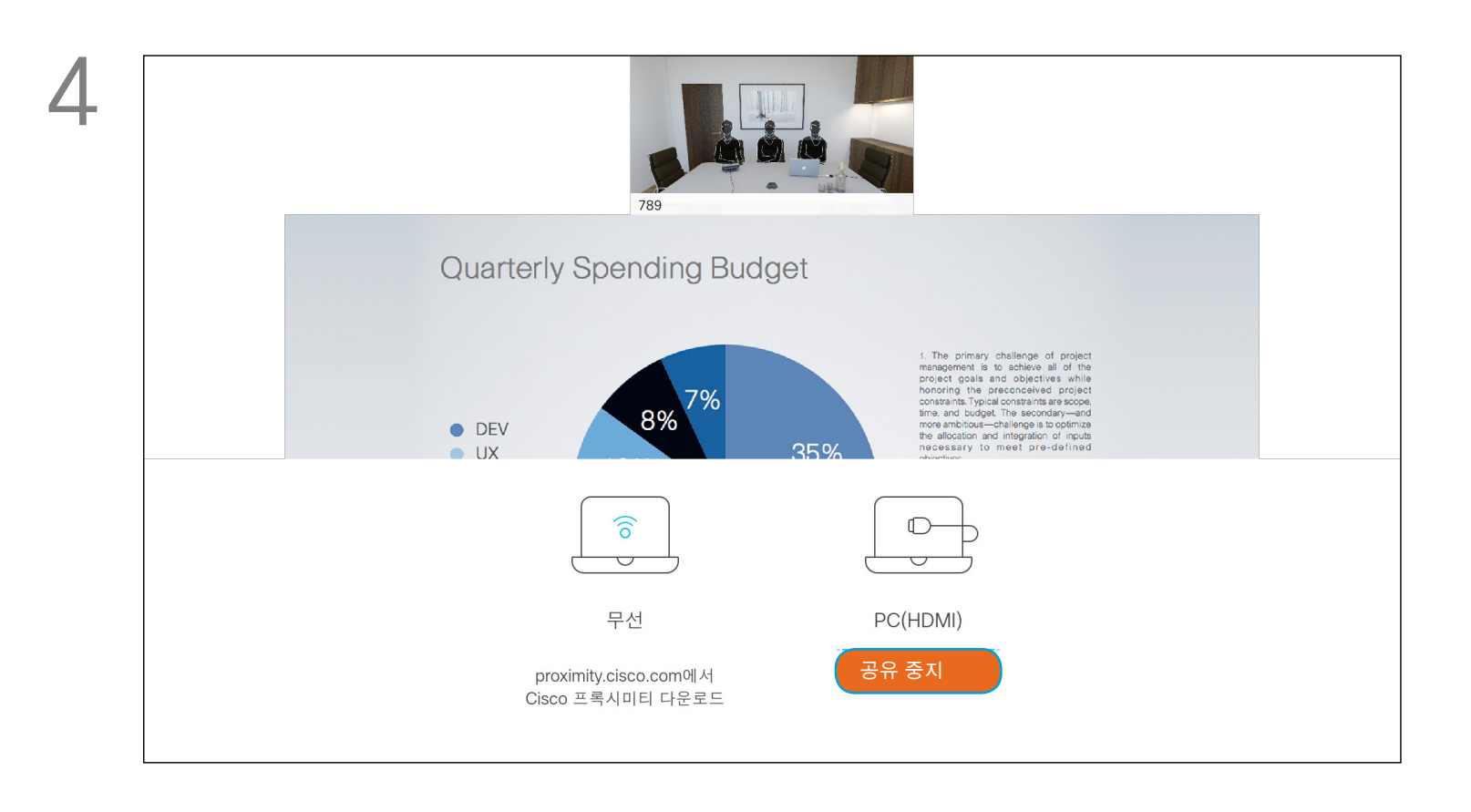

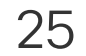

프레젠테이션 중에 화면의 레이아웃을 변경해도 됩니다. 일반적으로 이용할 수 있는 옵션은 발표자를 표시하거나 표시하지 않기, 발표자를 PiP(Picture in Picture, 화면 속 화면) 또는 PoP(Picture outside Picture, 화면 밖 화면)로 표시하기 등이 있습니다. 사용자의 시스템에서 이용 가능한 옵션은 여기 표시된 것과는 다를 수 있지만, 화면에 표시된 레이아웃은 항상 사용자가 선택할 수 있는 것으로만 구성됩니다.

## 통화 중에 프레젠테이션 레이아웃 변경 콘텐츠 공유 프레젠테이션

## 레이아웃 정보

오른쪽 상단 모서리의 레이아웃으로 이동하고 리모컨의 확인을 누릅니다. 이 아이콘은 필요할 때에만 나타납니다.

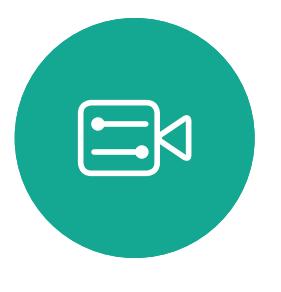

<span id="page-24-0"></span> $\prod^{\circ}$ 

 $\sum_{i=1}^{n}$ 

 $\widehat{\bigcirc}$ 

 $\bigoplus$ 

 $\bigcirc$ 

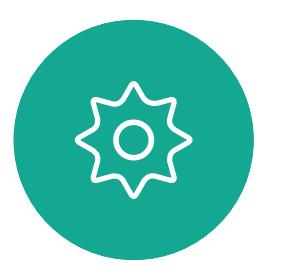

커서 키를 사용하여 이동해 사용하고자 하는 새 레이아웃으로 이동한 다음 확인을 누릅니다.

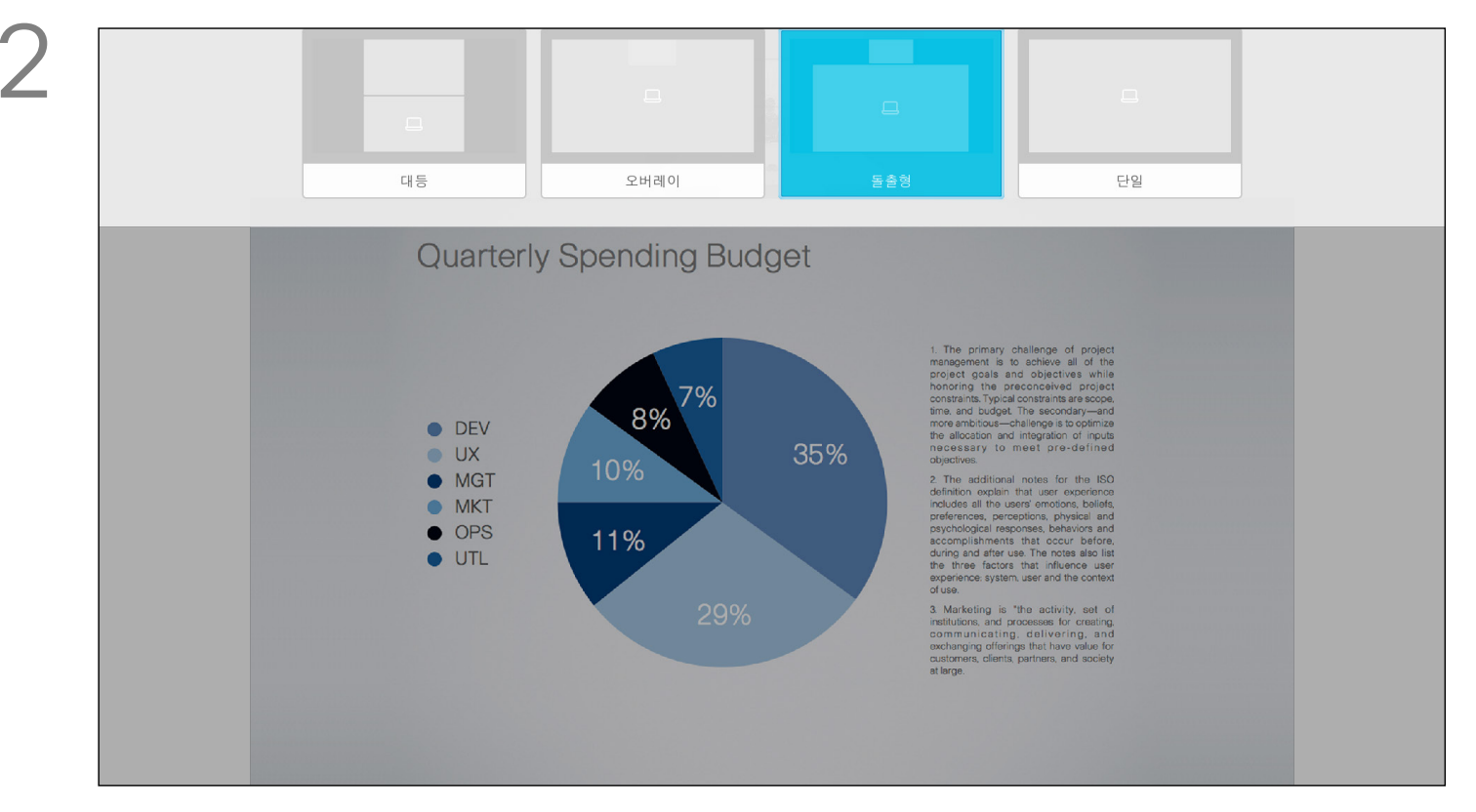

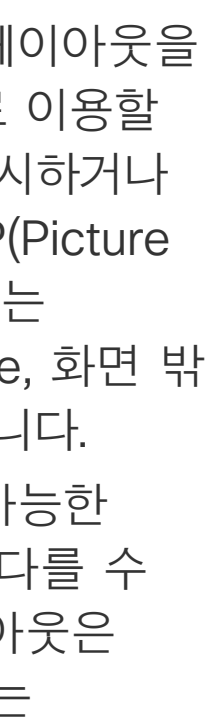

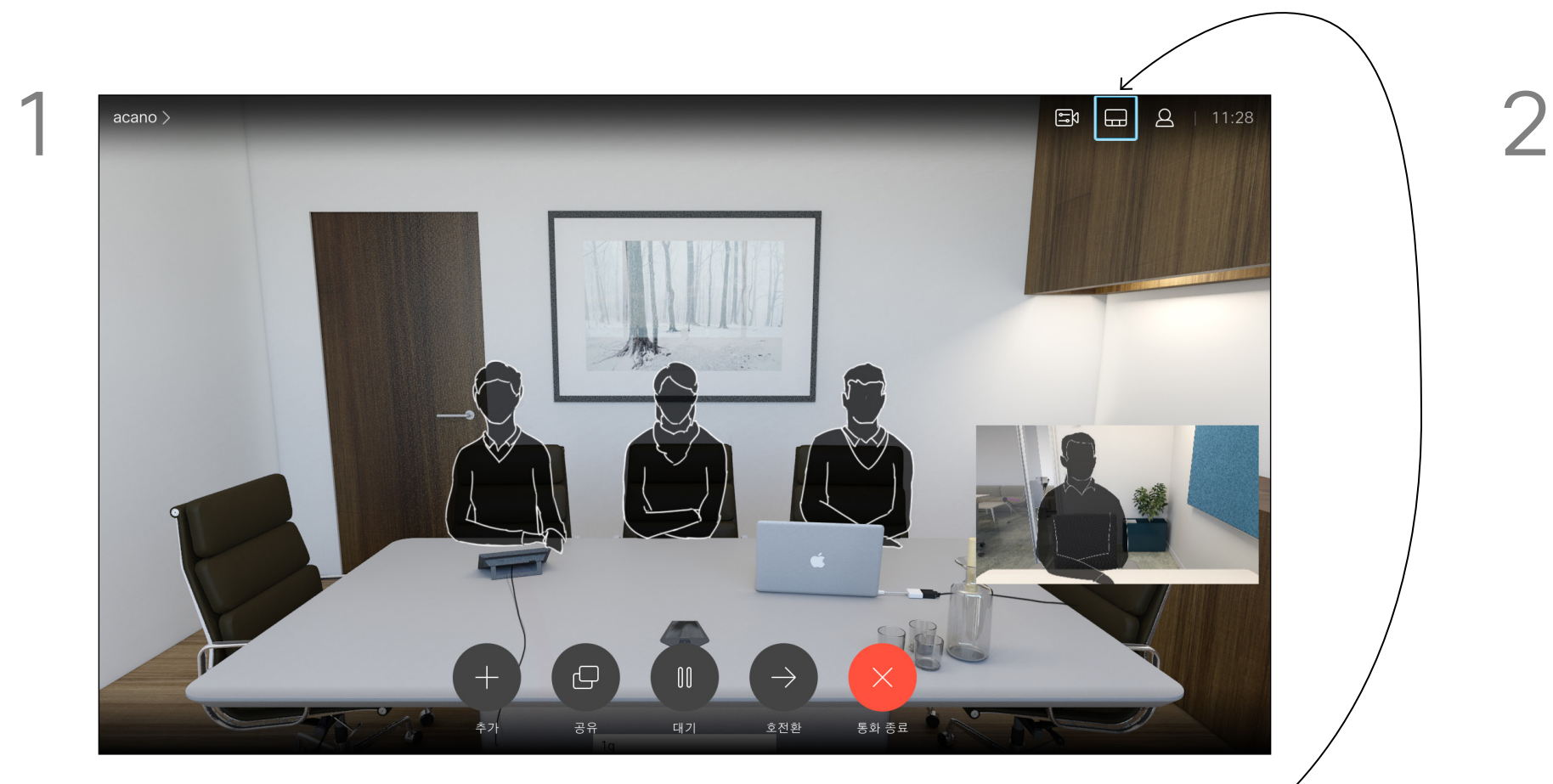

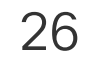

<span id="page-25-0"></span>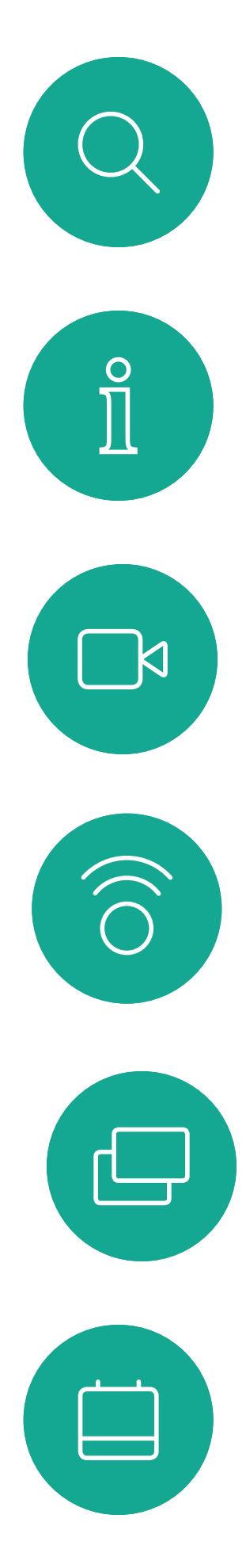

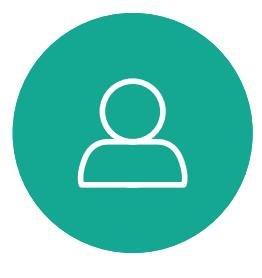

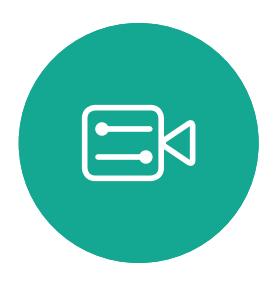

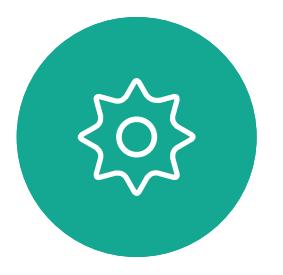

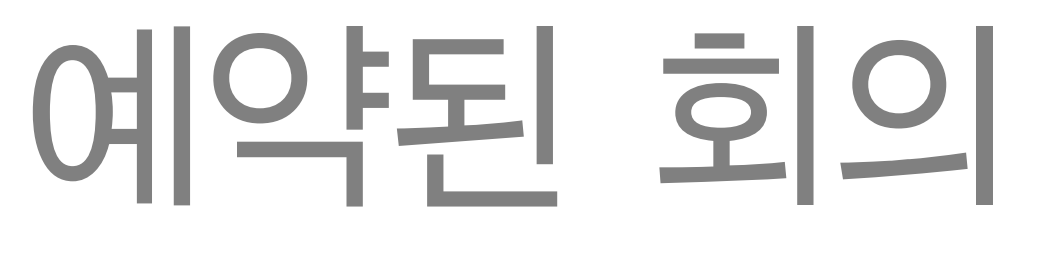

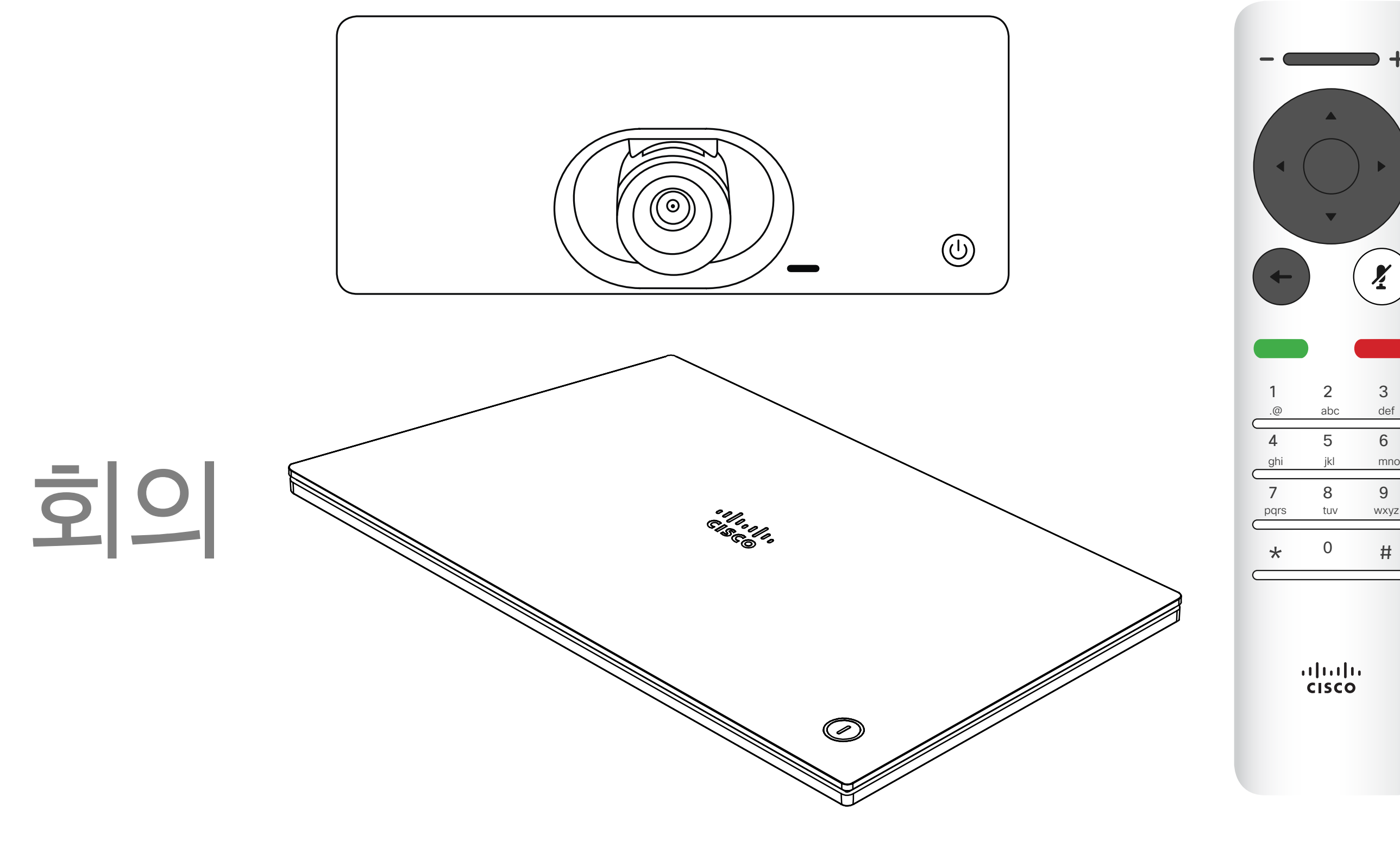

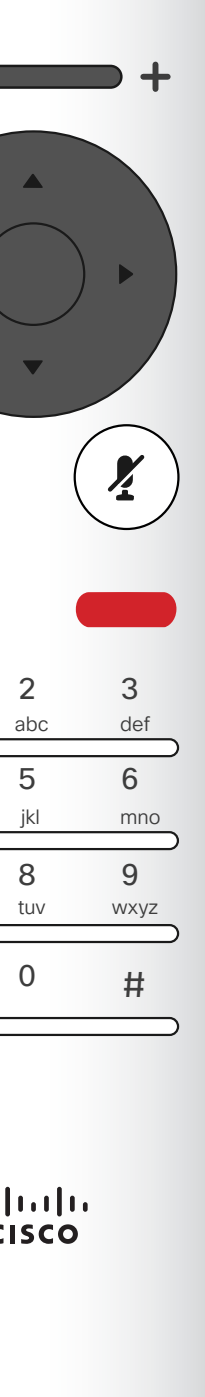

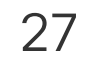

비디오 시스템에 화상 회의 일정을 조정할 수 있는 관리 시스템이 연결되어 있을 수 있습니다. 왼쪽에 표시된 대로 예약된 회의가 나타납니다. 회의에 참가하려면 참가를 누릅니다. 회의가 이미 시작된 경우에도 참가는 가능합니다.

스누즈 단추를 사용할 수 있습니다. 다른 5분 동안 참가 제안을 연기하려면 이 단추를 누릅니다.

## $\begin{array}{c|c|c|c} \hline \textbf{.} & \textbf{.} & \textbf{.} \\ \hline \textbf{.} & \textbf{.} & \textbf{.} \\ \hline \textbf{.} & \textbf{.} & \textbf{.} \end{array}$

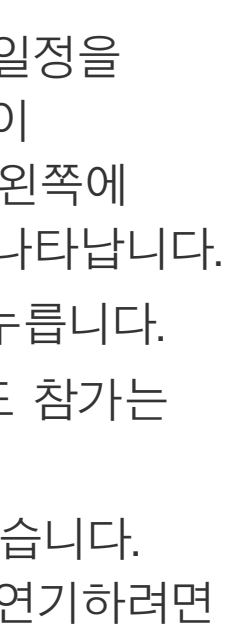

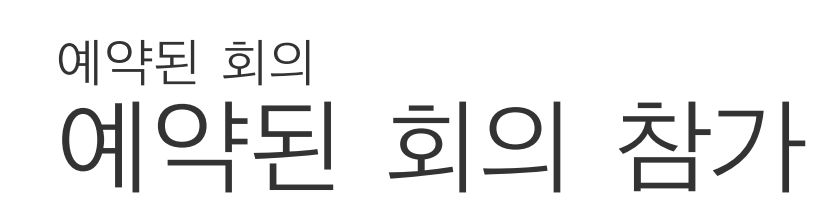

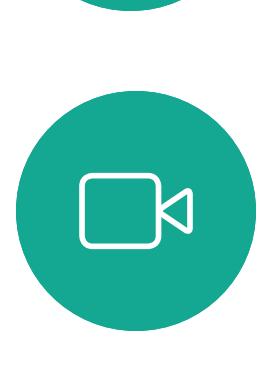

<span id="page-26-0"></span> $\prod^{\circ}$ 

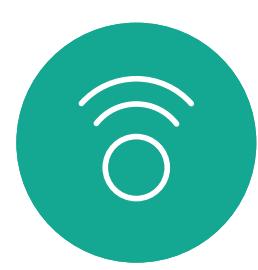

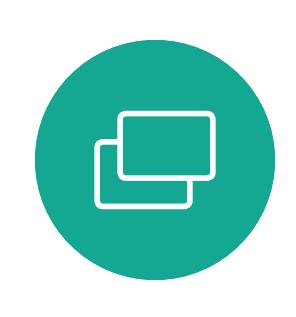

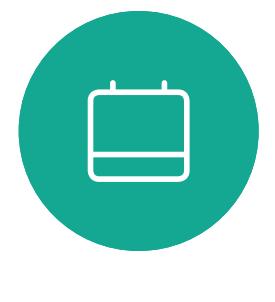

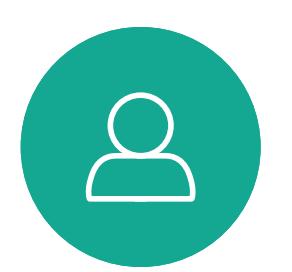

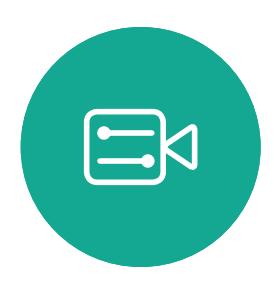

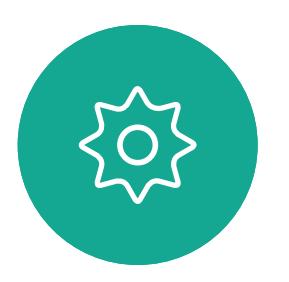

### 회의 참가

회의에 참가하려면 녹색 참가 버튼으로 이동하여 참가할 수 있습니다. 그런 다음 리모컨의 확인을 클릭합니다.

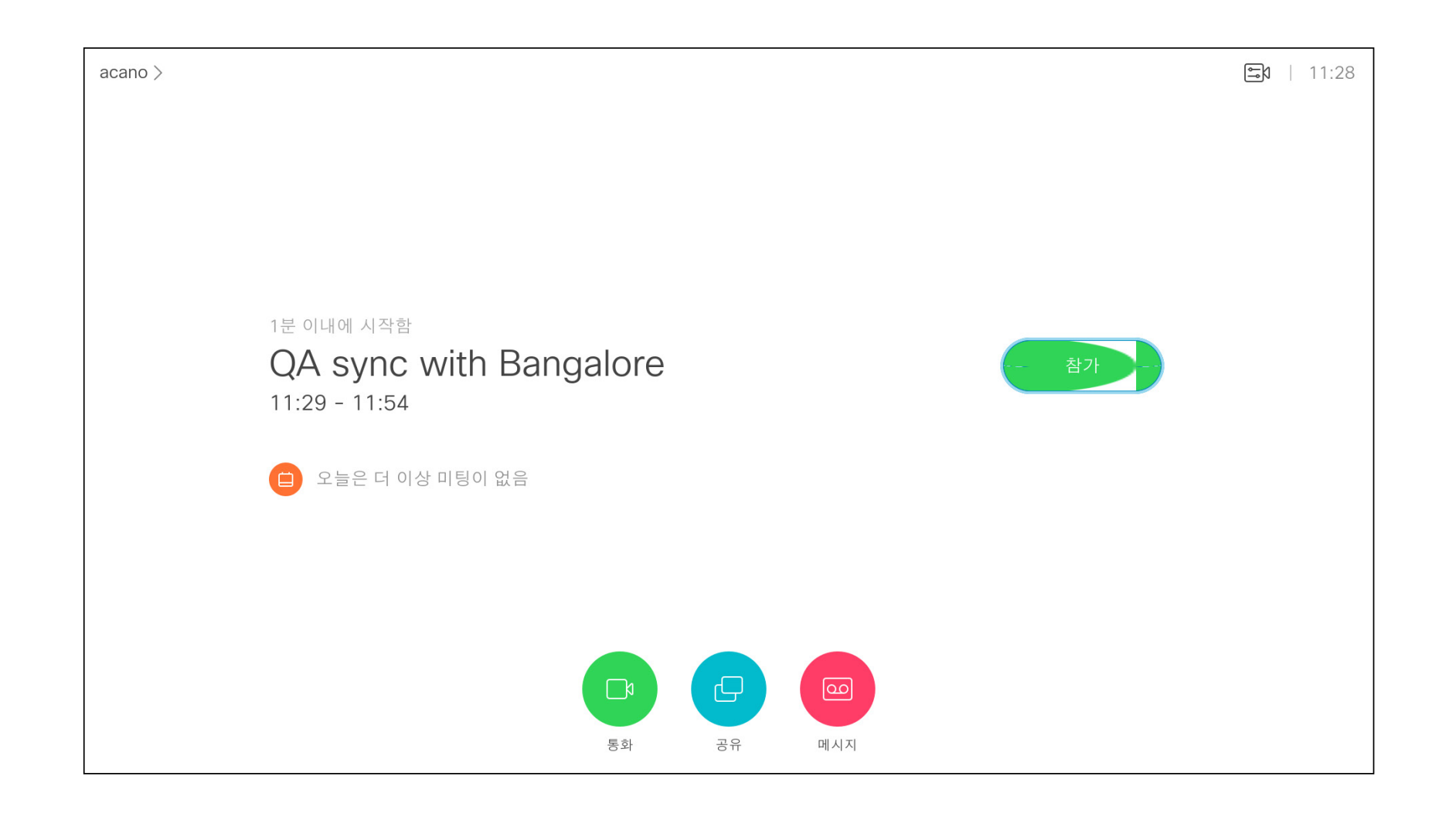

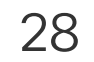

<span id="page-27-0"></span>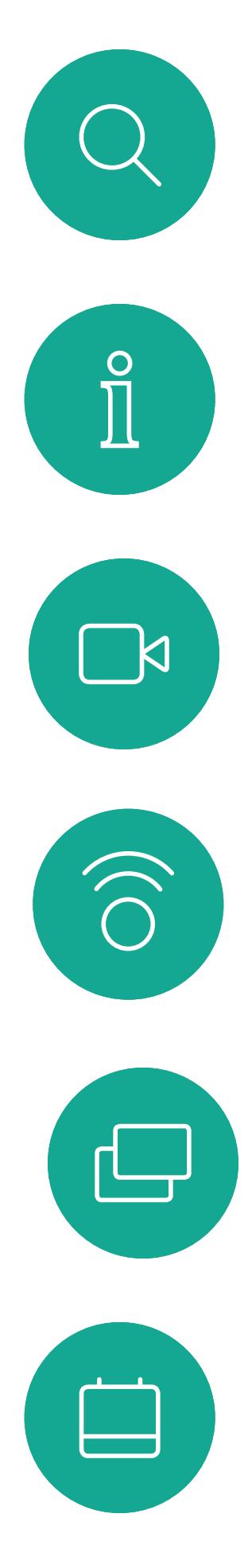

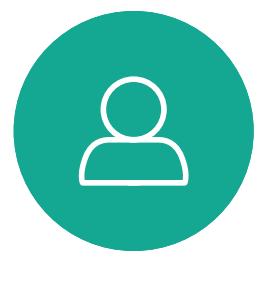

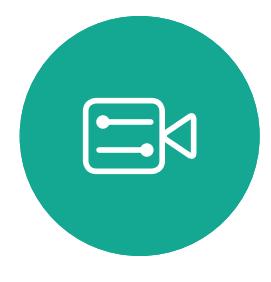

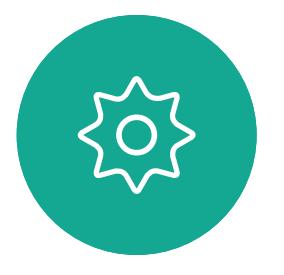

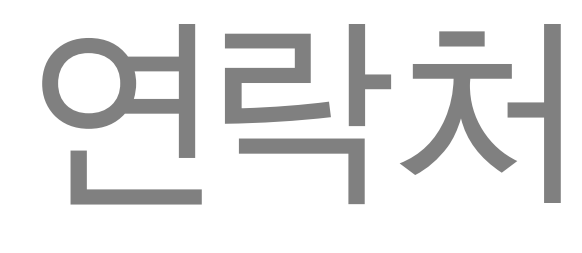

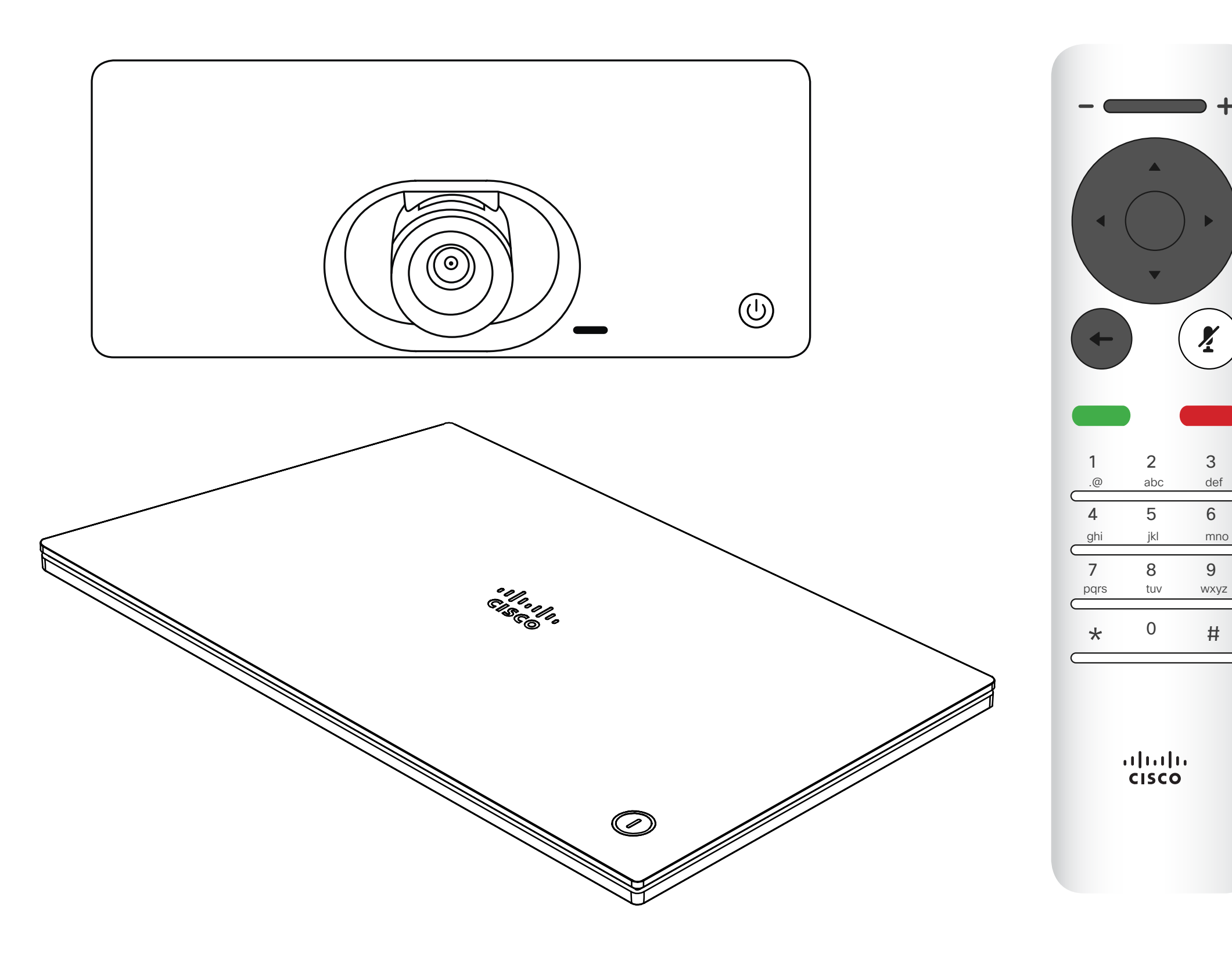

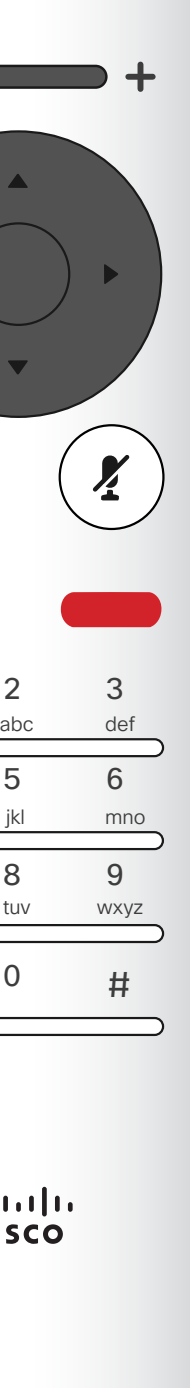

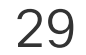

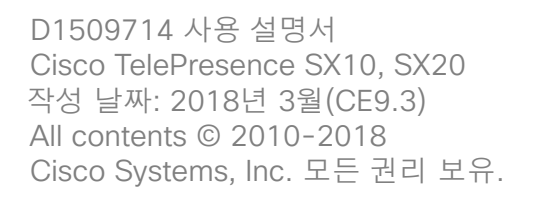

<span id="page-28-0"></span> $\int_{0}^{0}$ 

 $\Box$ 

 $\widehat{O}$ 

 $\Box$ 

 $\Box$ 

 $\Delta$ 

 $\Xi$ k

 $\{0\}$ 

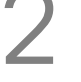

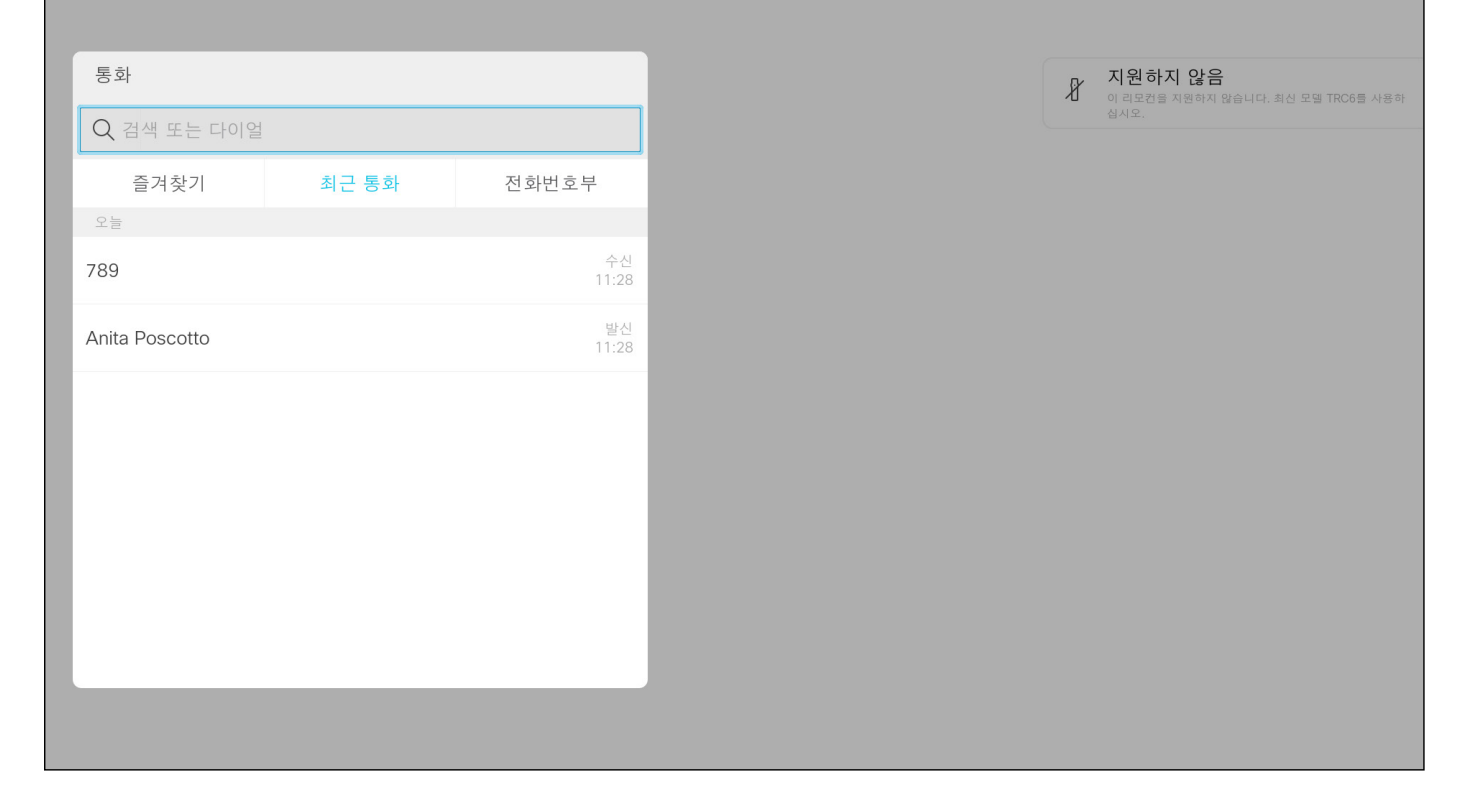

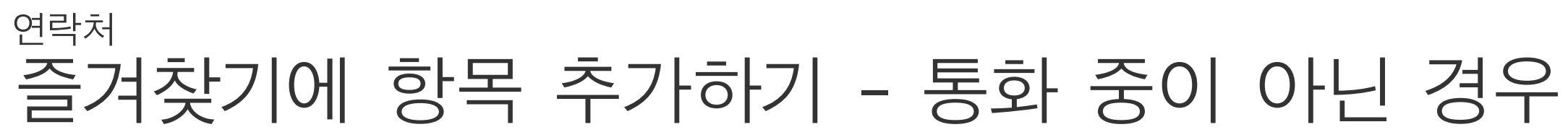

전화번호부는 회사 전화번호부와 같은 역할을 합니다. 이 전화번호부는 사용자가 직접 편집할 수 없습니다. 다만 사용자의 즐겨찾기 목록으로 항목을 복사하여 그 상태로 편집할 수는 있습니다.

폴더를 누르면 내용이 표시됩니다. 폴더 또는 폴더 내에 들어있는 항목을 찾으려면 스크롤합니다(필요한 경우). 회사 디렉터리 내에서 검색하는 경우, 해당 검색은 현재 디렉터리 폴더와 그 하부 폴더에만 적용됩니다. 한 수준 위로 올라가려면 뒤로를 누릅니다. 검색을 회사 디렉터리 전체에 적용하려면 검색을 시작하기 전에 아무런 폴더에도 들어가지(폴더를 누르지) 마십시오.

전화번호부에서 즐겨찾기 목록으로 복사한 항목이 나중에 전화번호부에서 업데이트되었을 수 있습니다. 이 업데이트는 사용자의 즐겨찾기 목록에는 반영되지 않습니다. 사용자가 즐겨찾기 목록의 항목을 수동으로 업데이트해야 합니다. 이렇게 하려면 편집 및 통화를 사용하면 됩니다.

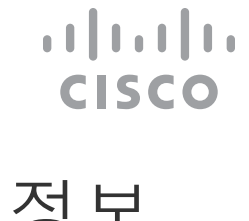

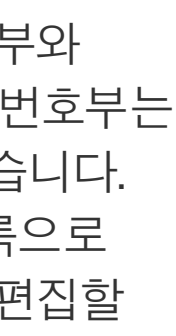

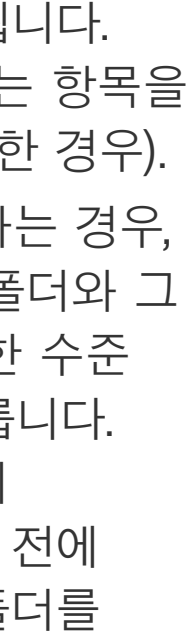

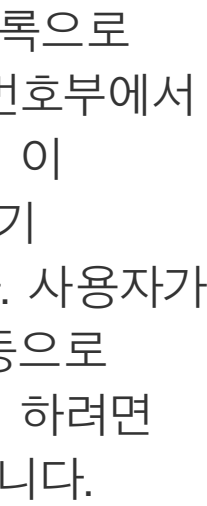

## 전화번호부, 최근 통화 및 즐겨찾기 정보

통화 메뉴가 나타납니다. 커서 키를 사용하여 최근과 전화번호부리 (둘 다 맨 오른쪽에 있음) 사이를 전환하고 목록 중 하나를 택해 아래로 이동할 수 있습니다.

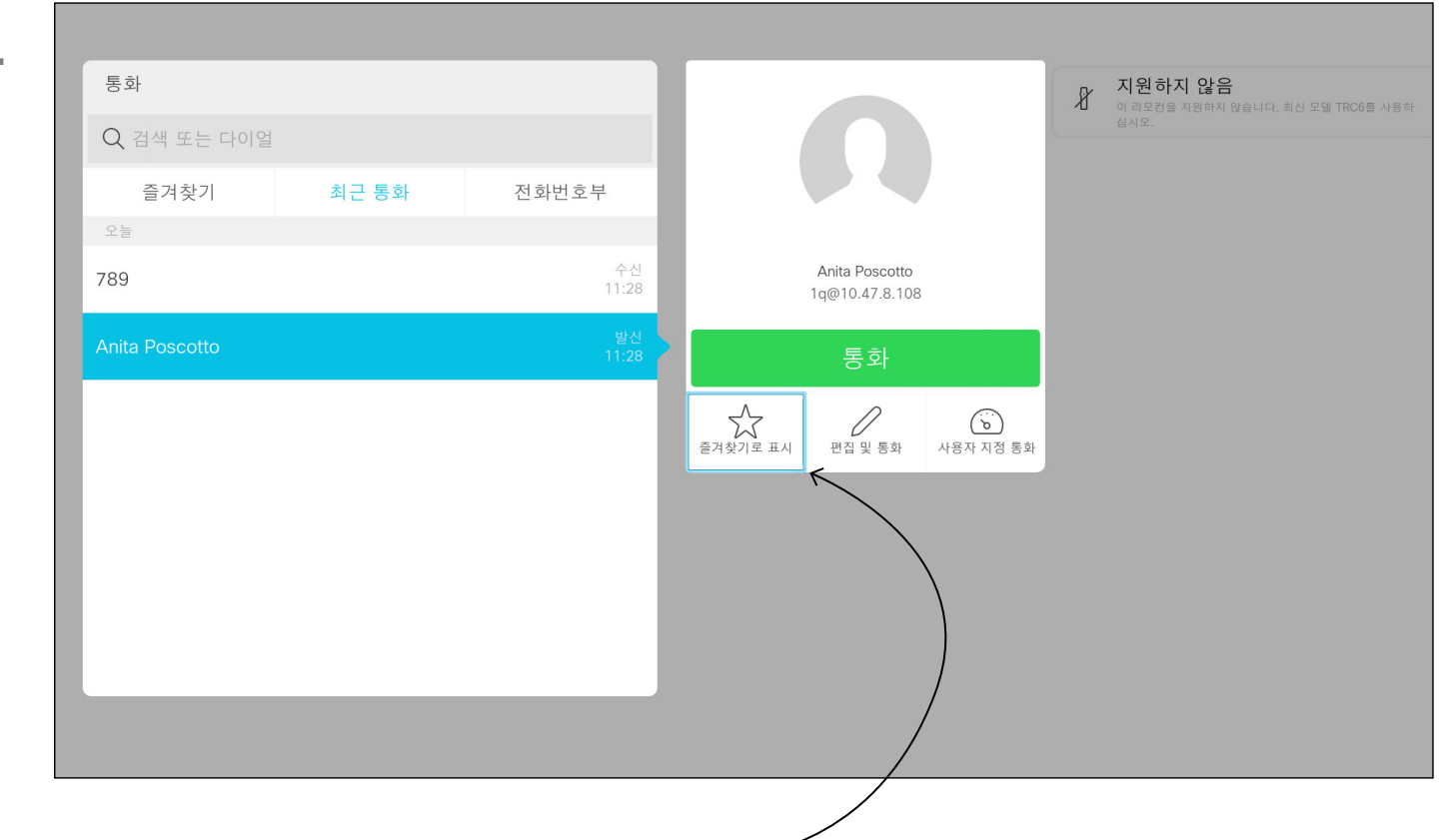

항목을 찾았으면 리모컨의 확인을 눌러 통화 메뉴를 표시하고 커서 키를 사용하여 추가 (...)로 이동합니다. 확인을 누릅니다.

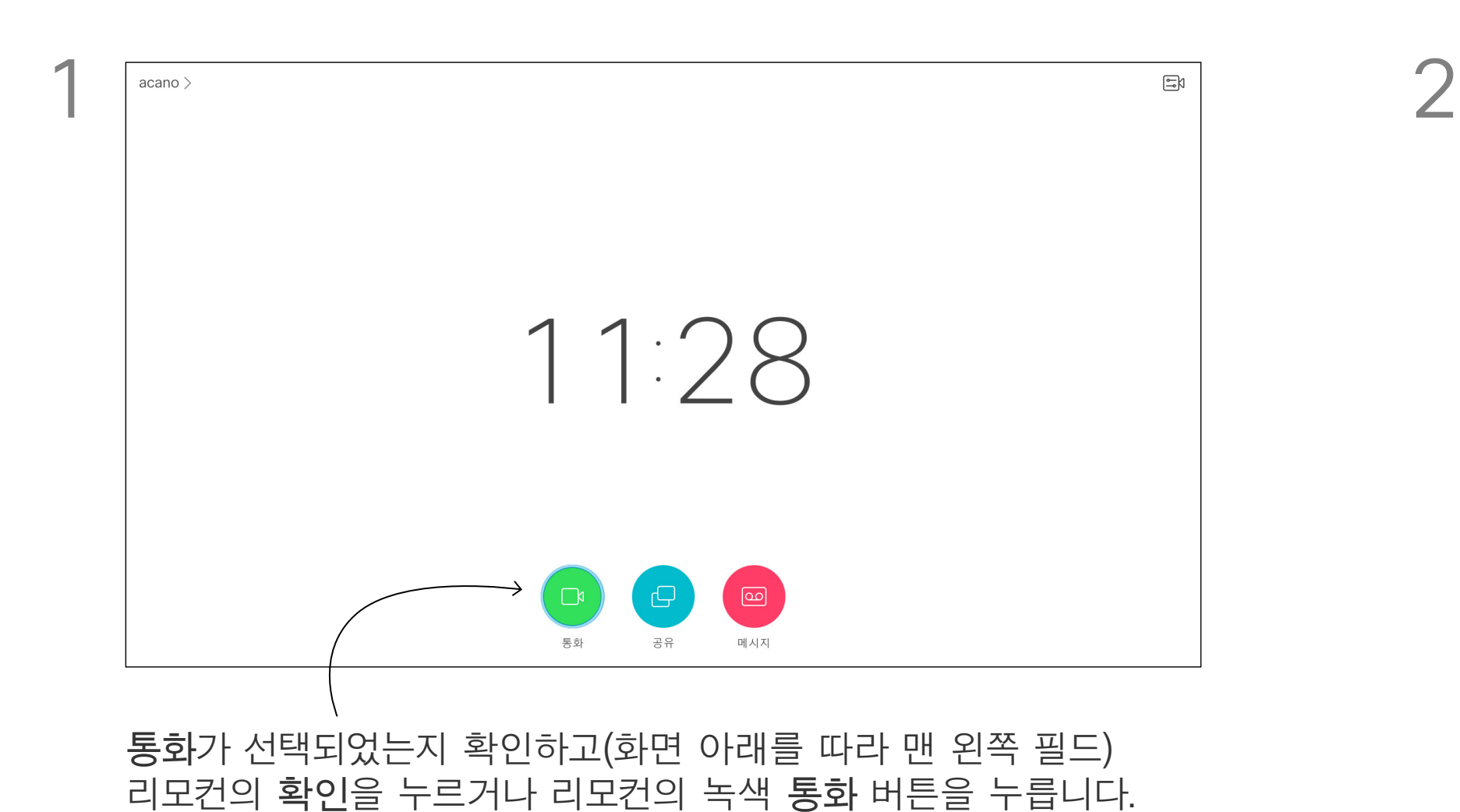

그런 다음 커서 키를 사용하여 즐겨찾기로 표시로 이동합니다. 리모컨의 확인을 누르면 선택한 항목이 즐겨찾기 항목이 됩니다.

즐겨찾기 목록에서 연락처를 제거하려면 이 절차를 반복하십시오.

![](_page_28_Figure_2.jpeg)

![](_page_29_Picture_13.jpeg)

<span id="page-29-0"></span> $\prod^{\circ}$ 

 $\sum_{i=1}^{n}$ 

 $\widehat{\bigcirc}$ 

 $\bigoplus$ 

 $\Delta$ 

 $\Xi$ 

 $\begin{matrix} 22 \\ 1 \end{matrix}$ 

![](_page_29_Picture_7.jpeg)

즐겨찾기는 사용자만의 개인적인 전화번호부(디렉터리)입니다. 항목은 회사 디렉터리에서 가져올 수도 있고( 이에 대한 자세한 내용은 이전 페이지 참조), 사용자가 전화한 사람이나 사용자에게 전화한 사람일 수도 있습니다.

## $\begin{array}{c|c|c|c} \text{.} & \text{.} & \text{.} \\ \text{.} & \text{.} & \text{.} \\ \text{.} & \text{.} & \text{.} \end{array}$

![](_page_29_Figure_12.jpeg)

![](_page_29_Picture_0.jpeg)

#### 즐겨찾기 사용

이제 통화 참가자 목록을 나타내는 메뉴가 나타납니다. 커서 키를 사용하여 즐겨찾기가 될 참가자로 이동하고 리모컨의 확인을 누릅니다. 하위 메뉴가 나타납니다.

#### 통화에서 리모컨을 사용하여 오른쪽 상단 모서리에 있는 참가자 아이콘으로 이동하고 리모컨의 확인을 누릅니다.

그런 다음 이 하위 메뉴의 즐겨찾기(맨 왼쪽)로 이동하고 리모컨의 확인을 누릅니다. 이제 선택한 참가자가 즐겨찾기에 추가되었습니다. 실행 취소하려면 반복합니다.

![](_page_29_Picture_1.jpeg)

![](_page_29_Picture_3.jpeg)

![](_page_30_Picture_9.jpeg)

<span id="page-30-0"></span>![](_page_30_Figure_0.jpeg)

![](_page_30_Picture_1.jpeg)

![](_page_30_Picture_2.jpeg)

![](_page_30_Picture_3.jpeg)

## 카메라 조정

![](_page_30_Picture_8.jpeg)

![](_page_30_Picture_6.jpeg)

![](_page_31_Picture_15.jpeg)

## 카메라 설정 보기(로컬 카메라) 카메라 조정

카메라 설정을 이용하면 사용자 카메라 의 확대/축소, 이동(상하/좌우) 및 기울 임 기능을 제어할 수 있습니다. 셀프뷰(다른 사람들이 사용자의 시스템에서 보는 이미지)를 켜거나 끌 수도 있고 최소화 또는 최대화된 상태로 표시할 수도 있습니다. 셀프뷰가 항상 표시되도록 할 수 있으며, 이것을 고정시킨다라고 합니다.

![](_page_31_Picture_9.jpeg)

#### 카메라 설정 정보

통화 중이거나 통화 중이 아닐 때(여기 표시된 것은 통화 중이 이제 카메라 아이콘이 나타납니다. 리모컨의 확인을 다시 누릅니다.

![](_page_31_Picture_11.jpeg)

아닌 경우), 커서를 오른쪽 상단 모서리로 옮겨 카메라 아이콘으로 이동합니다. 리모컨의 확인을 누릅니다.

이제 카메라의 이동(상하/좌우), 확대/축소 및 기울임을 조절할 수 있습니다. 확대/축소를 조절하려면 리모컨의 증가/감소 제어 키를 사용하고, 이동(상하/좌우) 및 기울기를 조절하려면 커서 키를 사용합니다.

또한 이 메뉴의 오른쪽 상단 모서리에 있는 아이콘을 선택하여 셀프뷰 이미지를 고정시키거나(항상 표시됨) 최대화할 수 있습니다. 리모컨의 다시를 눌러 메뉴를 종료합니다.

![](_page_31_Figure_13.jpeg)

![](_page_31_Figure_14.jpeg)

![](_page_31_Picture_1.jpeg)

![](_page_31_Picture_3.jpeg)

![](_page_31_Picture_4.jpeg)

 $\Xi$ 

<span id="page-31-0"></span> $\int_{0}^{0}$ 

 $\sum_{i=1}^{n}$ 

 $\widehat{\bigcirc}$ 

 $\Box$ 

 $\Box$ 

 $\sum$ 

![](_page_32_Picture_20.jpeg)

<span id="page-32-0"></span>![](_page_32_Figure_0.jpeg)

![](_page_32_Picture_1.jpeg)

![](_page_32_Picture_2.jpeg)

![](_page_32_Picture_3.jpeg)

![](_page_32_Picture_4.jpeg)

![](_page_32_Picture_5.jpeg)

![](_page_32_Picture_7.jpeg)

대다수의 비디오 시스템에는 원격으로 제어할 수 있는 카메라가 있습니다. 그러한 시스템에서는 리모컨을 사용하여 이동(상하/좌우), 기울임 및 확대/축소 설정을 변경할 수 있게 해줍니다.

종단(즉, 회의를 하고 있는 상대방)에 그러한 시스템이 있는 경우 통화 중에 시스템의 카메라를 제어할 수 있습니다.

![](_page_32_Figure_19.jpeg)

## 종단 카메라 제어 정보

#### 이제 통화 참가자 목록을 나타내는 메뉴가 나타납니다. 카메라를 제어하고자 하는 참가자로 이동하고 리모컨의 확인을 누릅니다. 이제 하위 메뉴가 나타납니다.

![](_page_32_Picture_14.jpeg)

맨 끝에 있는 카메라를 제어하려면 카메라(오른쪽에서 두 번째)로 이동하고 리모컨의 확인을 클릭합니다.

## ▌<br>| 참가자 2명  $\begin{tabular}{|c|c|c|c|} \hline & \multicolumn{1}{|c|}{\textbf{acano}} \\ \hline & \multicolumn{1}{|c|}{\textbf{acano}} \\ & \multicolumn{1}{|c|}{\textbf{a}^{\dagger}\textbf{a}^{\dagger}\textbf{a}^{\dagger}} \end{tabular}$ │ ☆ │ **♪**<br>| 즐겨찾기 카메라  $\bigcap_{1 \leq 0} \bigcap_{1 \leq 0} \bigcap_{10,47,8,108}$  $\clubsuit$ 369

![](_page_32_Picture_8.jpeg)

오른쪽 상단 모서리의 참가자 로 이동하고 리모컨의 확인을 누릅니다.

이동(상하/좌우), 기울임 및 확대/축소를 원하는 대로 조절합니다. 리모컨의 확인 또는 뒤로를 사용하여 종료합니다.

![](_page_32_Picture_10.jpeg)

![](_page_33_Figure_20.jpeg)

![](_page_33_Picture_0.jpeg)

셀프뷰는 사용자의 비디오 시스템이 다른 사람들에게 어떻게 보이는지 표시합니다. 이것은 보통 사용자가 보여주고자 하는 내용이 표시되는지 확인하는 데 쓰입니다.

셀프뷰는 PiP(Picture in Picture) 형태로 나타납니다.

때로는 사용자가 미팅 중에 셀프뷰를 활성화하고자 하는 경우도 있습니다. 예를 들어, 화면에 계속 표시되도록 할 수 있습니다.

셀프뷰의 현재 위치가 화면에서 중요한 부분을 가리는 경우가 있을 수 있습니다. 그러면 당연히 이를 옮기고자 하게 됩니다.

![](_page_33_Picture_15.jpeg)

### 셀프뷰를 이동하는 이유

셀프뷰가 활성화되었거나 PiP(Picture in Picture)가 포함된 레이이웃이 있는 경우 오른쪽 상단 모서리에 있는 레이아웃으로 이동하고 리모컨의 확인을 누릅니다. 레이아웃 아이콘은 필요할 때만 나타납니다.

![](_page_33_Picture_3.jpeg)

리모컨의 커서 키를 사용하여 이미지를 옮깁니다. 이동을 마치면 확인을 누릅니다.

그러면 셀프뷰 이미지가 파란색이 되어 선택되었음을 표시합니다. 리모컨의 확인을 클릭합니다. 이제 화살표가 나타나 셀프뷰 이미지를 옮길 수 있다는 것을 알려줍니다. 이미지를 옮길 수 있는 새 위치가 표시됩니다.

![](_page_33_Picture_17.jpeg)

![](_page_33_Figure_19.jpeg)

![](_page_33_Picture_7.jpeg)

![](_page_33_Picture_8.jpeg)

 $E$ 

<span id="page-33-0"></span> $\prod^{\circ}$ 

 $\sum_{i=1}^{n}$ 

 $\widehat{O}$ 

 $\Box$ 

 $\Box$ 

 $\sum_{i=1}^{n}$ 

이제 레이아웃 메뉴가 나타납니다. 리모컨에 있는 커서 키의 아래쪽 화살표를 눌러 셀프뷰 이미지로 이동합니다.

![](_page_33_Picture_1.jpeg)

![](_page_33_Picture_5.jpeg)

![](_page_34_Picture_8.jpeg)

<span id="page-34-0"></span>![](_page_34_Figure_0.jpeg)

![](_page_34_Picture_1.jpeg)

![](_page_34_Picture_2.jpeg)

![](_page_34_Picture_3.jpeg)

![](_page_34_Picture_5.jpeg)

![](_page_34_Figure_6.jpeg)

![](_page_35_Picture_15.jpeg)

<span id="page-35-0"></span>![](_page_35_Picture_0.jpeg)

![](_page_35_Picture_1.jpeg)

시스템 정보 페이지에는 IP 주소, MAC 주소, SIP 프록시, 설치된 소프트웨어 버전과 기기 이름 등에 관한 정보가 기재되어 있습니다. 시스템을 여기서부터 다시 시작할 수 있고, 설치 마법사를 *고급 설정*을 통해 이용할 수 있습니다. 이제 이 메뉴에서 벨소리 및 볼륨을

지정할 수 있습니다.**신규**

### 설정 정보

![](_page_35_Picture_127.jpeg)

![](_page_35_Figure_2.jpeg)

설정에는 시스템에 관한 기본적인 정보가 표시되며 이외에도 설치 마법사에 액세스할 수 있고, 시스템을 강제로 재시작할 수 있는 기능도 있습니다.

![](_page_35_Picture_3.jpeg)

#### $\begin{array}{c|c|c|c|c|c} \hline \rule{0pt}{2ex} & & & & & & \\ \hline \rule{0pt}{2ex} & & & & & & \\ \hline \rule{0pt}{2ex} & & & & & & \\ \hline \rule{0pt}{2ex} & & & & & & \\ \hline \rule{0pt}{2ex} & & & & & & \\ \hline \rule{0pt}{2ex} & & & & & & \\ \hline \rule{0pt}{2ex} & & & & & & \\ \hline \rule{0pt}{2ex} & & & & & & \\ \hline \rule{0pt}{2ex} & & & & & & \\ \hline \rule{0pt}{2ex} & & & & & & \\ \hline \rule{0pt}{2ex} &$ CISCO

![](_page_35_Picture_4.jpeg)

![](_page_35_Figure_14.jpeg)

 $\Box$ 

![](_page_35_Picture_5.jpeg)

![](_page_35_Picture_6.jpeg)

![](_page_36_Picture_0.jpeg)

 $\{0\}$ 

![](_page_36_Picture_1.jpeg)

|<br>| 미주\_지역 본사 <sub>|</sub> Cisco Systems, Inc. San Jose, CA

Cisco는 전 세계 200개의 영업소를 보유하고 있습니다. 주소, 전화번호 및 팩스 번호는 Cisco 웹사이트에서 찾을 수 있습니다. www.cisco.com/go/offices.

Cisco TelePresence SX10, SX20 파트너라는 용어의 사용이 Cisco와 다른 업체 사이의 제휴 관계를 의미하는 것은 아닙니다. (1005R) Cisco 및 Cisco 로고는 미국 및 기타 국가에서 Cisco Systems, Inc. 및/또는 Cisco 제휴사의 등록 상표입니다. Cisco 상표 목록은 www.cisco.com/go/trademarks에서 확인할 수 있습니다. 여기에 언급된 타사 상표는 해당 소유권자의 자산입니다.

아태 지역 본사 Cisco Systems (USA) Pte. Ltd. **Singapore** 

유럽 본사 Cisco Systems International BV Amsterdam, The Netherlands